HP 20b Business Consultant HP 30b Business Professional Financial Calculator User's Guide

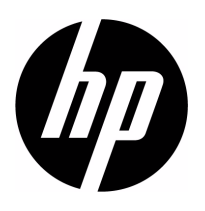

HP Part Number: NW238-90001 Edition 1, December 2009

#### Legal Notice

This manual and any examples contained herein are provided "as is" and are subject to change without notice. Hewlett-Packard Company makes no warranty of any kind with regard to this manual, including, but not limited to, the implied warranties of merchantability, noninfringement and fitness for a particular purpose. In this regard, HP shall not be liable for technical or editorial errors or omissions contained in the manual.

Hewlett-Packard Company shall not be liable for any errors or for incidental or consequential damages in connection with the furnishing, performance, or use of this manual or the examples contained herein.

Copyright © 2009 Hewlett-Packard Development Company, L.P.

Reproduction, adaptation, or translation of this manual is prohibited without prior written permission of Hewlett-Packard Company, except as allowed under the copyright laws.

Hewlett-Packard Company 16399 West Bernardo Drive MS 66M-785 San Diego, CA 92127-1899 USA

# HP 20b Business Consultant

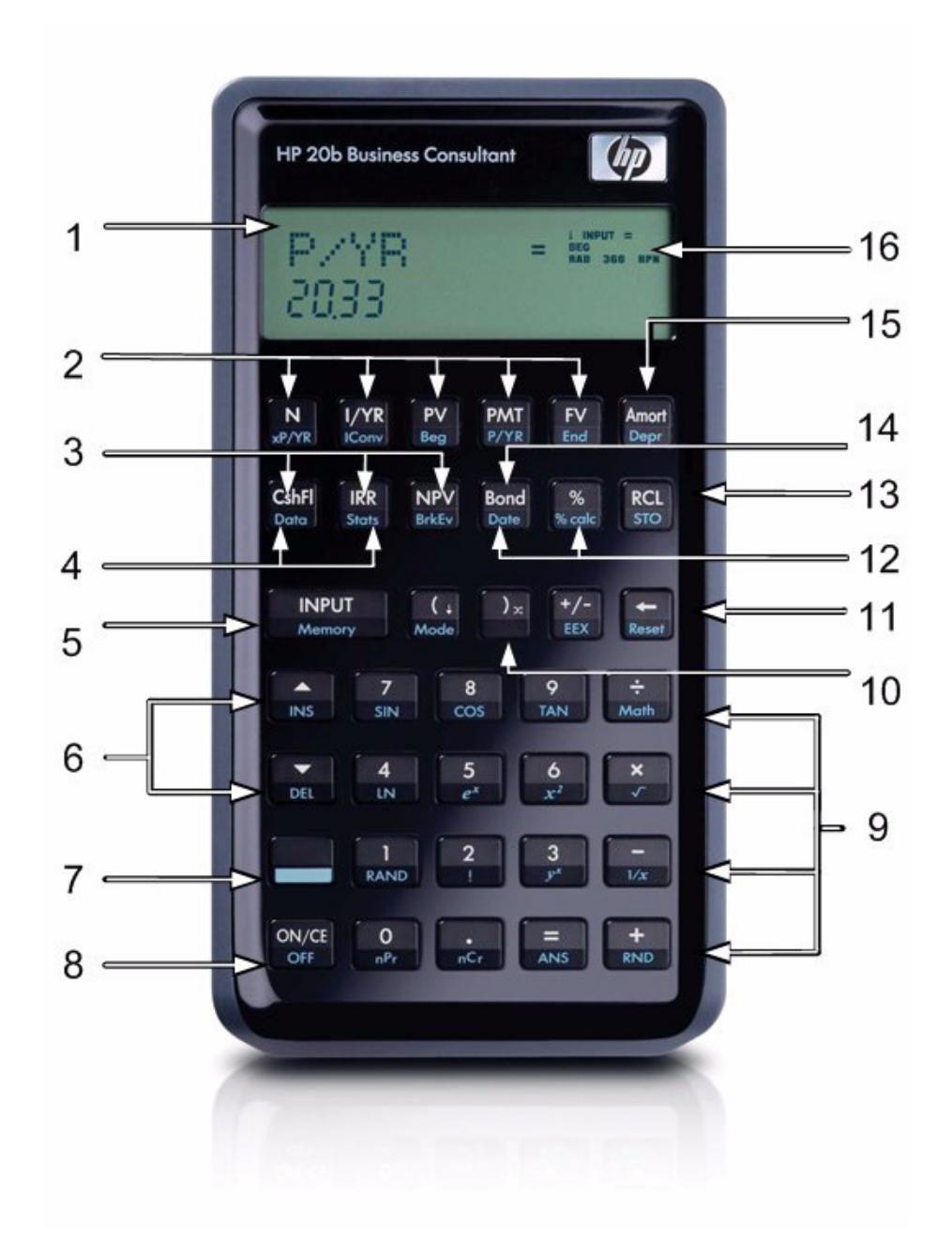

# HP 30b Business Professional

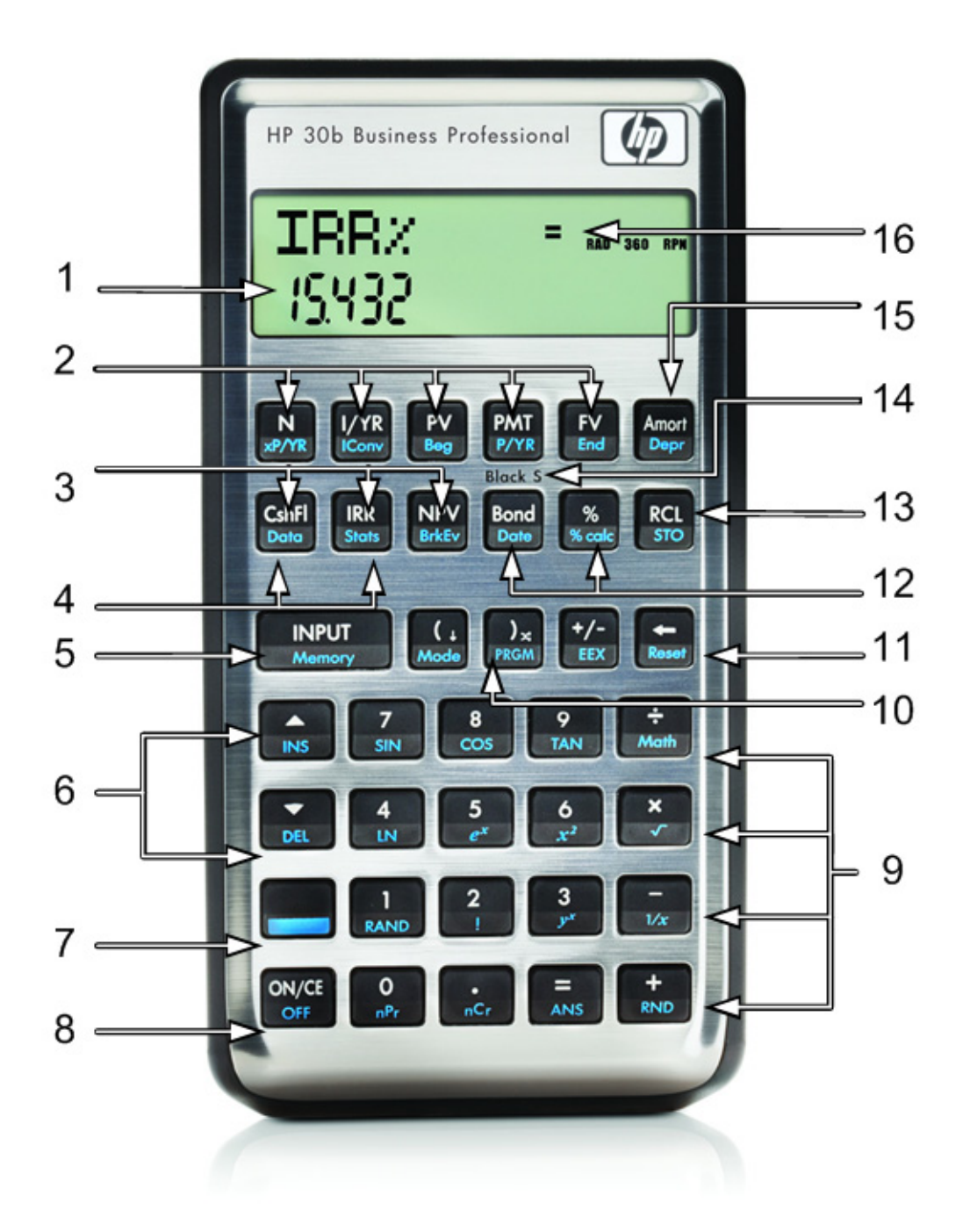

# Keyboard Map Legend

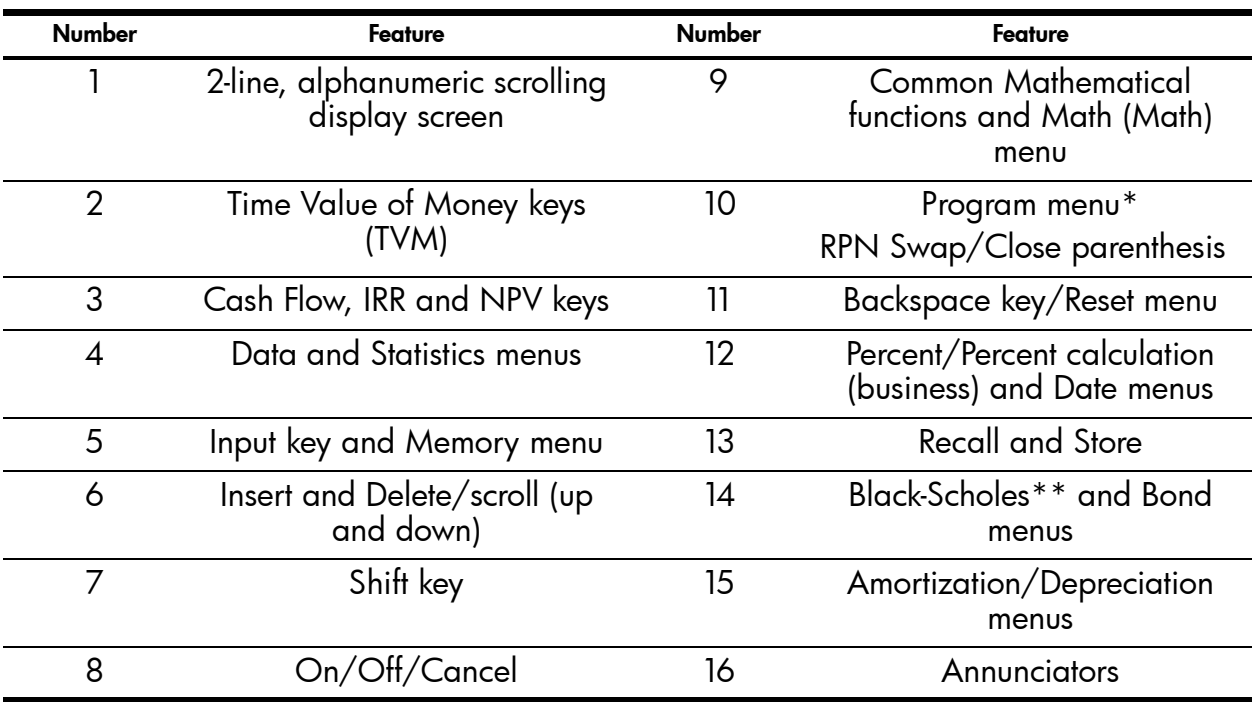

\* Only applies to HP 30b.

\*\*Does not apply to the HP 20b.

### **Table of Contents**

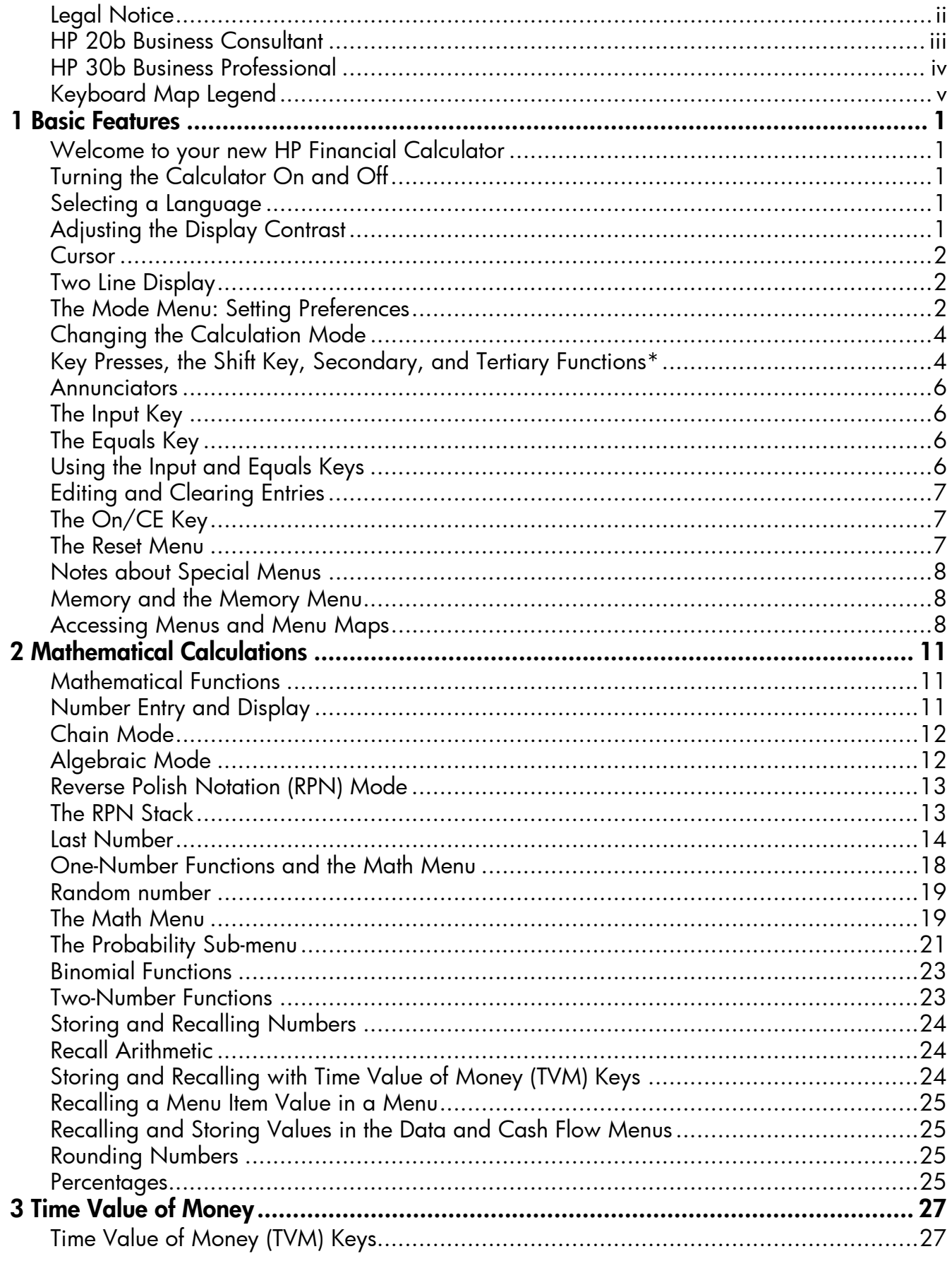

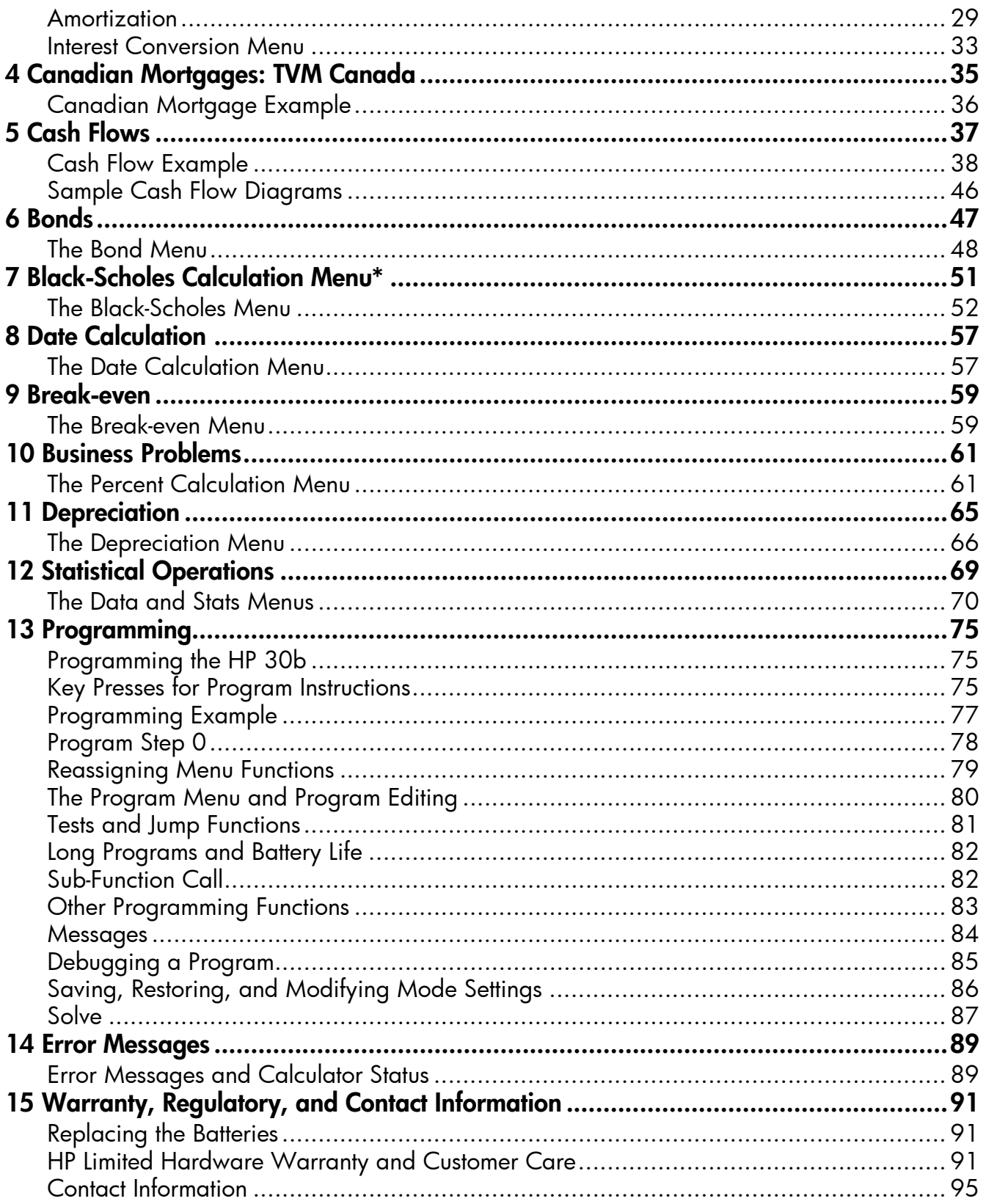

## 1 Basic Features

### Welcome to your new HP Financial Calculator

This manual is designed to familiarize you with the many features available on your new HP Business and Financial calculators. It includes menu maps, cash flow diagrams, and example problems and solutions with key presses and screen shots. Also included are sections which list the error messages, a chapter about programming, and an explanation of how Reverse Polish Notation (RPN) works. Refer to the *Table of Contents* for quick access to various topics. If you need more information about your calculator or calculator operation, please refer to the training materials available at: **[www.hp.com/calculators](www.hp.com/go/calctraining.)**.

This manual describes in detail the features available on both the HP 20b and the HP 30b calculators. In addition to all of the features found on the HP 20b, the HP 30b includes the Black-Scholes option pricing model, Modified Internal Rate of Return (MIRR), Financial Management Rate of Return (FMRR), and programming capabilities. When features apply only to a particular model, they will be identified throughout the manual with an asterisk\*.

### Turning the Calculator On and Off

To turn on your calculator, press  $\boxed{\frac{ONICE}{OFF}}$ . To turn it off, press  $\boxed{\phantom{0.0000}\phantom{0.0000}\phantom{0.0000}\phantom{0.0000}\phantom{0.0000}\phantom{0.0000}\phantom{0.0000}\phantom{0.0000}\phantom{0.0000}\phantom{0.0000}\phantom{0.0000}\phantom{0.0000}\phantom{0.0000}\phantom{0.0000}\phantom{0.00$ 

Turning the calculator off does not erase any data. The calculator automatically turns itself off after approximately five minutes to conserve energy. If you see the low battery symbol  $(\sqsubseteq)$ in the display, replace the batteries. See the Chapter 15, *Warranty, Regulatory, and Contact Information* for instructions on replacing the batteries.

#### Selecting a Language

English is the default language for messages displayed on the screen. To select a language other than English:

- 1. Press  $\left[\frac{1}{\text{Model}}\right]$  to access the Mode menu. FIX displays on the top line of the screen.
- 2. Press  $\sum_{n=1}^{\infty}$  repeatedly until **English** displays on the screen.
- 3. Press  $\begin{bmatrix} \text{NPOI} \\ \text{Mamow} \end{bmatrix}$  until the desired language is displayed. The displayed language is the active setting.
- 4. Press  $\frac{ONCE}{OR}$  to return to the default calculator screen.
- 5. For more information on accessing menus and changing calculator settings, refer to the section below titled, *The Mode Menu: Setting Preferences*.

### Adjusting the Display Contrast

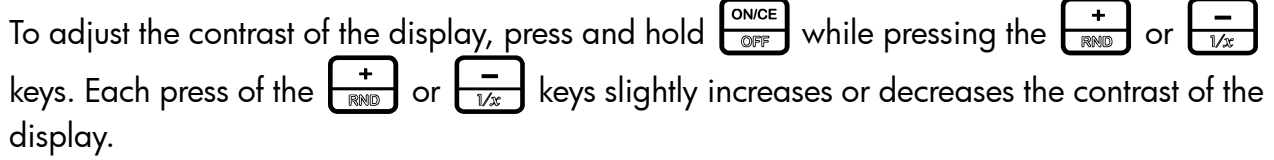

#### Cursor

When you enter a number, the cursor (\_) blinks in the display and indicates you are in number entry mode.

#### Two Line Display

There are two lines in the display screen as shown in Figure 1.

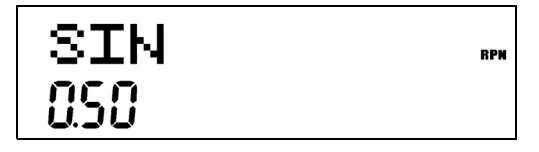

Figure 1 Display Screen

The top line of the screen displays operation status, operator symbols, annunciators, and abbreviations of the variables and menu names. Throughout this manual, this line is referred to as the *top line*. In Figure 1, SIN is on the top line. The bottom line displays numbers you have entered, or results. Throughout this manual, this line is referred to as the *bottom line*.

When no operations have been entered and no operations are pending, the bottom line of the screen displays 0.00. This state of the calculator is referred to as the *default calculator screen*.

#### The Mode Menu: Setting Preferences

The Mode menu allows you to customize the calculator. To access the Mode menu, press  $\frac{1}{\pi}$   $\frac{1}{\pi}$ . Press  $\frac{1}{\pi}$  or  $\frac{1}{\pi}$  repeatedly to scroll through the menu starting with FIX=2 (the number of digits displayed to the right of the decimal point). Once an item is displayed, press  $\frac{NPUT}{M_{\text{SOMOUS}}}$  to cycle through the other options for that setting. To exit the Mode menu, press  $\boxed{\frac{\text{ONCE}}{\text{OPT}}}$ . Table 1-1 lists the items in the Mode menu.

#### Table 1-1 Mode Menu Settings

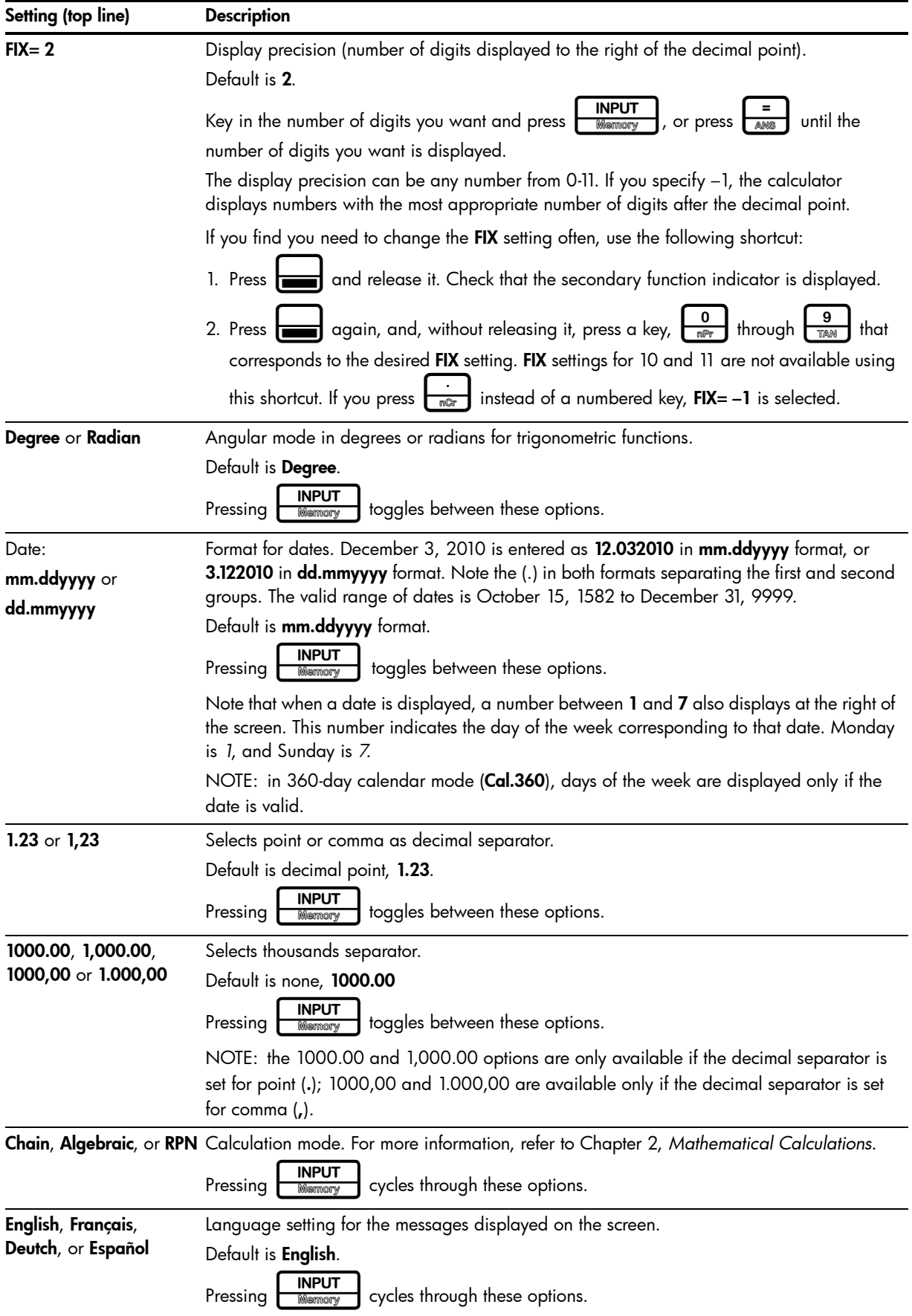

#### Table 1-1 Mode Menu Settings

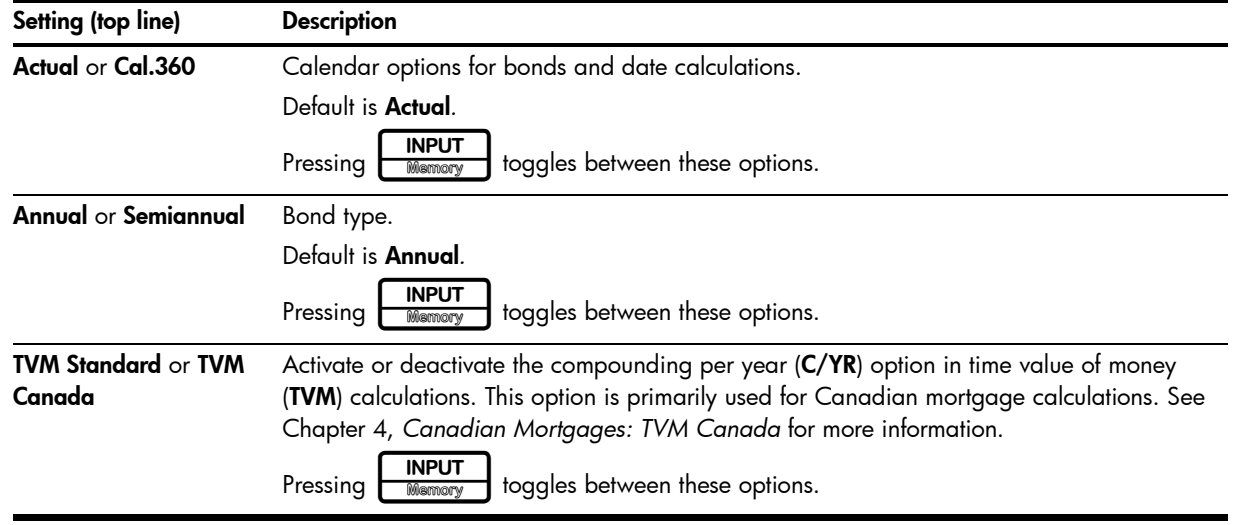

#### Changing the Calculation Mode

After viewing the default settings, suppose you want to change the calculation mode from Chain to RPN. See Table 1-2.

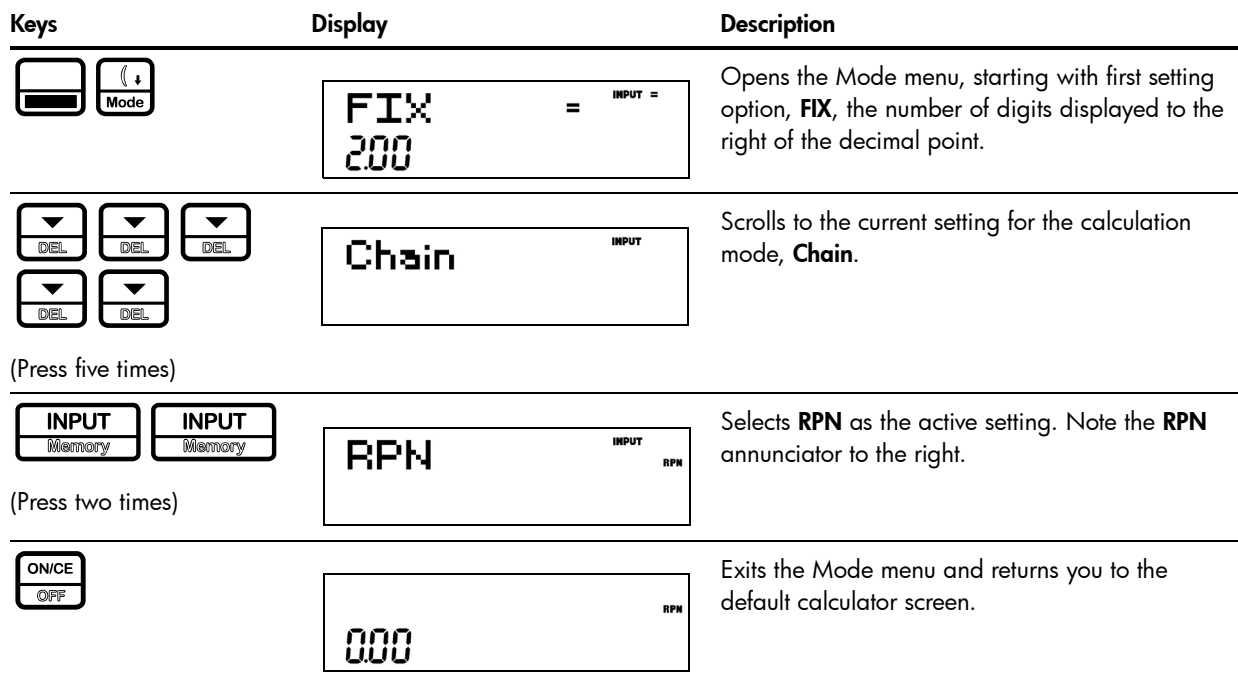

Table 1-2 Changing the Calculation Mode

#### Key Presses, the Shift Key, Secondary, and Tertiary Functions\*

To execute the function associated with a key, press and release the desired key. However, most of the calculators' keys have more than one function: the first, or primary function, the shifted, or secondary function, and, in some cases, a third, or tertiary function (see Figure 2).

\* Tertiary functions do not apply to the HP 20b.

- The primary function is printed on the top of the key.
- The secondary function is printed on the bevel of the key. To activate the secondary function of a key, press and release  $\left| \right|$  followed by the key with the secondary function printed on the bevel.
- The third, or tertiary functions are printed above specific keys on the keyboard. To activate the tertiary function of a key, press and hold  $\begin{bmatrix} 1 & 2 \\ 3 & 4 \end{bmatrix}$  and simultaneously press the key below the printed function. Release both keys.

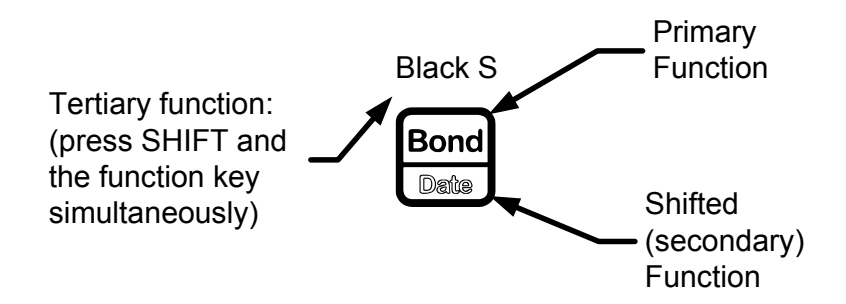

Figure 2 Primary, Secondary, and Tertiary Key Functions

In this manual, key symbols of the commands are provided throughout the manual so you can follow along with the examples.

- The primary functions are represented by the key symbol with the primary function.
- The secondary key functions are represented by the shift key symbol,  $\left| \right|$ , followed by the key

with the secondary function. For example, to execute sine, press  $\frac{1}{\sqrt{m}}$ . Note how the SIN portion of the key is highlighted, while the 7 is grayed out. This highlighting focuses on the function of the key that will be activated in a given command.

• Commands with a tertiary function are represented by the shift key symbol,  $\begin{bmatrix} \mathbf{w} \\ \mathbf{w} \end{bmatrix}$ , followed by the term (HOLD), followed by the key with the tertiary function. For example, to activate the Black-Scholes feature shown above, press  $\boxed{\phantom{\text{m}}\phantom{\text{m}}\phantom{\text{m}}\phantom{\text{m}}\phantom{\text{m}}}\hspace{m}}$  (HOLD)  $\boxed{\phantom{\text{Bond}}\phantom{\text{m}}\phantom{\text{m}}\!\!}$ 

When  $\equiv$  is active, the down arrow annunciator appears on screen, indicating that the next key pressed will execute the secondary function of the key. To cancel an accidental press of  $\equiv$ , simply press  $\equiv$  a second time.

Key commands for example problems are provided throughout the text and in tables. Key symbols are placed in the order they are to be pressed, from left to right.

<sup>\*</sup> Does not apply to the HP 20b.

#### **Annunciators**

Annunciators are symbols that appear in the display as messages, or after certain keys or key combinations have been pressed. Annunciators are special symbols indicating a specific status in the calculator. Figure 3 illustrates the annunciator symbols in the display.

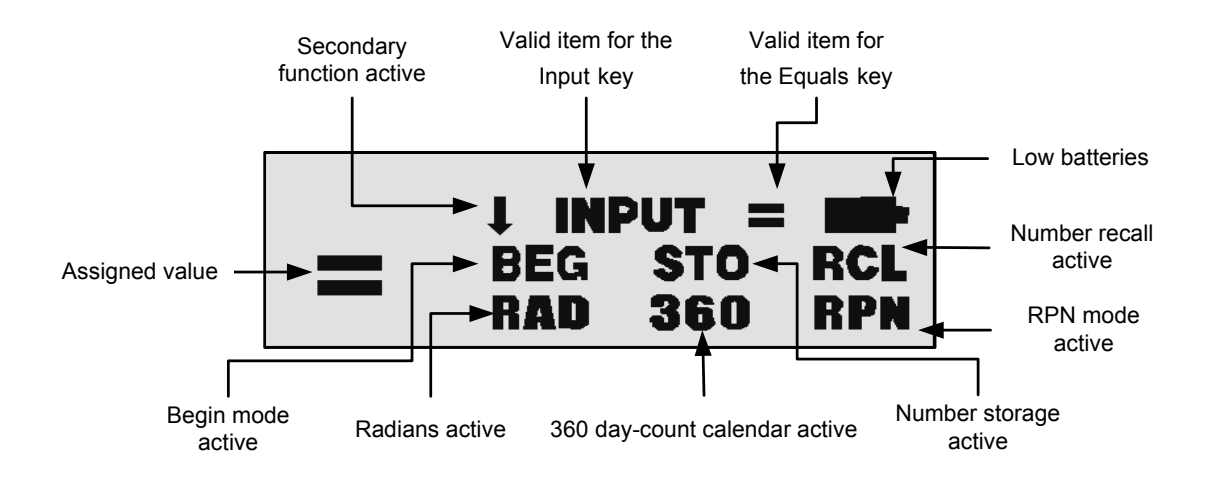

Figure 3 Annunciator Symbols in the Screen Display

#### The Input Key

The  $\frac{1}{\frac{1}{2}}$  key is used to input values for variables and execute menu items.

The  $\frac{1}{2}$  metal key is also used in Reverse Polish Notation (RPN) mode to enter a number on the stack or duplicate it.

#### The Equals Key

The  $\left[\frac{1}{\lambda} \right]$  key is used at the end of a mathematical operation to calculate the final result. For example, 1+2=returns a final result of 3.

The  $\frac{1}{\sqrt{2}}$  key, when pressed outside of a mathematical operation, also allows you to request a calculation for the value of an item. This request only applies to items that can be calculated.

### Using the Input and Equals Keys

Suppose you wanted to calculate the effective interest rate for a 12% nominal interest rate with 12 payments per year in the Interest Conversion (IConv) menu. To open the IConv menu, press Nom %= displays on the top line, and the current value assigned to the nominal interest rate is displayed on the bottom line. With this screen displayed, press

 $\frac{1}{\sqrt{2}}$   $\left[\begin{array}{c} 2 \\ 1 \end{array}\right]$  input a new value for the nominal rate. Press  $\left[\begin{array}{c} \bullet \\ \bullet \end{array}\right]$  followed by

to calculate the value for the effective rate. See Figure 4.

$$
\begin{array}{c|cc}\n\text{EFF} & \times & = & \text{m}_{\text{PUT}} \\
\hline\n\text{1258}\n\end{array}
$$

Figure 4

When an item for which the  $\frac{1}{\sqrt{2}}$  key is valid displays, the small annunciator (=) is displayed on the top line at the right of the screen. Do not confuse this small annunciator (=) with the larger annunciator (=) found to the right of a variable.

When an item for which the  $\sqrt{\frac{1 \text{NPUT}}{2 \text{N}}}\,$  key is valid displays, the INPUT annunciator is displayed on the top line at the right of the screen.

#### Editing and Clearing Entries

#### The On/CE Key

Pressing  $\boxed{\circ_{\text{NICE}}\atop \circ\text{OPT}}$  one time cancels current number entries, mathematical operations, or a menu selection, in that order.

Pressing O repeatedly when performing multiple operations cancels one operation at a time, from the latest to the earliest.

#### The Reset Menu

The Reset menu allows you to reset some, or all, of the menu items, variables, and registers to their default values.

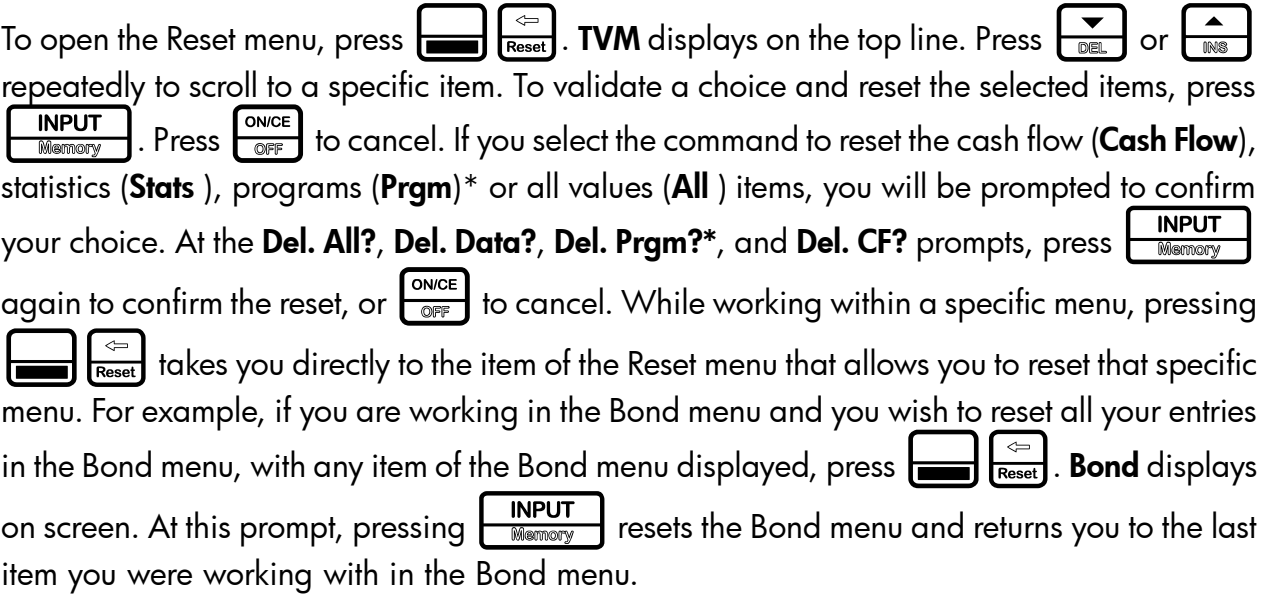

\* Only applies to the HP 30b.

#### Notes about Special Menus

The Mode, Memory, Math and Reset menus are unique menus; they allow you to work in another menu simultaneously without having to exit. For example, if you were working in the Bond menu prior to entering one of these menus, pressing  $\sqrt{\frac{ONCE}{OSPE}}$  to exit returns you to your previous work in the Bond menu.

#### Memory and the Memory Menu

The Memory menu contains the following items: memories  $1-9$  (**Mem 1–9**) and 0 (**Mem 0**), Cash Flow, Statistics (Stats), programs (Prgm)<sup>\*</sup>, and Memory. To enter the menu, press  $\frac{1}{\sqrt{2}}$ . Press  $\left[\frac{1}{\sqrt{2}}\right]$  or  $\left[\frac{1}{\sqrt{2}}\right]$  repeatedly to scroll through the items starting with

memory 1 (**Mem 1**).

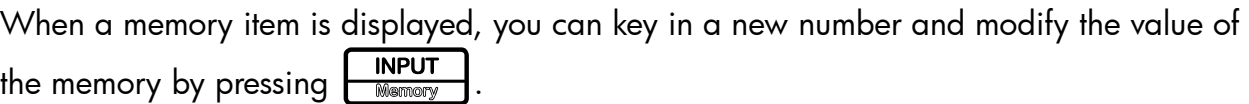

For more information about storing and recalling numbers, refer to the section titled, *Storing and Recalling Numbers* in Chapter 2.

The Cash Flow and Statistics data share the same memory and are limited to a combined total of 50 memory slots. The number displayed with **Memory** refers to the number of remaining memory slots. When the cash flow or statistics items are displayed, a number also appears on the bottom line. This number indicates the number of memory slots used by the cash flow or statistical data.

290 bytes are available for programs. The **Pram**<sup>\*</sup> menu item displays the number of bytes used.

Press  $\boxed{\frac{\text{INPUT}}{\text{Memory}}}$  on the Cash Flow, Statistic, or Prgm<sup>\*</sup> menu item to erase the associated data. Since entering data in these menus can represent a significant amount of work, you will be asked to confirm your choice. At the **Del.Data?, Del. Prgm?\*,** or **Del.CF?** prompts, press

 $\boxed{\frac{\text{INPUT}}{\text{Memory}}}$  to confirm, or  $\boxed{\frac{\text{ONCE}}{\text{OFF}}}$  to cancel.

#### Accessing Menus and Menu Maps

Many of the calculator's functions are located within menus. To access a menu, press the key, or secondary-function, key combination for the menu in which you wish to work. To exit a menu, press  $\frac{1}{\sqrt{2\pi}}$ 

For example, to access the Break-even menu, press  $\mathbf t$ 

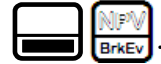

<sup>\*</sup> Only applies to the HP 30b.

Once opened, you can scroll through the items in the menu by pressing  $\begin{array}{|c|c|c|}\hline \textbf{I} & \textbf{I} & \textbf{I} & \textbf{I} & \textbf{I} & \textbf{I} & \textbf{I} & \textbf{I} & \textbf{I} & \textbf{I} & \textbf{I} & \textbf{I} & \textbf{I} & \textbf{I} & \textbf{I} & \textbf{I} & \textbf{I} & \textbf{I} & \textbf{I} & \text$ repeatedly. In most menus, when you arrive at the last item in a menu, pressing  $\begin{bmatrix} \bullet \\ \bullet \\ \bullet \end{bmatrix}$  returns you to the first item. Similarly, pressing  $\left[\frac{\bullet}{\bullet}\right]$  once on the first menu item scrolls to the last item in the menu.

Most items consist of two parts: a name and an associated number. For example, the Fixed item in the Break-even menu (Figure 7) is displayed in Figure 5.

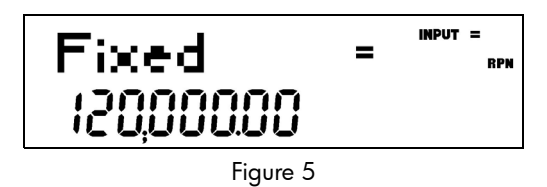

The large (=) annunciator shows that the value assigned to Fixed is 120,000. For example, if you perform a calculation with the operating mode set to RPN with this item displayed by pressing  $\boxed{\frac{1}{\text{RAMD}}$ ,  $\boxed{\frac{2}{\text{RAMD}} \cdot \frac{1}{\text{RAMD}}}$ , Fixed is still selected as the current item, but the large  $(=)$  annunciator is now turned off, indicating that the 3 is not the value assigned to **Fixed** (see Figure 6).

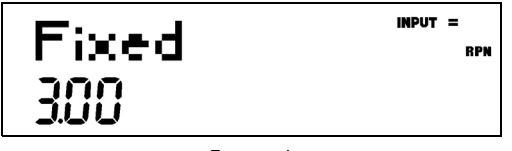

Figure 6

At this point, to return to the display of the Fixed menu item shown in Figure 5, press  $\sqrt{\frac{ONCE}{OSFE}}$ 

Some menus have sub-menus. If an item represents a sub-menu, pressing INPUT with that menu item displayed opens the sub-menu. Once the menu sub-menu is open, use  $\begin{bmatrix} 1 & 1 \\ 1 & 2 \\ 2 & 3 \end{bmatrix}$  and to navigate through the items of the sub-menu, unless otherwise directed.

In this manual, diagrams called *Menu Maps* are included at the beginning of each section to assist you with navigating through the menus described in that section. For an example of a menu map, see Figure 7 below. Once opened, use the  $\left[\begin{array}{c} \bullet \\ \bullet \end{array}\right]$  and  $\left[\begin{array}{c} \bullet \\ \bullet \end{array}\right]$  keys to navigate through the menu items of the Break-even menu. The downward arrows in the map indicate you press  $\left[\frac{1}{\sqrt{1-\frac{1}{n}}}\right]$  to scroll to the next item. If a press of the  $\left[\frac{1}{\sqrt{1-\frac{1}{n}}}\right]$  key is required to open a sub-menu, the word *INPUT* appears in the arrow(s). For examples of menu maps with submenus, see chapters 10-12. The return arrows direct you to the next item displayed after the last item in a menu. For example, in Figure 7, pressing  $\left[\frac{\bullet}{\bullet} \right]$  on the last item in the menu returns you to the *FIXED* item.

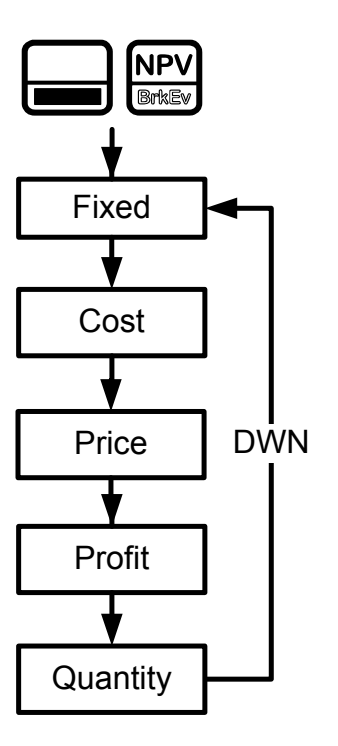

Figure 7 Menu Map of the Break-even menu

There are four types of menu items:

- 1. **Read/write**. Read/write menu items, such as **Fixed** in the Break-even menu shown above, are easily recognizable, because when they are selected, both the INPUT and small (=) annunciators are lit. When lit, these annunciators indicate that keying in a number and pressing  $\boxed{\frac{\text{INPUT}}{\text{Memory}}}$  will store the entered number in the displayed menu item. Pressing  $\frac{1}{\sqrt{2}}$  (outside of a mathematical operation) calculates the value for that item based on available data.
- 2. **Read-only**. Read-only items such as Internal Rate of Return (IRR%) in the IRR menu are display-only; they are values computed internally by the calculator.
- 3. Write-only. Write-only items, such as investment interest rate (Inv. I%) in the Net Present Value (NPV) menu, are similar to read/write items in that the INPUT annunciator is lit **INPUT** when these items are selected, indicating that keying in a number and pressing stores that number in that menu item. However, the  $\frac{1}{\sqrt{2}}$  key does not calculate a value for that item.
- 4. Special items. Special items, such as the Degree/Radian option in the Mode menu, the items of the Reset menu, and the items of the Percent Calculation (%calc) menu perform an action when  $\boxed{\overbrace{\text{Newo}}^{\text{INPUT}}_{\text{Newoary}}}$  is pressed. Depending on the menu, this action can be the selection of a sub-menu (%calc), changing a mode or setting (Mode menu), or erasing data (Reset menu)

# 2 Mathematical Calculations

#### Mathematical Functions

Mathematical functions are located: On keys, such as,  $\begin{array}{|c|c|c|c|c|}\n\hline\n\text{F} & \text{F} & \text{F} & \text{F} \\
\hline\n\hline\n\hline\n\end{array}$  (etc. • On shifted, or secondary functions, such as, In the Math menu,  $\Box$ Number Entry and Display Numbers are entered by pressing: • Numbered keys, The decimal point  $\mathsf F$ 

• The 
$$
\frac{+/-}{EEX}
$$
 key  
• The  $\boxed{EEX}$  keys

To correct a number entry, press the backspace key,  $\leftarrow$  . Each press of  $\leftarrow$  erases the last digit or symbol you entered.

To enter a number in the display, press the number digits successively. A number can have up to 12 digits.

To change the sign of a number from positive to negative, press  $\left[\frac{+1}{\epsilon} \right]$ .

Use scientific notation to enter very large and very small numbers. For example, to enter the number 1.23x  $10^{127}$  in scientific notation, first enter the mantissa (1.23) and then press

 $\lfloor \frac{4}{x} \rfloor$  and enter the number (127) representing the exponent. The exponent must have a value between –499 and +499. If an expression has more than 12 digits, or if an operation returns a result with more than 12 digits, the calculator automatically displays scientific notation.

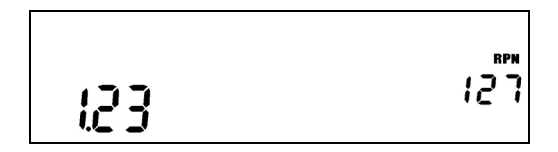

Figure 1 Scientific Notation in FIX=2 Mode

#### Chain Mode

Calculations in Chain mode are interpreted in the order in which they are entered. For example, entering the following numbers and operations as written from left to right,

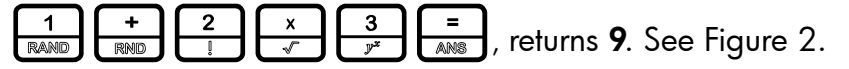

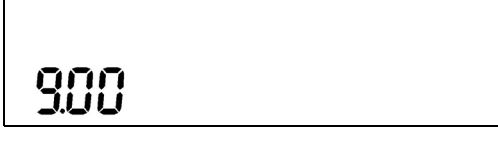

Figure 2 Calculation in Chain Mode

<span id="page-19-0"></span>NOTE: if you press an operator key,  $\frac{+}{\sqrt{2}}\left[\frac{-}{\sqrt{x}}\right]\left[\frac{x}{\sqrt{x}}\right]$ , after  $\frac{1}{\sqrt{2}}$ , the calculation is continued using the currently displayed value.

In Chain mode, if you wish to override the left to right order of entry, use parentheses  $\left[\frac{\partial \mathbf{x}}{\partial \mathbf{R} \mathbf{S} \mathbf{S}}\right]$  to prioritize operations.

For example, to calculate  $1 + (2 \times 3)$ , you may enter the problem as written from left to right, with parentheses to prioritize the multiplication operation. See [Table 2-1](#page-19-1) below.

#### <span id="page-19-1"></span>Table 2-1 Simple Arithmetic Calculations in Chain Mode

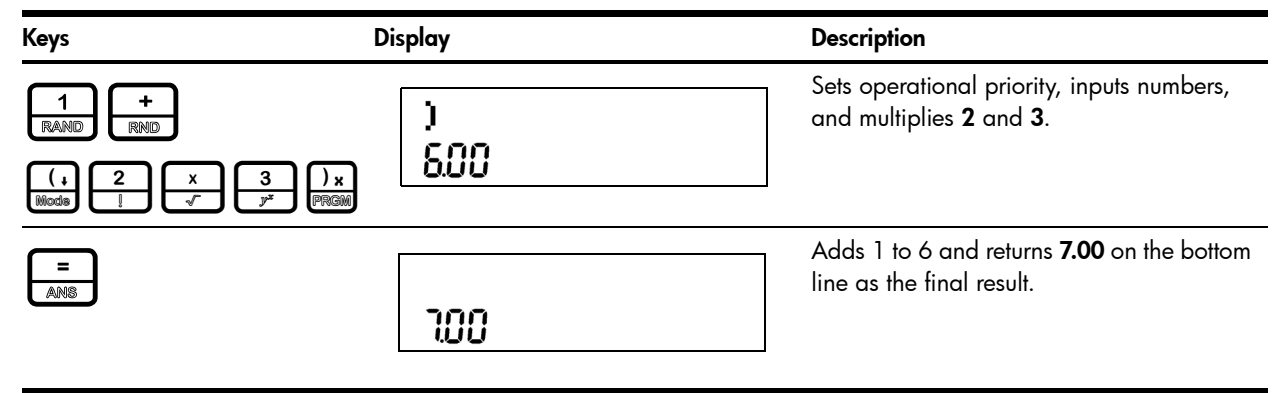

#### Algebraic Mode

To set the calculator in Algebraic mode, refer to the section titled, *The Mode Menu: Setting Preferences* in Chapter 1*.*

In Algebraic mode, multiplication and division have a higher priority than addition and

subtraction. For example, in Algebraic mode, pressing  $\begin{bmatrix} 1 & 1 \ \text{Row} \end{bmatrix} \begin{bmatrix} 1 & 2 \ \text{Row} \end{bmatrix} \begin{bmatrix} x \ \text{row} \end{bmatrix}$ 

returns a result of 7.00. In Chain mode, the same key presses return a result of 9.00.

In Algebraic mode, operations between two numbers have the following priority:

- Highest priority: the power function ( $y^x$ )
- Second priority: combinations and permutations
- Third priority: multiplication and division
- Lowest priority: addition and subtraction

For example, key in  $1 + 2 \times 5$  nPr  $2^2$  in Algebraic mode by pressing:

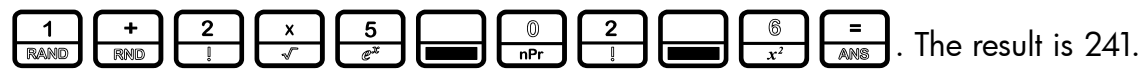

NOTE: the calculator is limited to 12 pending operations. An operation is pending when it is waiting for the input of a number or the result of an operation of higher priority.

### Reverse Polish Notation (RPN) Mode

To set the calculator in RPN mode, refer to the section titled, *The Mode Menu: Setting Preferences* in Chapter 1. In RPN mode, numbers are keyed in first, separated by pressing<br>
<u>MPUT</u> or <del>E</del>, followed by an operation key. or  $\left\lfloor \frac{2}{\cos \theta} \right\rfloor$ , followed by an operation key.

NOTE: pressing  $\boxed{\frac{NPUT}{M\&}\quad}$  or  $\boxed{\frac{1}{AN\&}\quad}$  is optional after keying in a number, if the next key pressed is an operation.

Each time you press an operation or function key in RPN, the answer is calculated immediately and displayed. For example, suppose you wanted to add two numbers in RPN, 1 and 2. Press

 $\frac{1}{\text{RAMO}}$   $\frac{1}{\text{RAMO}}$   $\frac{1}{\text{RAMO}}$   $\frac{1}{\text{RAMO}}$ . The result, **3.00**, is calculated and displayed immediately on the

bottom line along with the (+) symbol on the top line.

NOTE: in RPN mode, when you are in a menu for which  $\boxed{\frac{\text{NPUT}}{\text{Memory}}}$  or  $\boxed{\frac{1}{\text{Answer}}}$  are valid, pressing these keys enters the number, but it also performs the action associated with the key for the menu item, which is generally saving the number in the variable or calculating the item's value.

#### The RPN Stack

RPN works by placing numbers in storage registers called the *stack*. The RPN stack has four levels numbered 1– 4. The levels are stacked on top of one another. See [Figure 3](#page-20-0).

<span id="page-20-0"></span>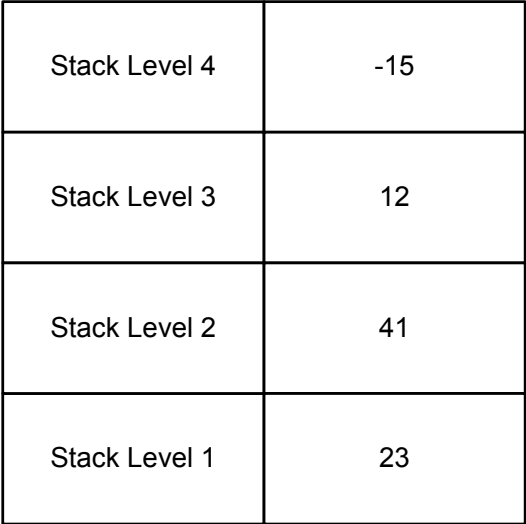

In [Figure 3](#page-20-0), the stack contains four numbers, 23, 41, 12, and –15. Each level (1– 4) contains one number. When a number is typed and entered into the stack by pressing  $\boxed{\overbrace{\text{Memory}}}$ , this new number is "pushed" into level one of the stack, and each number already in the stack moves up one level. The number in Level 4, *–15*, is pushed out and is lost.

When an operation is performed on the stack, addition  $(\frac{+}{\sqrt{2}})$  for instance, the calculator "pops" or moves the two numbers from the bottom levels (Levels 1 and 2) out of the stack, performs the operation, and "pushes" the results back into the stack.

With the numbers entered into the stack as shown in [Figure 3](#page-20-0), pressing  $\begin{bmatrix} + \\ + \end{bmatrix}$  changes the stack as shown in [Figure 4.](#page-21-0) Note that when the numbers are "popped" out to add 23 and 41, Level 4 of the stack remains unchanged.

| $-15$ |
|-------|
| $-15$ |
| 12    |
| 64    |

Figure 4 The RPN Stack of Figure 3 Shown After the Addition Operation

#### <span id="page-21-0"></span>Last Number

Each time you perform a mathematical operation, the content of Level 1 of the stack is saved. Pressing  $\left[\frac{1}{\sqrt{1-\frac{1}{n}}}\right]$  recalls that number. This functionality can be used to undo an erroneous key press, or if you want to reuse a number, such as 56.123 in the expression:

 $(1.23 + 56.123)$  $(56.123)$ 

See [Table 2-2](#page-22-0) for an example using the *last number* function.

Table 2-2 Last Number

<span id="page-22-0"></span>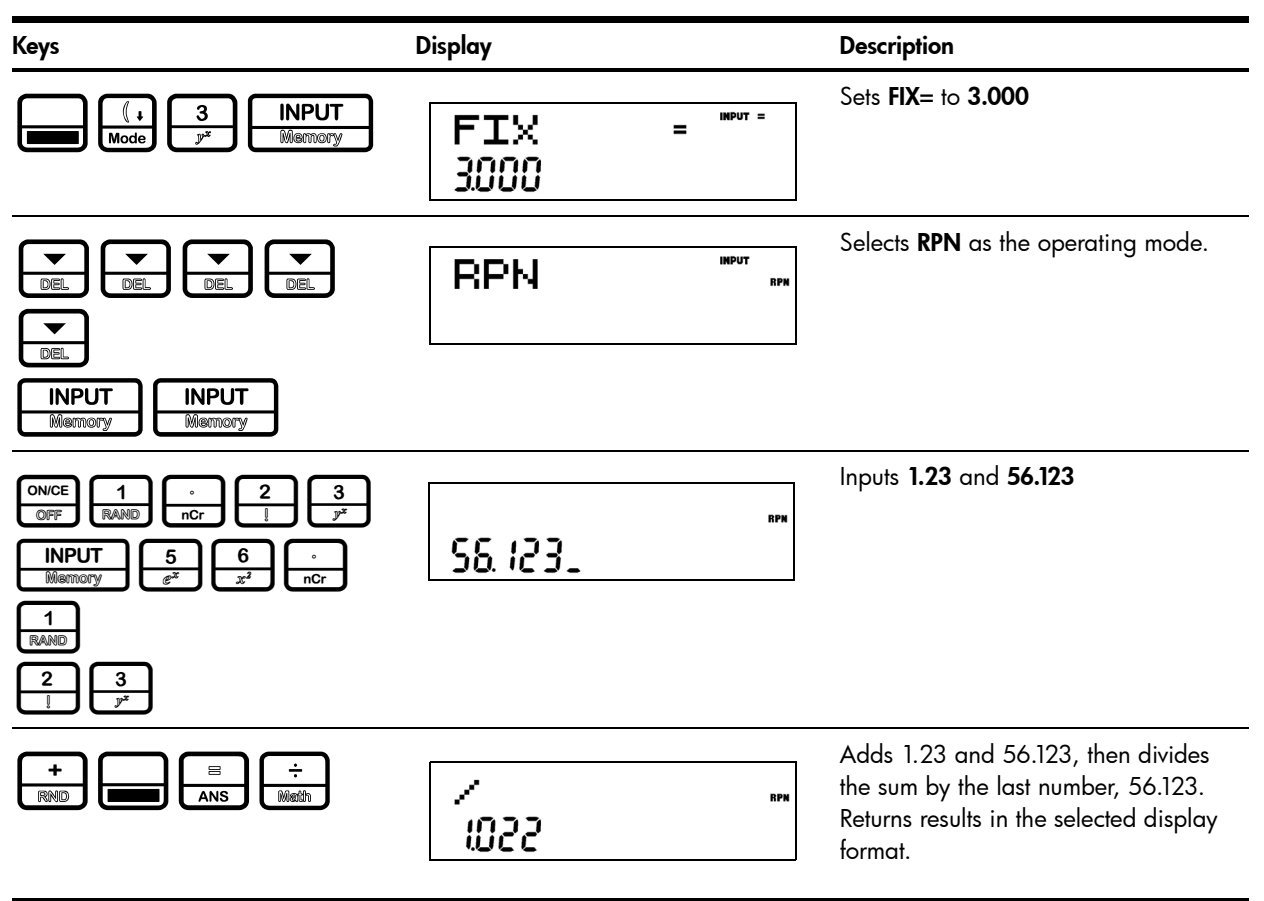

For more complex problems requiring two or more operations, you do not need to enter parentheses to set operational priority. Key in numbers and operations inside the parentheses first, followed by those outside of the parentheses. If a problem has more than one set of parentheses, start by working with the operations and numbers in the innermost parentheses and work out. For example, calculate:

 $(3 + 4) \times (5 + 6)$ 

One way to calculate this problem is to key in the numbers and operations within the parentheses first, followed by the operation outside of the parentheses. See [Table 2-3.](#page-23-0)

#### <span id="page-23-0"></span>Table 2-3 Simple Arithmetic Calculations in RPN Mode

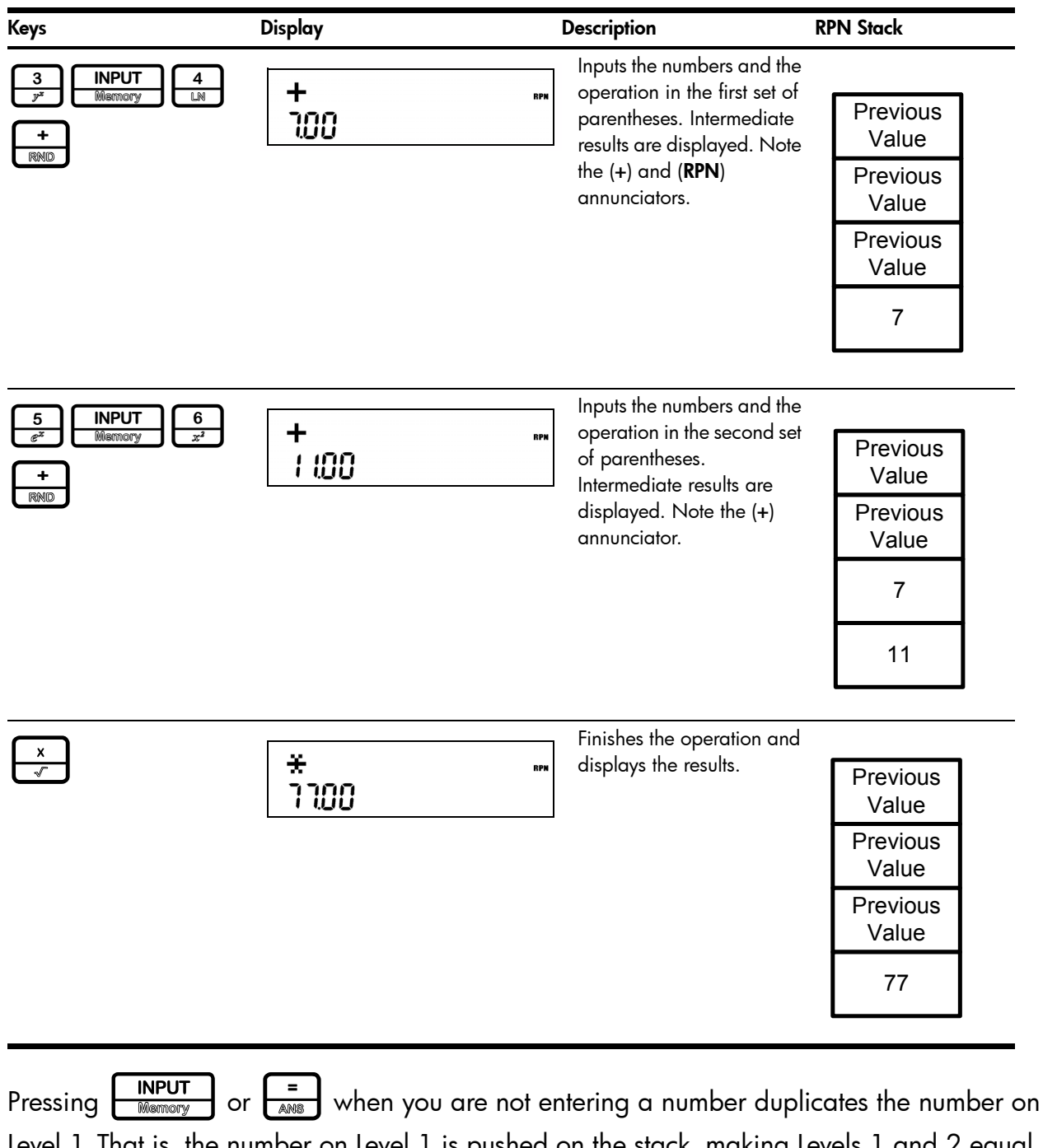

Level 1. That is, the number on Level 1 is pushed on the stack, making Levels 1 and 2 equal. In the example above, pressing  $\boxed{\frac{\text{INPUT}}{\text{Memory}}}$  after  $\boxed{\frac{x}{x}}$  duplicates 77 on the stack, making Levels 1 and 2 equal. See [Figure 5](#page-24-0).

| <b>Previous Value</b> |  |  |
|-----------------------|--|--|
| <b>Previous Value</b> |  |  |
| 77                    |  |  |
| 77                    |  |  |

Figure 5 Duplicating a Number on the Stack

<span id="page-24-0"></span>In RPN, the parentheses keys  $\frac{1}{\sqrt{2} \cdot \sqrt{2}}$  manipulate the stack. Pressing  $\frac{1}{\sqrt{2}}$  performs a *roll down* of the stack. A roll down causes the stack to *roll* towards the bottom of the stack, during which the number in Level 2 to moves down to Level 1, the number in Level 3 to moves down to Level 2, the number in Level 4 to moves down to Level 3, and the number of Level 1 to moves up to Level 4. The  $\left[\frac{1}{\text{Model}}\right]$  key has a small down arrow on it to indicate the roll down feature. With the numbers entered into the stack shown in the left column in [Figure 6,](#page-24-1) pressing  $\sqrt{\frac{1}{\text{Model}}}$ performs the roll down of the stack shown in the right column.

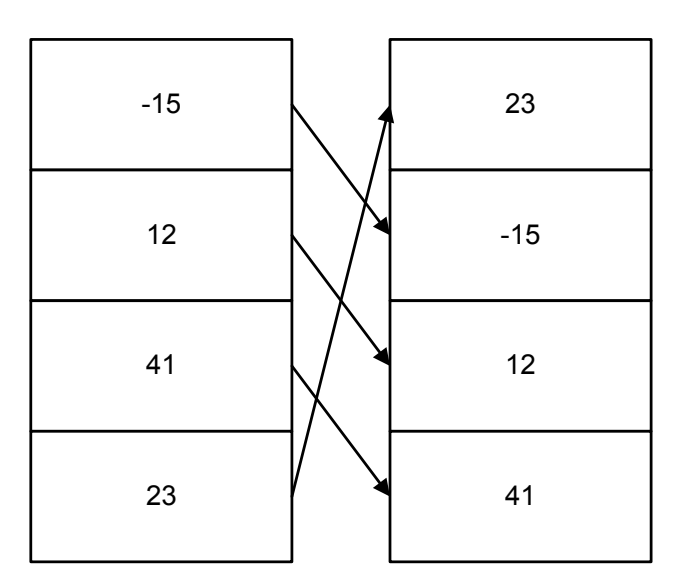

<span id="page-24-1"></span>Figure 6 The RPN Stack and the Roll Down Operation

Pressing  $\frac{D \times I}{D}$  performs a *swap*. A swap operation exchanges the numbers on Levels 1 and 2 of the stack. The  $\frac{\sum x}{\sqrt{\text{max}}}$  key has a small symbol to the right of the parenthesis symbol to indicate the swap feature. With the numbers entered into the stack shown in the left column in [Figure 7,](#page-25-0) pressing  $\frac{|\mathcal{Y}|\mathbf{x}|}{|\mathbf{p}|}$  performs a swap to the stack as shown in the right column.

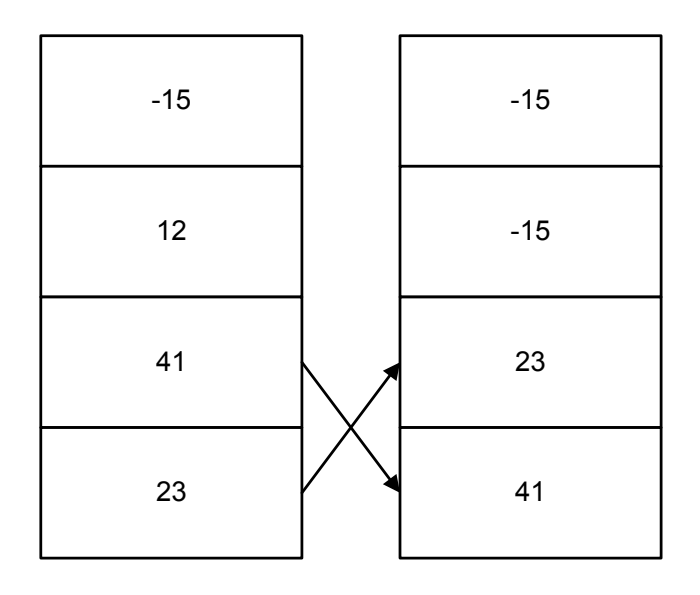

Figure 7 The RPN Stack and the Swap Operation

<span id="page-25-0"></span>NOTE: when no menu is selected, the  $\left[\frac{\bullet}{\text{min}}\right]$  key performs the same function as the  $\left[\frac{1}{\text{max}}\right]$  key. The  $\left\lfloor \frac{\bullet}{\bullet} \right\rfloor$  key performs the inverse operation called, *roll up*.

#### One-Number Functions and the Math Menu

The key presses for the one-number mathematical functions listed in Table 2-4 below apply to all modes, Chain, Algebraic, and RPN. To execute one-number functions, with a number displayed, press the key or key combination corresponding to the operation you wish to execute. The result is displayed on the bottom line.

For example, to calculate , press 6:n. The result of 2.45 is calculated 6immediately and displayed on the bottom line. Note the square root symbol appears on the top line.

NOTE: before doing any trigonometric calculations in the Math menu, check whether the angle mode is set for degrees (Degree) or radians (Radian). You will need to change the setting if the active mode is not what your problem requires. For more information on the Mode menu and calculator settings, refer to the section titled, *The Mode Menu: Setting Preferences* in Chapter 1. [Table 2-4](#page-26-0) lists one-number functions along with their corresponding keys.

<span id="page-26-0"></span>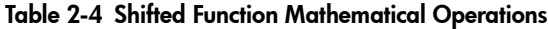

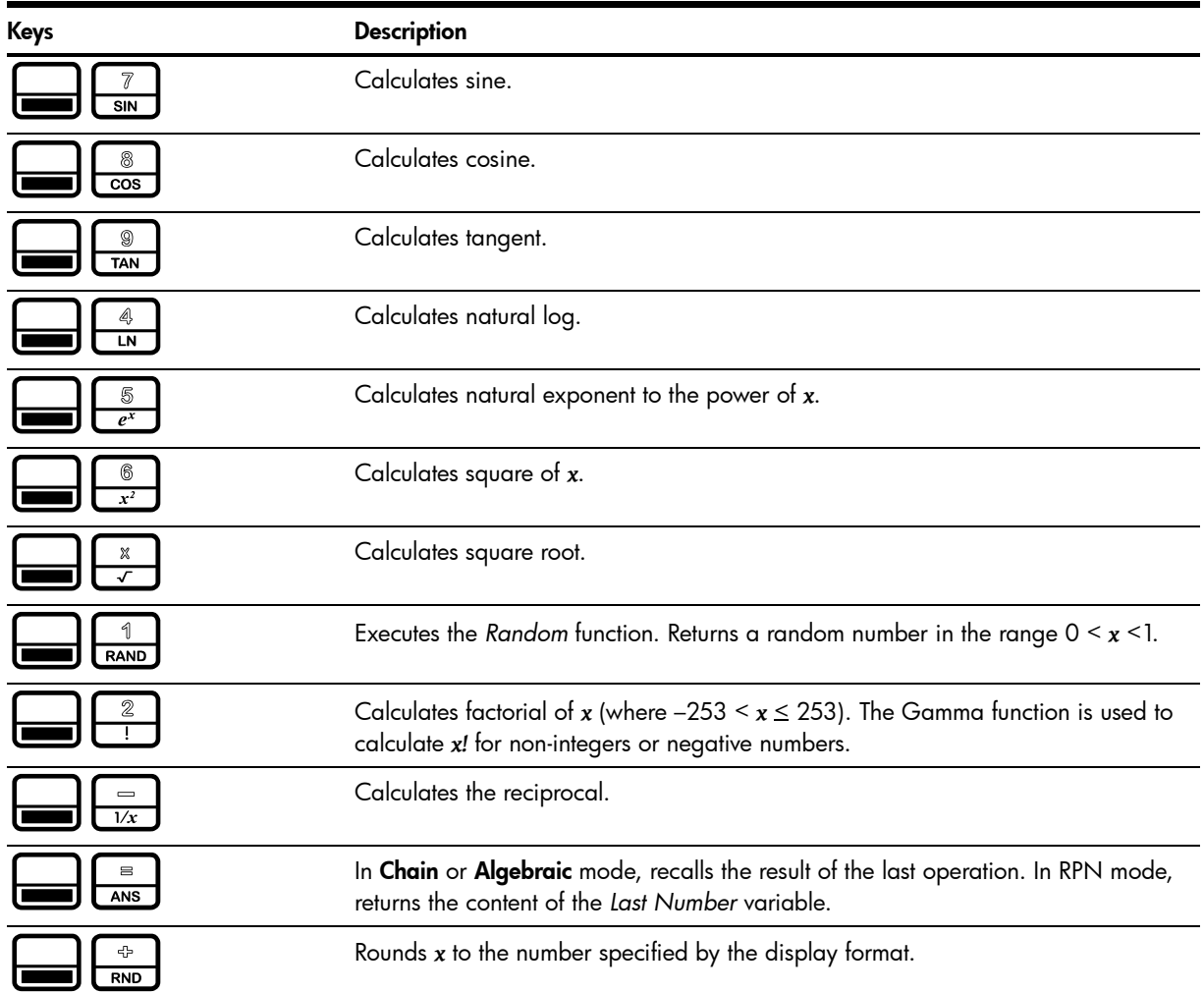

#### Random number

Press  $\boxed{\phantom{123} }\boxed{\phantom{123} \phantom{123} }$  to generate a randomly distributed number between 0 and 1.

Type a number and press  $\Box$   $\Box$   $\Box$   $\Box$   $\Box$  to store a new seed for random number generation.

#### The Math Menu

There are additional functions available in the Math menu. To open the Math menu, press

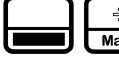

 $\sqrt{\frac{2}{\epsilon}}$  . See [Figure 8](#page-27-0) for the menu map of the Math menu.

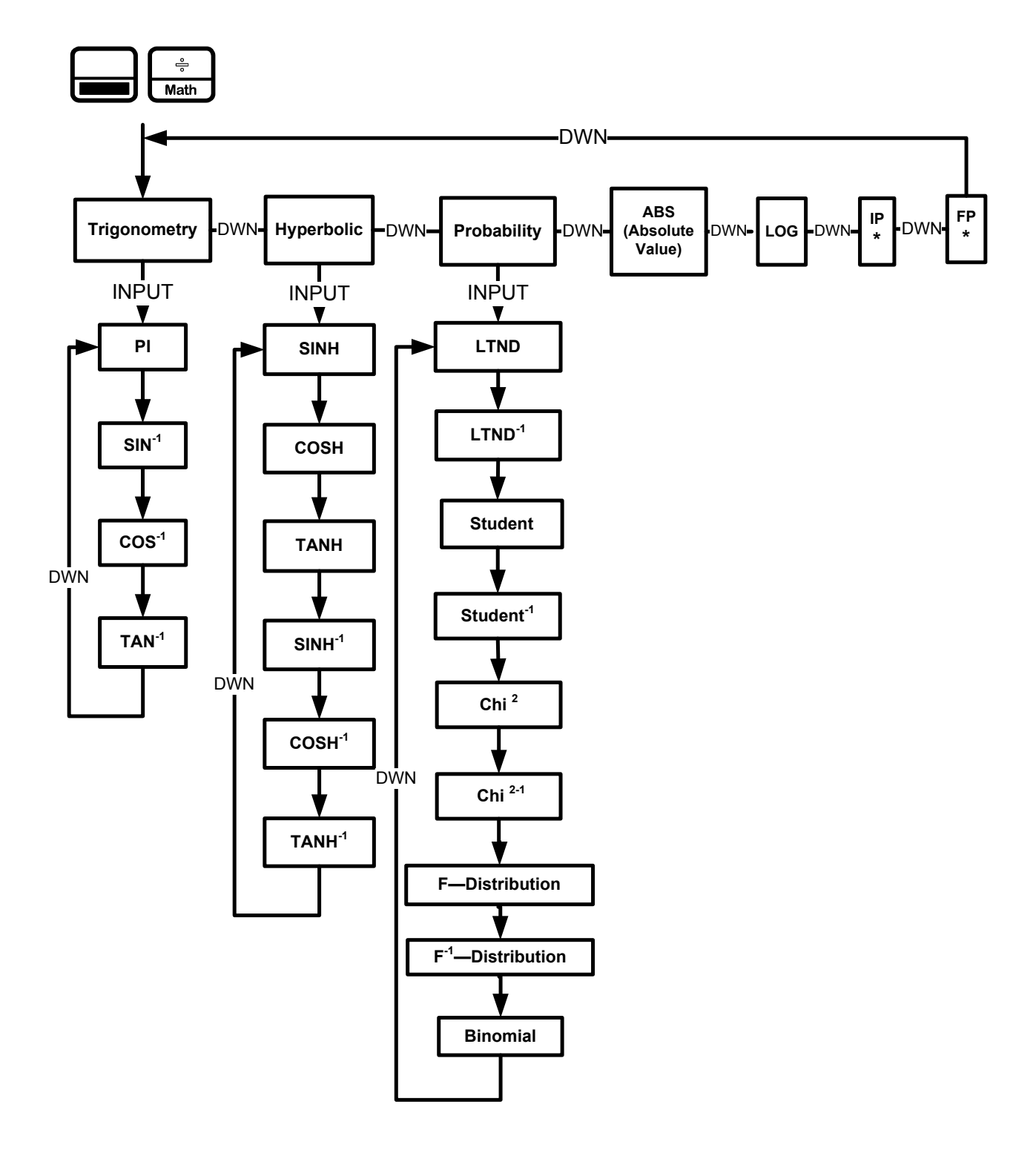

Figure 8 The Menu Map for the Math Menu

<span id="page-27-0"></span>Press  $\left[\frac{\bullet}{\bullet} \right]$  to scroll through the menu items, starting with Trigonometry. The Trigonometry, Hyperbolic, and Probability items have sub-menus. Press **INPUT** on any of these items to access the functions within the sub menus. Press  $\left[\frac{\bullet}{\text{det}}\right]$  to scroll through the functions.

\* IP and FP functions are not available on the HP 20b.

Press  $\frac{\sqrt{N_{\text{ONE}}}}{\sqrt{N_{\text{B}}}}$  to cancel the Math menu and return to current work. Press  $\frac{1}{\sqrt{N_{\text{B}}}}$  to return to the top of the Math menu.

For example, using the math menu calculate **Sin–1** (0.5), see [Table 2-5](#page-28-0).

<span id="page-28-0"></span>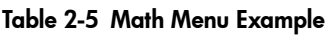

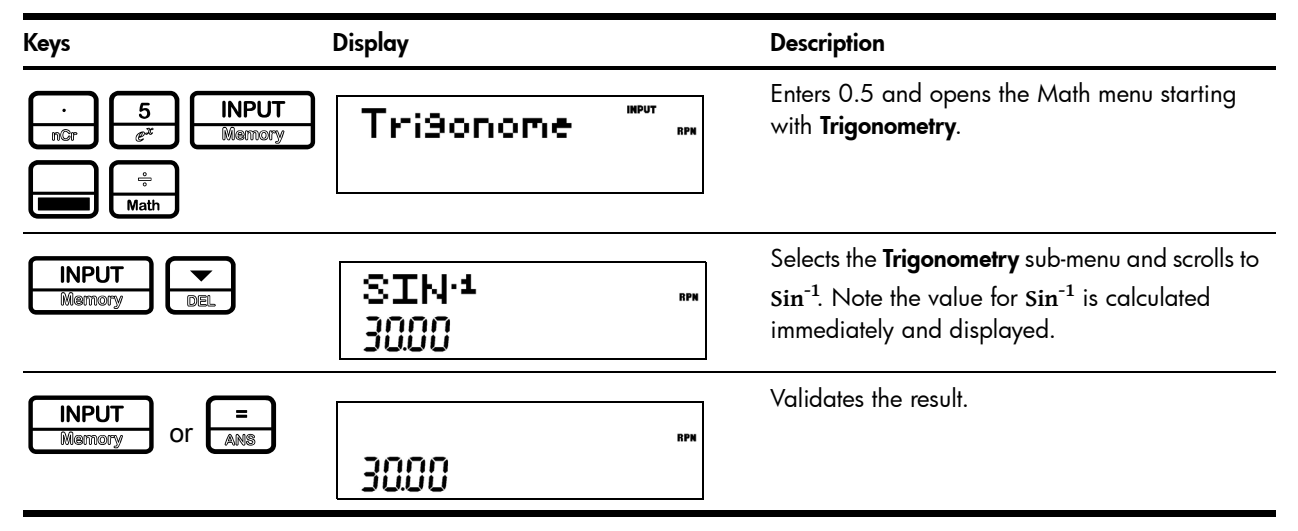

In the Math menu, *PI* does not *perform* calculations; it enters *PI for* calculations. You may start an operation, use the Math menu to execute a function, and continue calculating with your original operation without losing your work.

#### The Probability Sub-menu

Lower Tail Normal Distribution (LTND) calculates the probability for a normally distributed, random variable to be less than the input.

Inverse Lower Tail Normal Distribution (LTND $<sup>1</sup>$ ) is the inverse function for LTND; it calculates</sup> the value (V) for which the probability of a normally distributed, random variable to be less than V is the given input. Student, Inverse Student, Chi $^{2}$  ( $\chi^{2}$ ), Inverse Chi $^{2}$ , F-Distribution and Inverse F-Distribution perform similar operations for Student, Chi2, and F-Distributions.

Student, Chi<sup>2</sup>, and F-Distribution and their inverse operations are special cases, as they require more than one number as input. Student and  $Chi<sup>2</sup>$  require (N), the number of degrees of freedom, and F-Distribution requires (N1) and (N2), two degrees of freedom.

To perform Student and Chi2 operations or their inverse:

- 1. Enter the number of degree(s) of freedom by typing the number and pressing **INPUT** or  $\boxed{\frac{1}{\sqrt{N}}$
- 2. Type the number for which you want to calculate the probability, or, for the inverse, the probability for which you want the number.
- 3. Navigate to the appropriate function in the Probability sub-menu of the Math menu.

To perform F-Distribution operations or their inverse:

- 1. Enter the two degrees of freedom by typing each number followed by  $\begin{array}{|c|c|c|}\n\hline \text{Memory} & \text{or} \end{array}$  $\begin{array}{|c|} \hline \hline \hline \hline \hline \hline \hline \hline \hline \end{array}$
- 2. Type the number for which you want to calculate the probability, or, for the inverse, the probability for which you want the number.
- 3. Navigate to the appropriate function in the Probability sub-menu of the Math menu. See Table 2-6. Note: the examples below are calculated with Chain set as the operating mode.

#### Table 2-6 Probability Example

| Keys                                                                                            | <b>Display</b>            | <b>Description</b>                                                                                                |
|-------------------------------------------------------------------------------------------------|---------------------------|----------------------------------------------------------------------------------------------------|
| <b>INPUT</b><br>RAND<br>Memory<br>mPr<br><b>INPUT</b><br>8<br>COS<br><b>Memory</b><br>÷<br>Math | <b>INPUT</b><br>Tri9onome | Enters 10 degrees of freedom and the number<br>for which probability is to be calculated.<br>Opens the Math menu. |
| <b>INPUT</b><br><b>Memory</b><br><b>DEL</b><br>D/FL<br><b>DEL</b><br>DEL<br>mm                  | Chie<br>037               | Selects the Probability menu item and scrolls to<br>$Chi2$ .                                                      |
| <b>INPUT</b><br>Ξ.<br>or<br>ANS<br>Memory                                                       | 837                       | Validates the result.                                                                                             |

Table 2-7 Inverse Probability Example

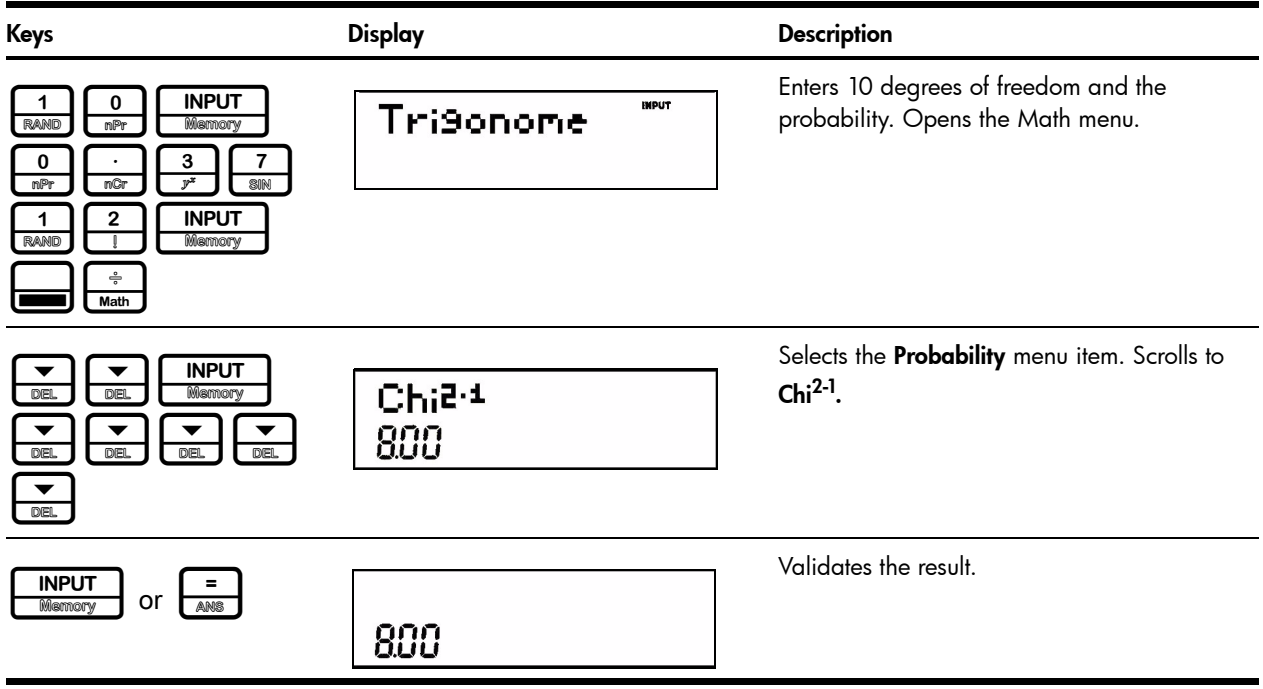

#### Binomial Functions

The binomial function calculates the probability of having up to *k* successes out of *n* throws, when the probability of success is *p*. Enter *n* and *p* each followed by  $\left[\frac{1}{\sqrt{2}}\right]$  and type *k* and navigate to the binomial function in the math menu.

#### Two-Number Functions

Apart from  $\left[\begin{array}{c} \uparrow \\ \hline \uparrow \end{array}\right]$   $\left[\begin{array}{c} \downarrow \\ \hline \downarrow \end{array}\right]$ , the three additional two-number functions accessible on the keyboard are:

- $v^x$
- *nCr*
- *nPr*

*yx* is the power function, *nCr* stands for the number of combinations of *n* items taken *r* at a time, and *nPr* stands for the number of permutations of *n* items taken *r* at a time.

Combination=
$$
\frac{n!}{r!(n-r)!}
$$
  
Permutation=
$$
\frac{n!}{(n-r)!}
$$

Perform calculations with these functions in the same way you would perform calculations with  $\frac{1}{\frac{1}{x}}$  and  $\frac{x}{x}$ , but press  $\frac{1}{x}$  to access the secondary function key. For example, to calculate  $15^3$  :

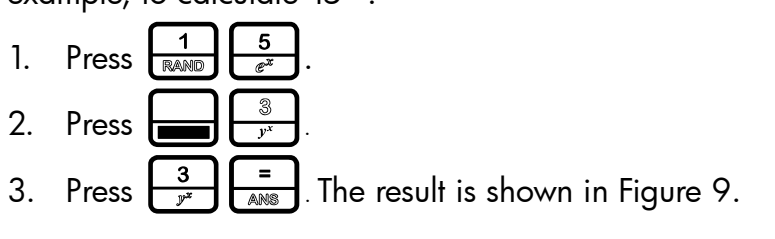

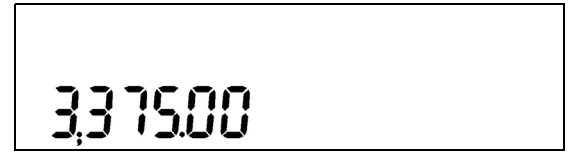

Figure 9

<span id="page-30-0"></span>In RPN mode, key in the numbers first, followed by  $\boxed{\overline{\text{INPUT}}\text{In } }$ , then press the function key. For example, for the power function example above, in RPN press:

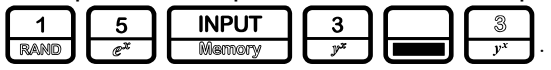

#### Storing and Recalling Numbers

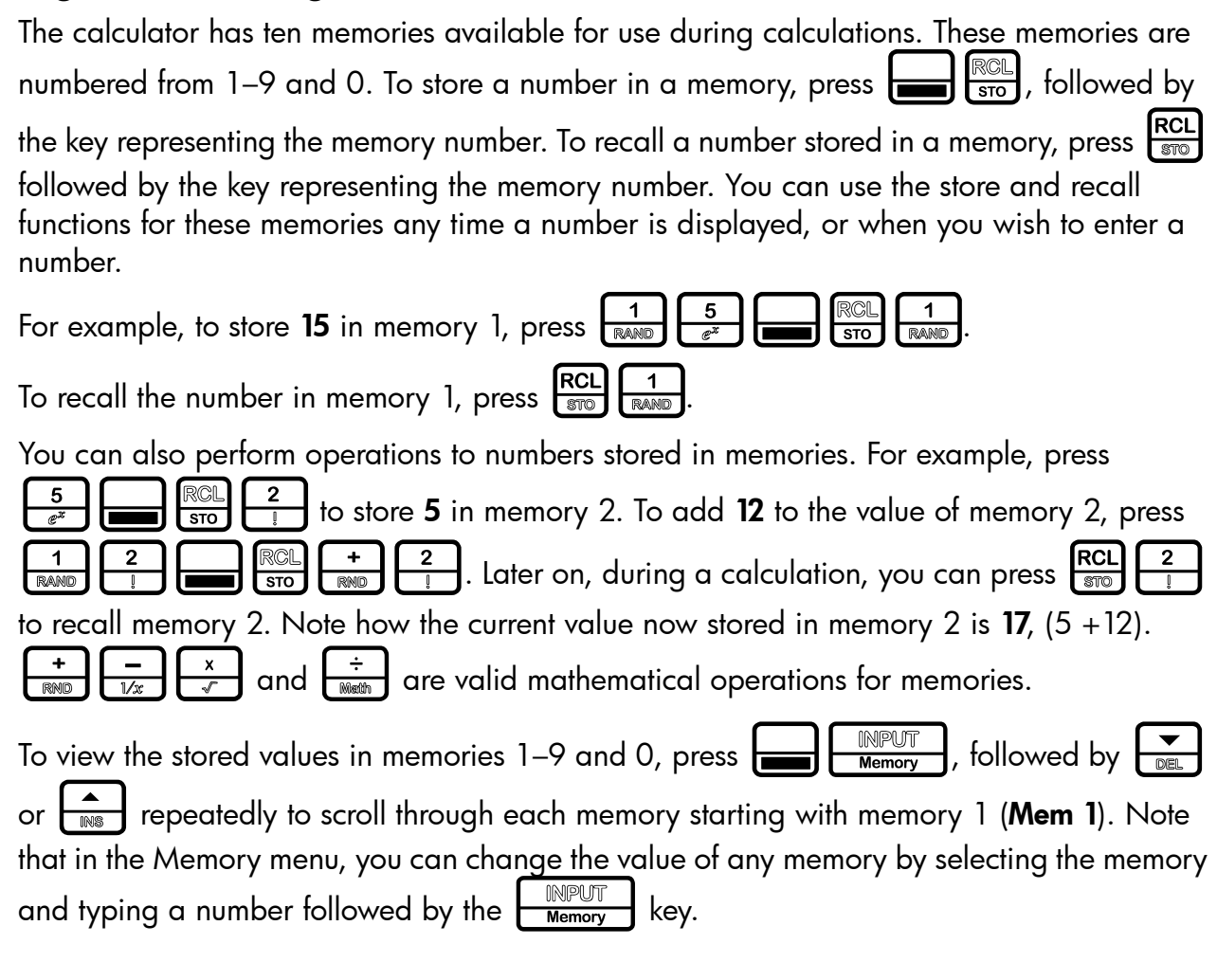

#### Recall Arithmetic

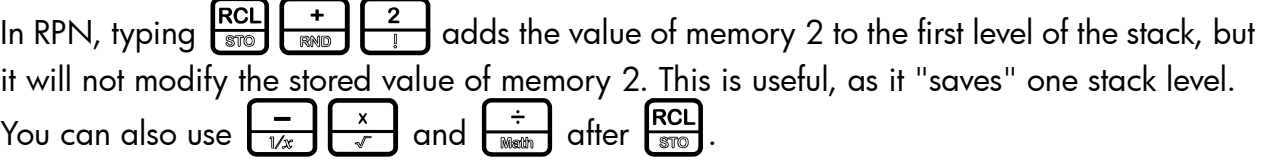

### Storing and Recalling with Time Value of Money (TVM) Keys

To store the current number in the Time Value of Money (TVM) variables, press  $\Box$   $\Box$ followed by the desired TVM key.

To recall the stored value of a TVM variable, press  $\frac{RCL}{\text{300}}$  followed by the key of the desired TVM variable.

Note: pressing  $\frac{ReLU}{1000}$  does not calculate the variable; it recalls the current value.

#### Recalling a Menu Item Value in a Menu

In a menu, you can recall the current value of a menu item. For example, open the Interest Conversion menu (IConv) by pressing  $\boxed{\blacksquare}$   $\boxed{\mathbb{M}\mathbb{R}}$ . With **Nom.**% displayed, pressing  $\left(\frac{1}{2}\right)^{2}$   $\left(\frac{1}{2}\right)^{2}$  calculates 2 times the nominal rate. This feature is useful when you need to insert the contents of a menu item into an algebraic operation.

### Recalling and Storing Values in the Data and Cash Flow Menus

If you store an index (*i*) from 0 to 99 in the variable 0, you can then use the store/recall features to store a number in the Data and Cash Flow menus. Press either  $\frac{1}{\sqrt{1-\frac{1}{n}}}$ followed by the CashFlow key  $\frac{\text{CshFI}}{\text{Dast}}$ , to either store or recall a number, as desired, in the CF(*i/*2) (if *i* is even) or #CF((*i-*1)*/*2) if *i* is odd. In addition, you can store or recall *x*(*i*/2+1) if *i* is even, or *y*((*i+*1)/2) if *i* is odd, as desired, by pressing the Data key  $\Box$   $\Box$   $\Box$  instead of the CashFlow key,  $\Box$   $\Box$  as shown above.

#### Rounding Numbers

All calculations are performed internally with 15-digit precision and are rounded to 12 digits when returning the results. In certain instances, calculations are performed internally with greater than 15-digit precision.

When displayed, a number is further rounded to the number of digits after the decimal point set by the FIX item in the Mode menu. The default setting is two digits to the right of the decimal point. For more information, refer to the section titled, *The Mode Menu: Setting Preferences* in Chapter 1.

NOTE: the FIX setting only affects the display; it does not affect the actual numbers.

#### **Percentages**

In Algebraic or Chain modes, pressing  $\frac{\%}{\%}$  divides a number by 100. For example, pressing  $\frac{5}{e^x}$   $\frac{1}{8}$   $\frac{\%}{8}$  returns 0.25.

To find a percentage of a given number, key in the number and multiply it by the desired

percentage, followed by  $\left[\frac{1}{2}S\right]$ . For example, to find 25% of 200, press

 $\frac{5}{e^x}$   $\frac{\%}{\%}$   $\frac{20}{4000}$   $\frac{20}{4000}$  to return a result of 50.

To add or subtract a percentage of a number, key in the first number, followed by  $\begin{array}{|c|c|c|}\n\hline\n\text{non} & \text{on}\n\end{array}$  $\boxed{\frac{-}{\sqrt{x}}}$  and the percentage followed by  $\frac{\%}{\%}$ . Finish your calculation with  $\boxed{\frac{2}{\angle x}}$ . For example, to add 10% to 50, press  $\frac{5}{e^x}$   $\frac{0}{1}$   $\frac{+}{1}$   $\frac{1}{1}$   $\frac{0}{1}$   $\frac{0}{0}$   $\frac{96}{1}$   $\frac{2}{1}$  to return a result of 55.

In RPN mode, the  $\frac{\%}{\%}$  key calculates  $x$  % of the number on Level 2 of the stack, when  $x$  is the number on Level 1 of the stack. It does not modify the number on Level 2 of the stack, and thus allows you to perform addition or subtraction after pressing  $\frac{\%}{\%}$  to add or subtract  $x$  % from the number.

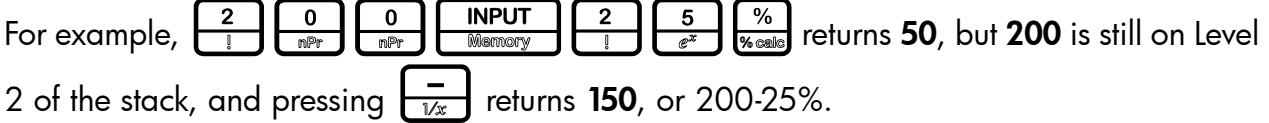

# 3 Time Value of Money

The examples in the following sections are calculated with the Mode menu preferences in their default settings, unless otherwise noted. For more information about basic features and setting preferences, see Chapter 1, *Basic Features*.

#### Time Value of Money (TVM) Keys

Cash flow diagrams are useful tools for analyzing financial situations, as they help you identify the TVM functions needed to resolve your problem. A cash flow diagram is a drawing with a set of vertical arrows arranged on a horizontal line. The horizontal line represents the period of time from the beginning of the financing to the end. The vertical arrows represent the money or cash flows at certain times throughout the period. The arrows' length is proportional to the cash flow amount each arrow represents; a longer arrow indicates a larger amount, a shorter arrow, a smaller amount. Each arrow's position on the line represents the time at which the cash flow occurs. The orientation of the arrow, up or down, represents the "direction" of the cash flow: up for money received, down for money paid out. See [Figure 1](#page-34-0).

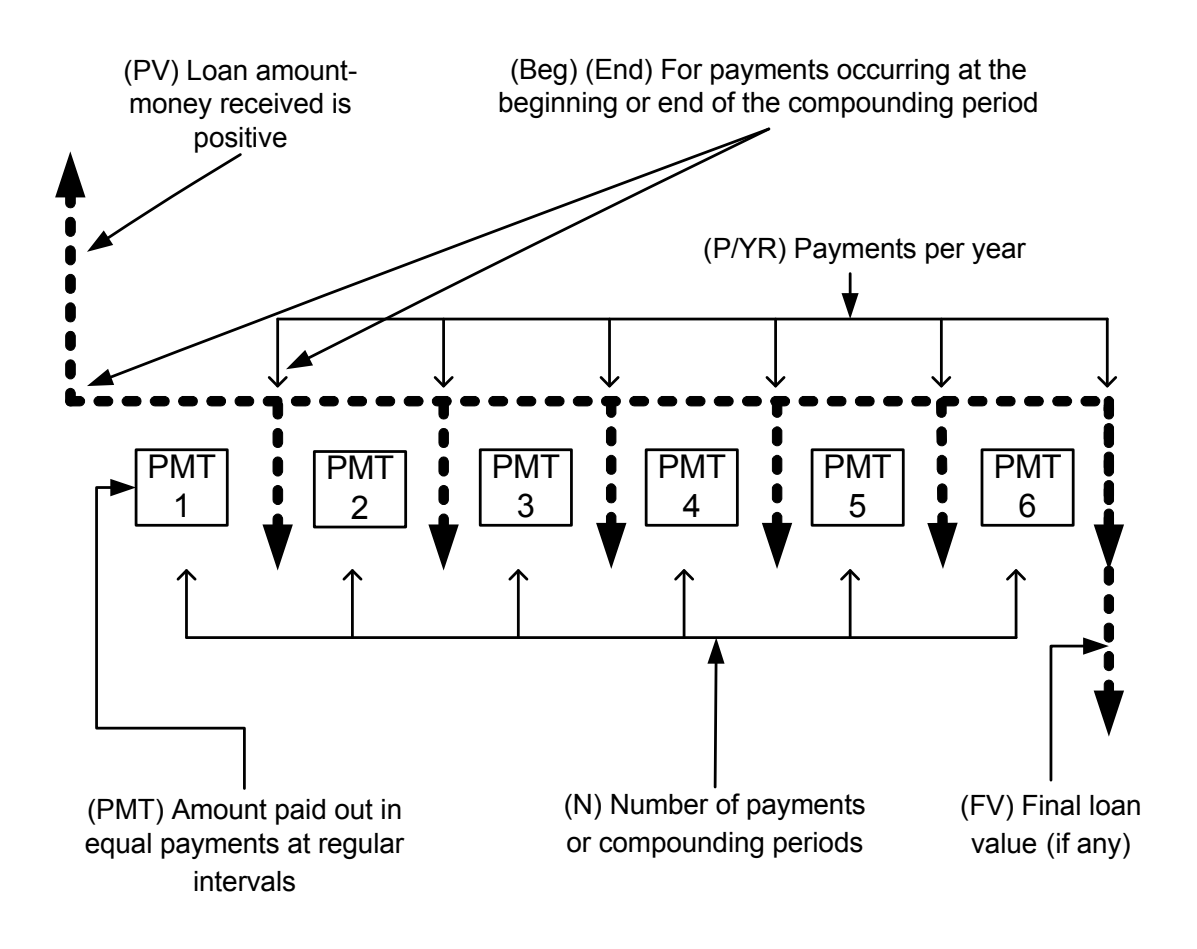

Figure 1 Cash Flow Diagram Example with Corresponding TVM Keys

<span id="page-34-0"></span>The TVM functions of the calculator can solve problems with at least one cash flow, and problems in which all the cash flows, except the first and last, are of the same value. To solve other types of cash flows, refer to Chapter 4, *Canadian Mortgages: TVM Canada*, or Chapter 5, *Cash Flows*.

[Figure 1](#page-34-0) illustrates a cash flow diagram and how the data in the diagram corresponds to the TVM keys. For a complete list of keys used for TVM problems, along with their descriptions, see [Table 3-1](#page-35-0).

To save values for the TVM variables, enter the desired number, followed by the corresponding TVM key. To calculate an unknown value, enter all known values and press the key of the item you want solved.

<span id="page-35-0"></span>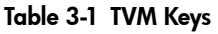

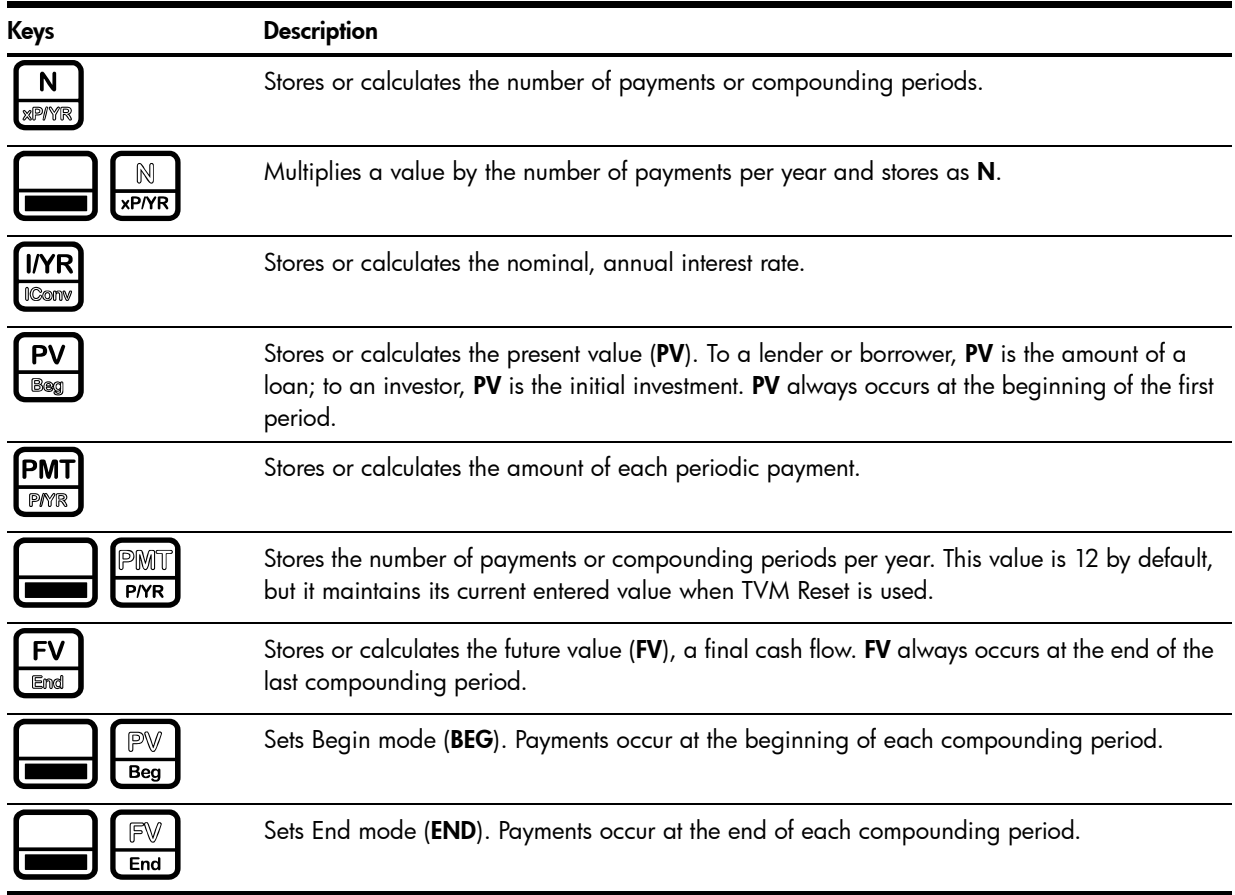

#### Calculating Payments on a Loan

You borrow 140,000.00 for 30 years (360 months) at 6.5% annual interest, compounded monthly. What is your monthly payment to the lender? Note: the following example is calculated with RPN set as the operating mode.

At the end of the 30 years, you expect to have a zero balance (**FV=0**). The example is calculated with RPN set as the operating mode
#### Table 3-2 TVM Example

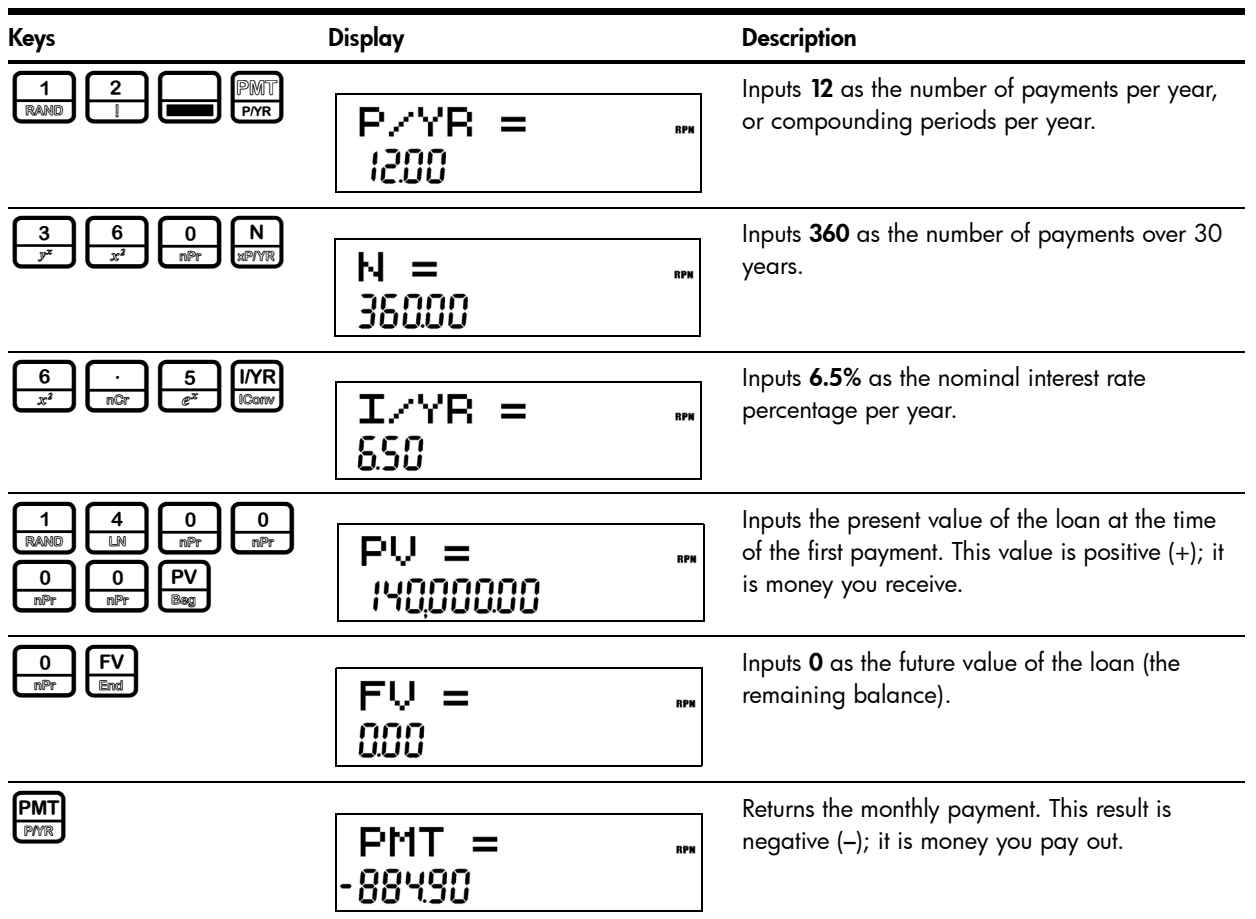

To reset the TVM variables to their default values, press  $\left[\begin{array}{c} \overbrace{\overbrace{\overline{\phantom{m}}}\overline{\phantom{m}}}\overline{\phantom{m}}\overline{\phantom{m}}\overline{\phantom{m}}\overline{\phantom{m}}\overline{\phantom{m}}\overline{\phantom{m}}\overline{\phantom{m}}\overline{\phantom{m}}\overline{\phantom{m}}\overline{\phantom{m}}\overline{\phantom{m}}\overline{\phantom{m}}\overline{\phantom{m}}\overline{\phantom{m}}\overline$ repeatedly until TVM displays. Press  $\sqrt{\frac{NPUT}{M_{\text{SUSY}}}}$  to reset the TVM values, or press  $\sqrt{\frac{ONICE}{OPT}}$  to cancel. Note: the value for P/YR is not reset; it maintains its current entered value when TVM Reset is used.

### **Amortization**

Refer to [Figure 2](#page-37-0) for a menu map of the Amortization menu (Amort). [Table 3-3](#page-37-1) lists the keys and variables of the Amortization menu. To open the menu, press  $\frac{\text{Amort}}{\text{Desgr}}$ . The Amortization menu calculations are based on values stored in the following TVM registers:  $\frac{N}{\text{max}}$ ,  $\frac{N}{N}$ 

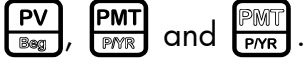

To enter values for the TVM variables, enter a number followed by the corresponding key. For an amortization example, see [Table 3-4.](#page-38-0)

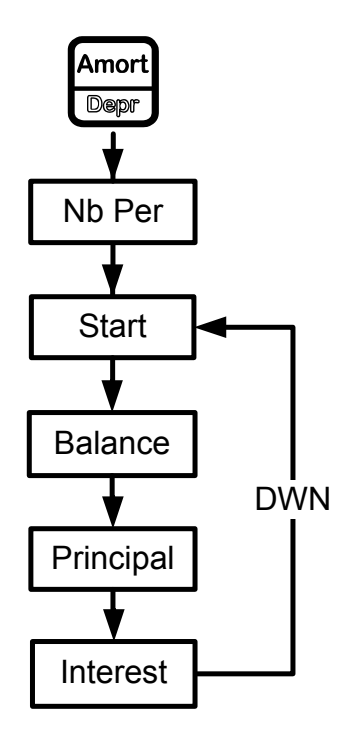

Figure 2 The Menu Map for the Amortization Menu

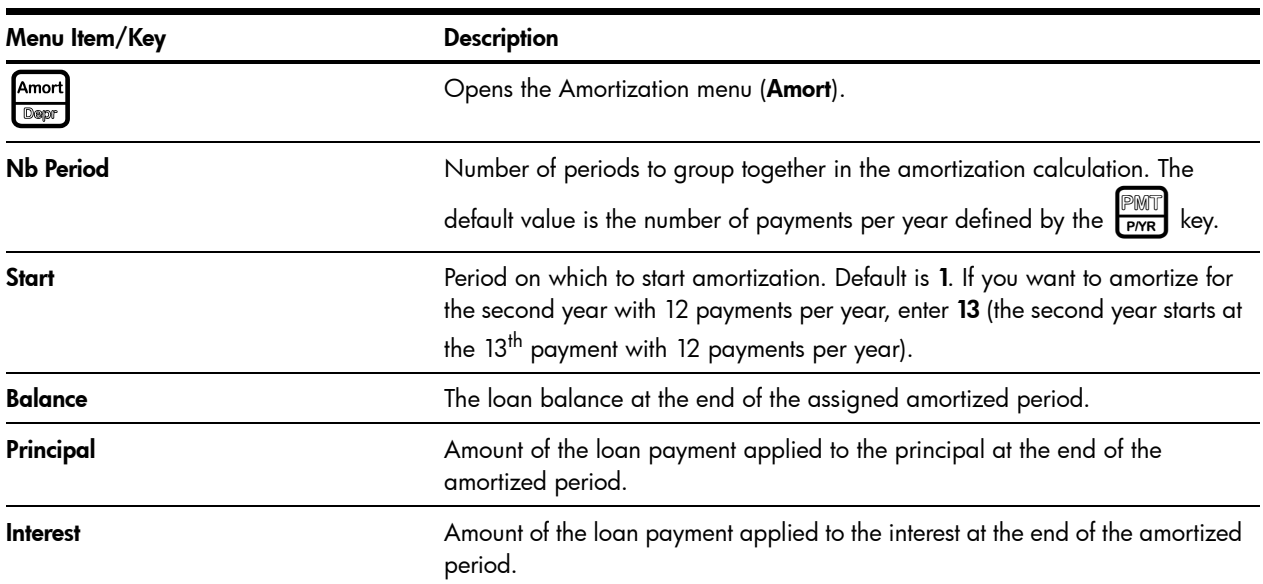

<span id="page-37-1"></span><span id="page-37-0"></span>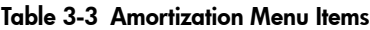

Enter the values for the TVM keys for the example below. Press  $\begin{bmatrix} \frac{\text{Amort}}{\text{Degr}} \end{bmatrix}$  followed by  $\begin{bmatrix} \bullet \\ \bullet \end{bmatrix}$  or

 $\left(\frac{\bullet}{\text{max}}\right)$  to view the amortization schedule.

### Creating an Amortization Schedule

You borrow 140,000.00 for 360 months at 10% interest. Create an amortization schedule for the loan. How much interest did you pay for the first year? What is the balance of your loan after the first year? See [Table 3-4.](#page-38-0) The example below is calculated with Chain set as the operating mode, but it can be performed in RPN, Chain, or Algebraic.

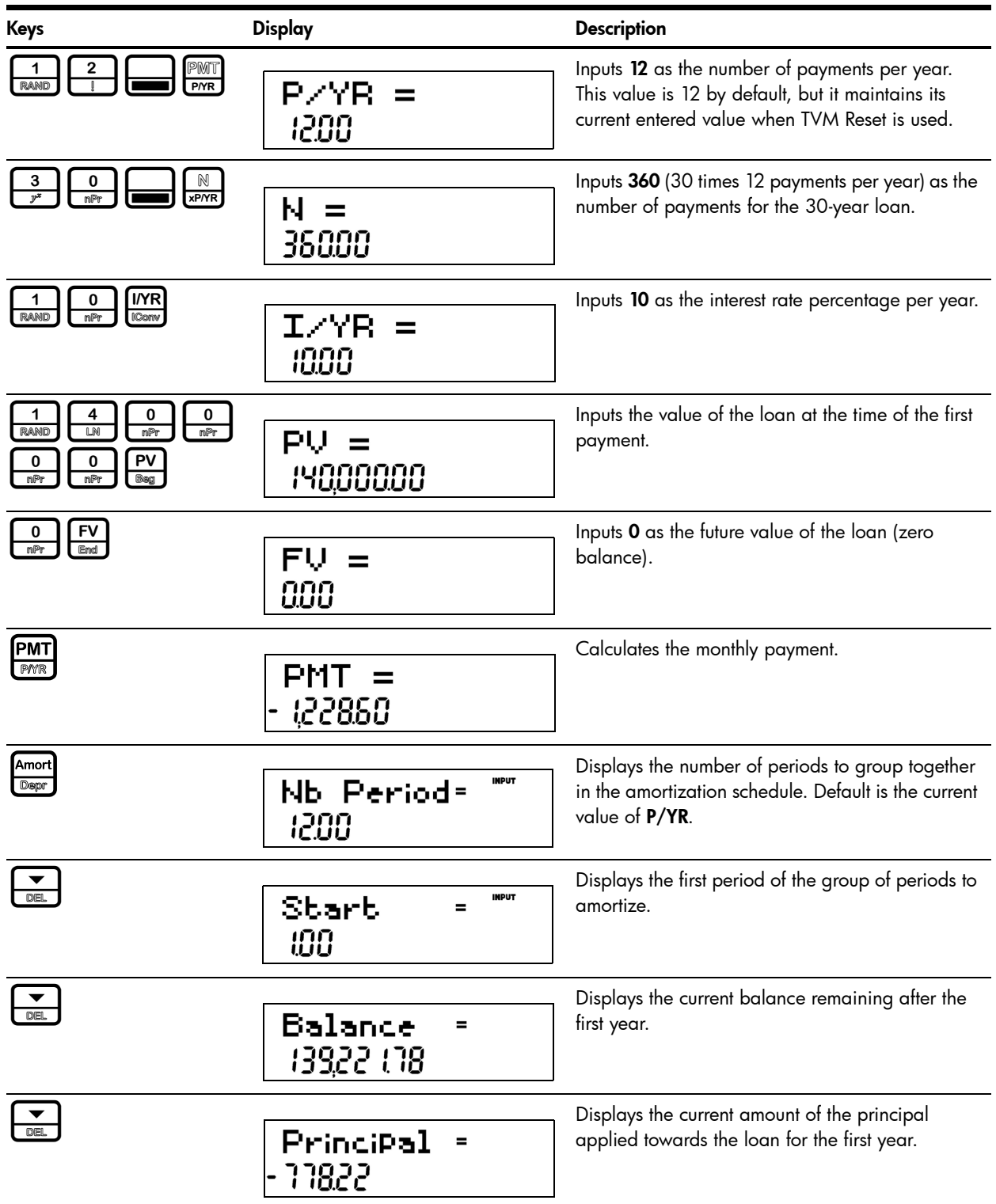

#### <span id="page-38-0"></span>Table 3-4 Amortization Example

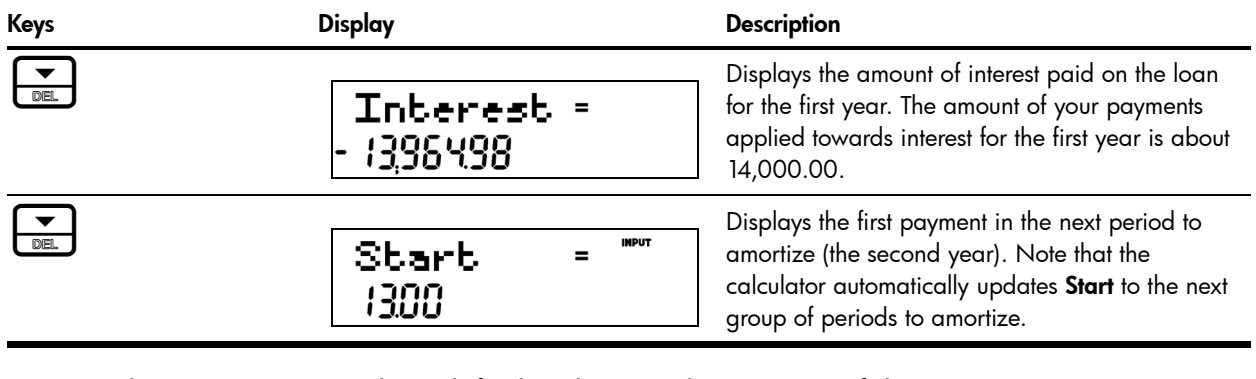

To reset the menu items to their default values, with any item of the Amortization menu

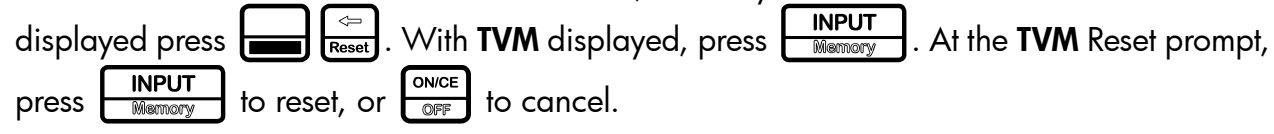

## Interest Conversion Menu

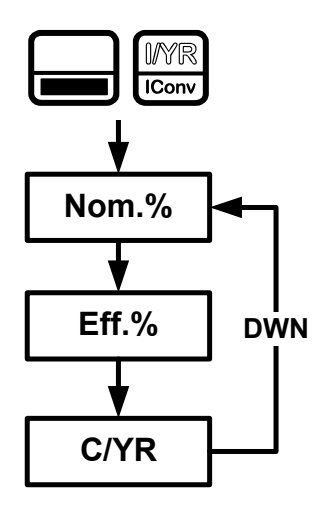

Figure 3 The Menu Map for the Interest Conversion Menu

<span id="page-40-0"></span>To open the Interest Conversion menu (IConv) press  $\begin{picture}(180,170)(0,0) \put(0,0){\line(1,0){10}} \put(0,0){\line(1,0){10}} \put(0,0){\line(1,0){10}} \put(0,0){\line(1,0){10}} \put(0,0){\line(1,0){10}} \put(0,0){\line(1,0){10}} \put(0,0){\line(1,0){10}} \put(0,0){\line(1,0){10}} \put(0,0){\line(1,0){10$ 

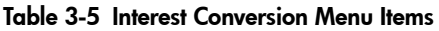

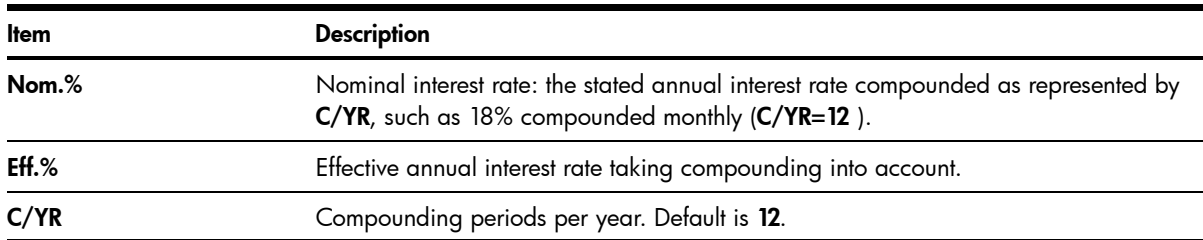

### Using the Interest Conversion Menu

Find the effective rate of a 36.5% nominal rate compounded daily. See [Table 3-6](#page-41-0). See [Figure 3](#page-40-0) for help with navigating through the menu.

| <b>Keys</b>                                                    | <b>Display</b>                               | <b>Description</b>                                                                                                    |
|----------------------------------------------------------------|----------------------------------------------|----------------------------------------------------------------------------------------------------|
| IMR<br><b>IConv</b>                                            | $IMPUT =$<br>Non.,<br>Χ<br><b>RPM</b><br>888 | Opens the IConv menu, starting with the current<br>value of the nominal percentage rate                                                              |
| 6<br>з<br>$y^x$<br>$x^2$<br>nGr<br><b>INPUT</b><br>5<br>Memory | $MPUT =$<br>Non.<br>×<br><b>RPN</b><br>3650  | Inputs 36.5 as the nominal percentage rate.                                                                                                    |
| <b>INS</b>                                                     | $IMPUT =$<br>C/YR<br><b>RPN</b><br>1200      | Scrolls to compounding periods per year, C/YR.<br>Default value is 12.                                                                               |
| 6<br>3<br>0<br>$x^2$<br>mPr<br><b>INPUT</b><br>Memory          | $IMPUT =$<br>CZYR<br><b>RPN</b><br>36000     | Inputs 360 as the value for the number of<br>compounding periods per year.                                                                           |
| =<br><b>ANS</b>                                                | $IMPUT =$<br>EFF.<br>- 20<br><b>RPM</b>      | Scrolls to the variable for the effective rate and<br>calculates it. A 36.5% nominal rate<br>compounded daily equals an effective rate of<br>44.02%. |

<span id="page-41-0"></span>Table 3-6 Interest Rate Conversion Example

Note: in TVM Standard, C/YR is the same number as P/YR in TVM calculations, since most interest calculations are based on the same number of payments and compounding periods per year, and interest rate conversions are commonly linked to a subsequent TVM calculation. This feature is provided for your convenience, but this means modifying one number also modifies the other when you are calculating in TVM Standard.

The **IConv** menu permits you to solve for **C/YR**, but the result is not always a positive integer. TVM calculations, however, require C/YR to be an integer larger than zero. If you attempt to perform a TVM calculation without a valid value for C/YR or P/YR, an invalid P/YR error (ER: Invalid P/YR) will occur.

If you set C/YR to 0, the resulting interest conversions are calculated assuming a continuous compounding. As stated above,  $\overline{0}$  is not a valid value for  $P/YR$  or  $C/YR$  when used in TVM calculations, and you will have to reset it to a valid value before performing TVM calculations.

To reset the menu items to their default values, with any item of the **Interest Conversion** menu displayed press  $\Box$   $\Box$   $\Box$  Nith **IConv** displayed, press  $\Box$  **INPUT** to reset, or  $\Box$  to cancel. To exit the menu, press  $\begin{bmatrix} \frac{\text{ONCE}}{\text{OPT}} \end{bmatrix}$  once again.

# 4 Canadian Mortgages: TVM Canada

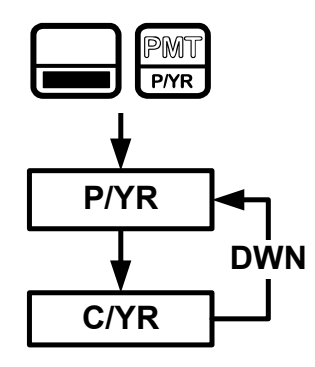

Figure 1 The Menu Map for the P/YR Menu

In Canada, interest rates for mortgages are, by law, given as a nominal interest rate, compounded twice yearly. This means that the compounding period for the per-period interest rate calculation differs from the compounding period when payments are made.

By default, the calculator performs calculations assuming that the number of compounding periods always equals the number of payments per year. You can, however, enable the TVM Canada option in the Mode menu, which enables you to select the number of compounding periods per year. For more information, refer to Chapter 1, *Basic Features*.

To open the P/YR menu, press  $\Box$   $\Box$   $\Box$  Note the following change in features with TVM Canada enabled:

- 1. The P/YR key opens a menu with two items:  $P/YR$  and  $C/YR$  in which you can specify the number of payments and compounding periods per year. See Figure 1.
- 2. In the Interest Conversion menu, the  $C/YR$  item is the same value as the  $C/YR$  item in the P/YR menu, and it no longer affects P/YR. However, note how if you now change the value of P/YR, the calculator automatically sets C/YR so it equals your new value assigned to P/YR. This means that if you modify P/YR, you also need to modify C/YR, if P/YR and C/YR are different values in your TVM problem.

# Canadian Mortgage Example

Calculate the monthly payment for a 25-year (N=300) Canadian mortgage valued at 350,000.00, if the nominal interest rate is 6.0%, compounded twice yearly (C/YR=2) with 12 payments per year (P/YR). The example is calculated with RPN set as the operating mode.

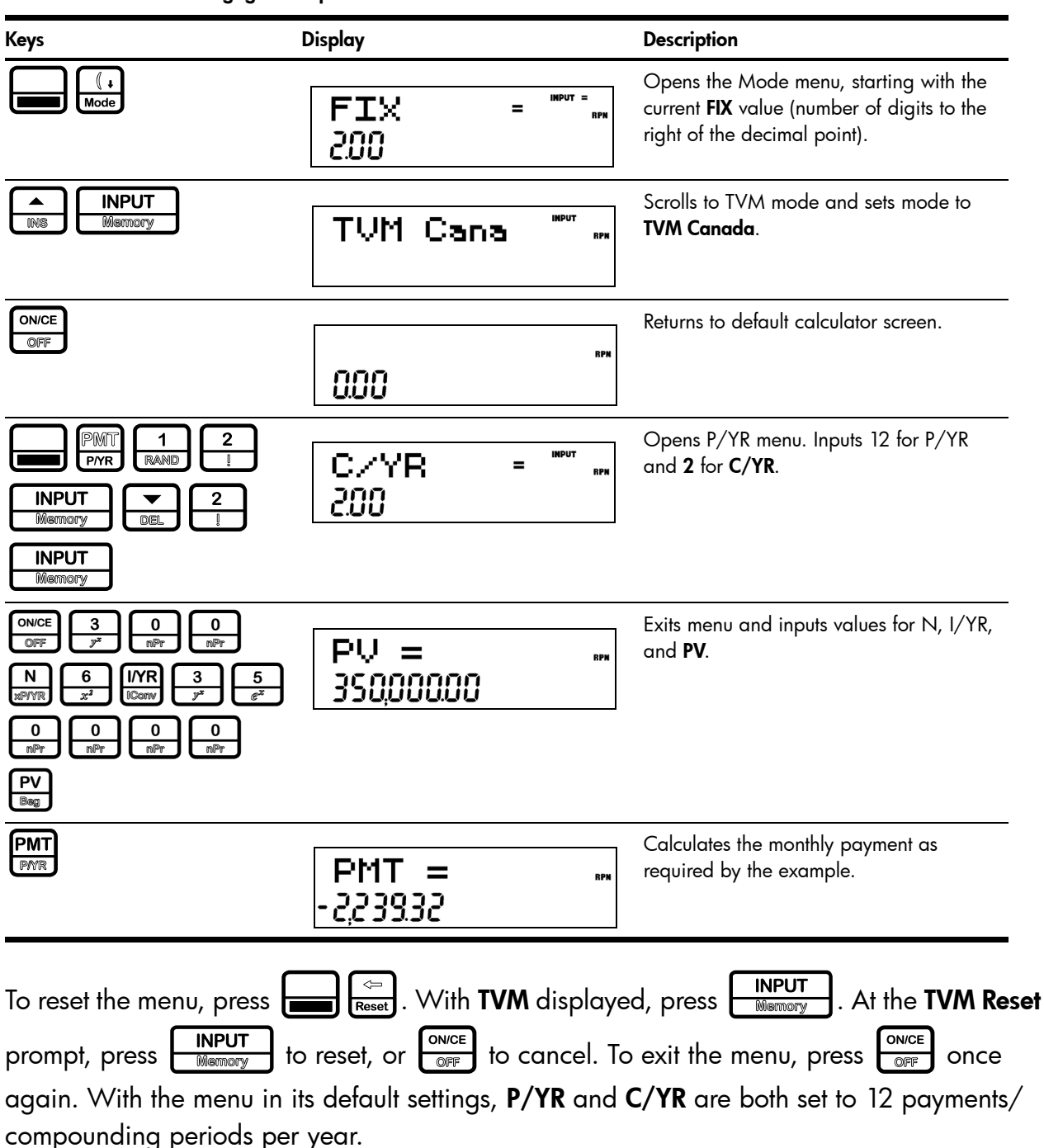

#### Table 4-1 Canadian Mortgage Example

# 5 Cash Flows

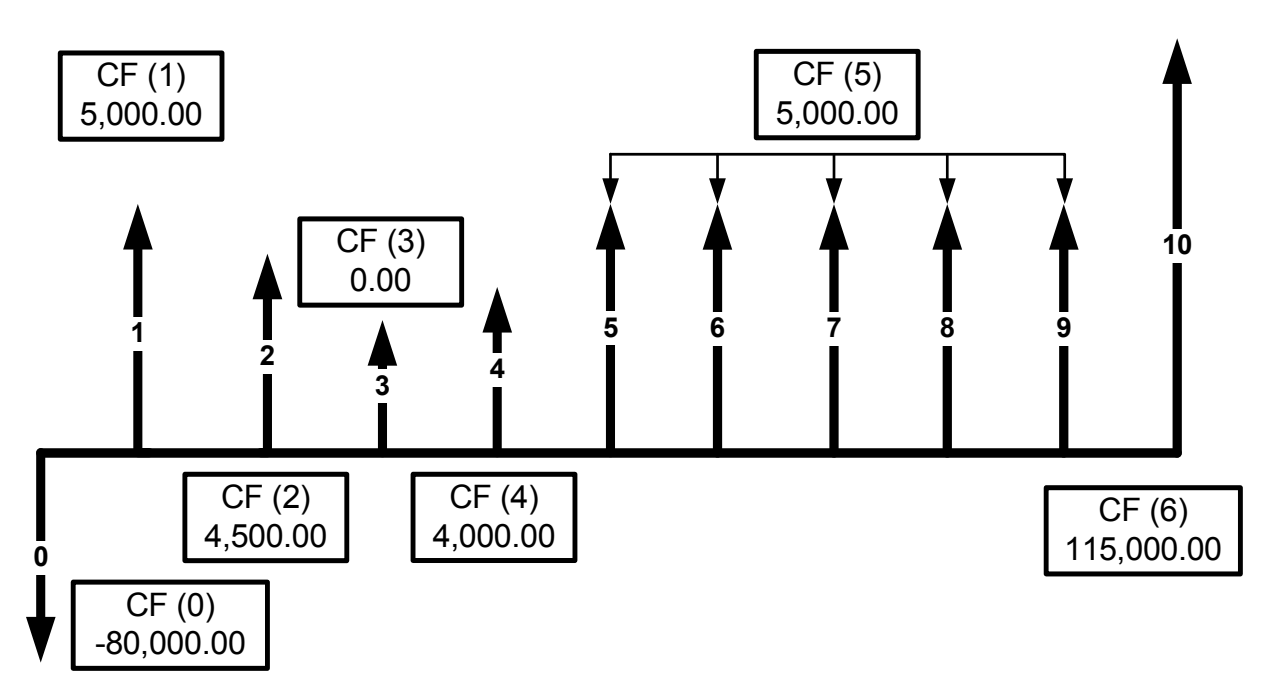

Figure 1 Cash Flow Diagram

<span id="page-44-0"></span>In the calculator, a cash flow list is a set of numbered pairs, *CF(n)* and *#CF(n)*, where *n* is the index of the cash flow list. Each pair represents one or more cash flows in a cash flow diagram. As with TVM problems, it helps to sketch a cash flow diagram as a first step in solving cash flow problems. For some examples of cash flow diagrams, see Figure 3 at the end of this chapter.

*CF(n)* represents the monetary value of the cash flow; *#CF(n)* is the number of consecutive occurrences of that cash flow. By default, *#CF(n)* is equal to 1, as most cash flows occur only once. However, in cases where a cash flow is repeated multiple times, using *#CF(n)* instead of entering the cash flow value multiple times saves calculation time and memory space in the calculator.

To enter a cash flow list, press  $\begin{bmatrix} \frac{C\text{shFI}}{D\text{const}} \end{bmatrix}$  to open the cash flow menu. For each cash flow item, first enter the monetary value followed by  $\boxed{\overbrace{\text{INPUT}}^{\text{INPUT}}}$ , then enter the number of occurrences followed by or If a cash flow occurs once, you do not need to type  $\frac{1}{\sqrt{2}}$ <as 1 is the default. **INPUT** Simply press **INPUT** 

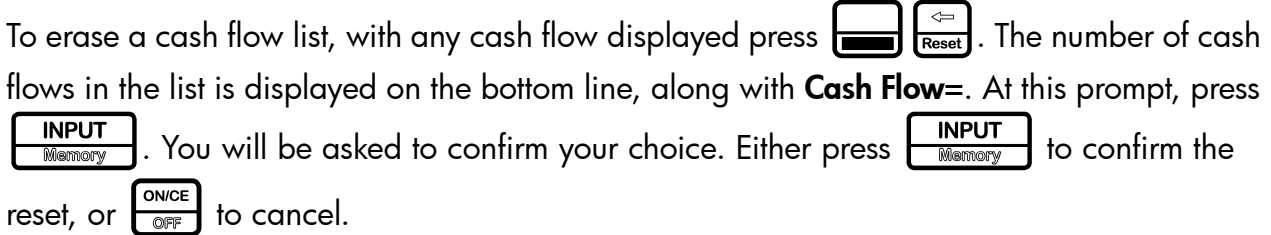

[Table 5-1](#page-45-0) lists the keys used for cash flow problems. For a cash flow example, see [Table 5-2](#page-46-0).

<span id="page-45-0"></span>Table 5-1 Cash Flow Keys

| Key                              | <b>Description</b>                                                                                                    |  |
|----------------------------------|----------------------------------------------------------------------------------------------------|--|
| CshFl<br>Data                    | Opens the cash flow list.                                                                                                    |  |
| <b>INPUT</b><br>Memory           | Inputs new values for variables in the cash flow list, the Net Present Value<br>(NPV) menu, and the Internal Rate of Return (IRR) menu. |  |
| DEI                              | Scrolls up and down.                                                                                                    |  |
| $\triangle$<br><b>INS</b>        | Inserts cash flows into a cash flow list.                                                                                               |  |
| $\bigtriangledown$<br><b>DEL</b> | Removes cash flows from a cash flow list.                                                                                               |  |
| <b>IRR</b><br>NPV                | Opens the Internal Rate of Return (IRR) and Net Present Value (NPV) menus.                                                              |  |

# Cash Flow Example

After an initial investment of 80,000.00, CF (0), you expect returns over the next five years as follows:

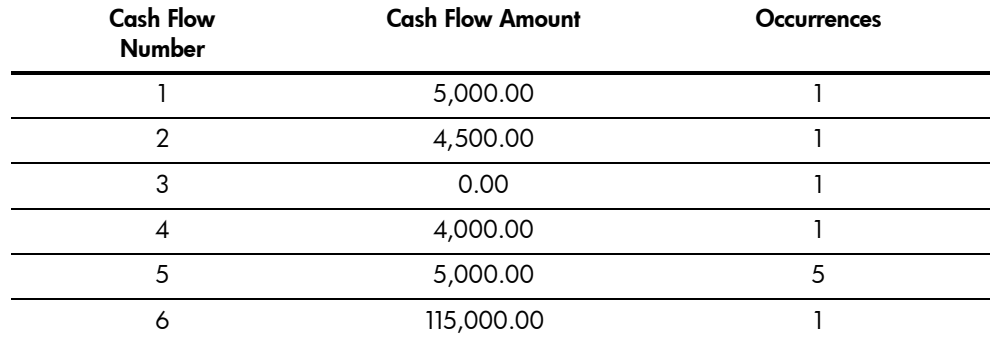

Given this information, calculate the total of the cash flows and the internal rate of return (IRR) of the investment. Calculate net present value (NPV) and net future value (NFV), assuming an annual investment interest rate of 10.5%. See [Figure 1](#page-44-0) for the cash flow diagram and [Table 5-2](#page-46-0) for how to enter the cash flows. The example is calculated with RPN as the active operating mode.

<span id="page-46-0"></span>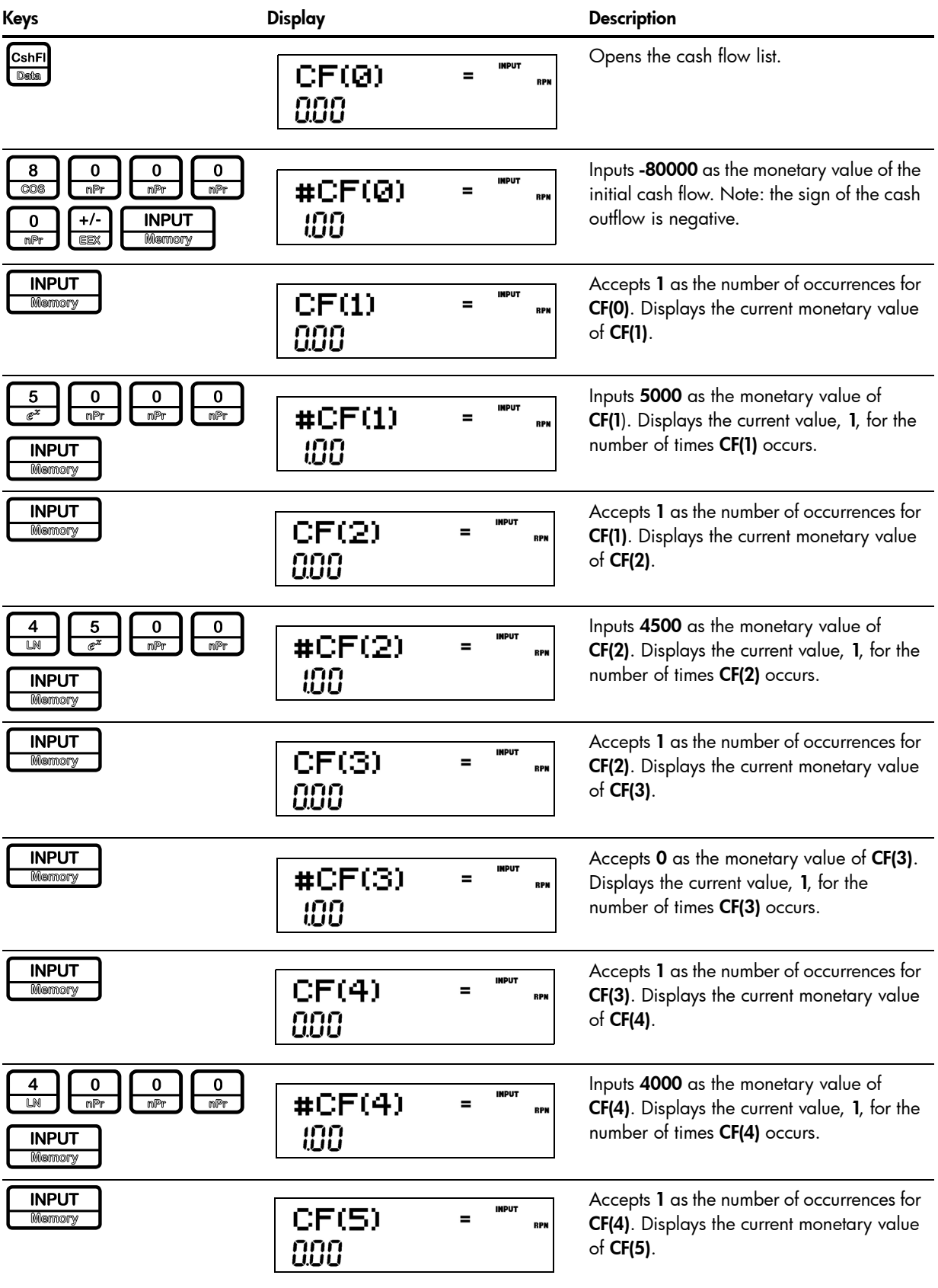

Table 5-2 Cash Flow Example

| <b>Keys</b>                                                                                                    | <b>Display</b>                                      | <b>Description</b>                                                                                                    |
|----------------------------------------------------------------------------------------------------|-----------------------------------------------------|----------------------------------------------------------------------------------------------------|
| 5<br>0<br>U<br>$e^{x}$<br>nPr<br>mPr<br>mPr<br><b>INPUT</b><br><b>Memory</b>                                     | <b>INPUT</b><br>#CF(5)<br><b>RPN</b><br>100         | Inputs 5000 as the monetary value of<br>CF(5). Displays the current value, 1, for the<br>number of times CF(5) occurs.          |
| <b>INPUT</b><br>5<br>$e^{x}$<br><b>Memory</b>                                                                    | <b>INPUT</b><br>CF(6)<br><b>RPN</b><br>888          | Inputs 5 for the number of occurrences for<br>CF(5). Displays the current monetary value<br>of <b>CF(6)</b> .                   |
| 5<br>0<br>$\mathbb{Z}^{\mathbb{Z}}$<br>RAND<br><b>RAND</b><br>nPr<br><b>INPUT</b><br><b>Memory</b><br>mPr<br>mPr | <b>IMPUT</b><br>#CF(6)<br><b>RPN</b><br>100         | Inputs 115000 as the monetary value of<br>CF(6). Displays the current value, 1, for the<br>number of times <b>CF(6)</b> occurs. |
| <b>INPUT</b><br>Memory                                                                                           | <b>IMPUT</b><br>CF(7)<br><b>RPN</b><br>பார<br>ப்பட் | Accepts 1 as the number of occurrences for<br>$CF(6)$ .                                                                         |

### Analyzing Cash Flows

The various functions used to analyze cash flows are located in the NPV  $\frac{\text{NPV}}{\text{BSEV}}$  and IRR  $\frac{\text{IRR}}{\text{SSEV}}$ menus. If you press  $\frac{IRR}{Q}$  or  $\frac{NPV}{Q}$  before entering cash flows, you will be redirected to the cash flow menu to enter values into the cash flow list. The menu maps for the IRR and NPV menus are shown in [Figure 2.](#page-49-0) [Table 5-3](#page-48-0) describes the items within these menus. The results shown in [Table 5-4](#page-50-0) are based on the values entered in the cash flows as shown in [Table 5-2](#page-46-0).

| <b>Item</b>               | <b>Description</b>                                                                                                    |  |
|---------------------------|----------------------------------------------------------------------------------------------------|--|
| Inv. 1%                   | Investment or discount rate. Enter the investment rate or discount rate for the cash                                                                                                |  |
|                           | <b>INPUT</b><br>flow followed by<br>This rate must be entered in both the NPV and IRR<br>Memory                                                                                     |  |
|                           | menus.*                                                                                                    |  |
| <b>NetPV</b>              | Net Present Value. Shows the value of the cash flows at the time of the initial cash<br>flow, discounting the future cash flows by the value set for Inv. I%.                       |  |
| <b>NetFV</b>              | Net Future Value. Shows the value of the cash flows at the time of the last cash flow,<br>discounting the earlier cash flows by the value set for Inv. I%.                          |  |
| <b>NetUS</b>              | Net Uniform Series. Shows the per-period payment of a regular, periodic cash flow<br>of equivalent present value to the cash flow list.                                             |  |
| Payback                   | Payback. Shows the number of periods for the investment to return value.                                                                                                    |  |
| <b>Discounted Payback</b> | Discounted Payback. Shows the number of periods required for the investment to<br>return value if the cash flows are discounted using the value set in Inv. I%.                     |  |
| Total                     | The sum of all the cash flows, equivalent to NPV if Inv. I% is 0.                                                                                                    |  |
| #CF/Yr                    | The number of cash flows per year. The default is 1.                                                                                                    |  |
| IRR%                      | Internal Rate of Return. This is the discount rate that returns a Net Present Value for<br>the entered cash flows.                                                                  |  |
| Safe I%*                  | <b>INPUT</b><br>Safe Interest Rate. Enter the safe investment rate followed by<br>Memory                                                                                            |  |
| MIRR*                     | Modified Internal Rate of Return. Used primarily when there is more than one sign<br>change in a series of cash flows to evaluate the overall profitability of an<br>investment.    |  |
| <b>FMRR*</b>              | Financial Management Rate of Return. Used primarily when there is more than one<br>sign change in a series of cash flows to evaluate the overall profitability of an<br>investment. |  |

<span id="page-48-0"></span>Table 5-3 Analyzing Cash Flows

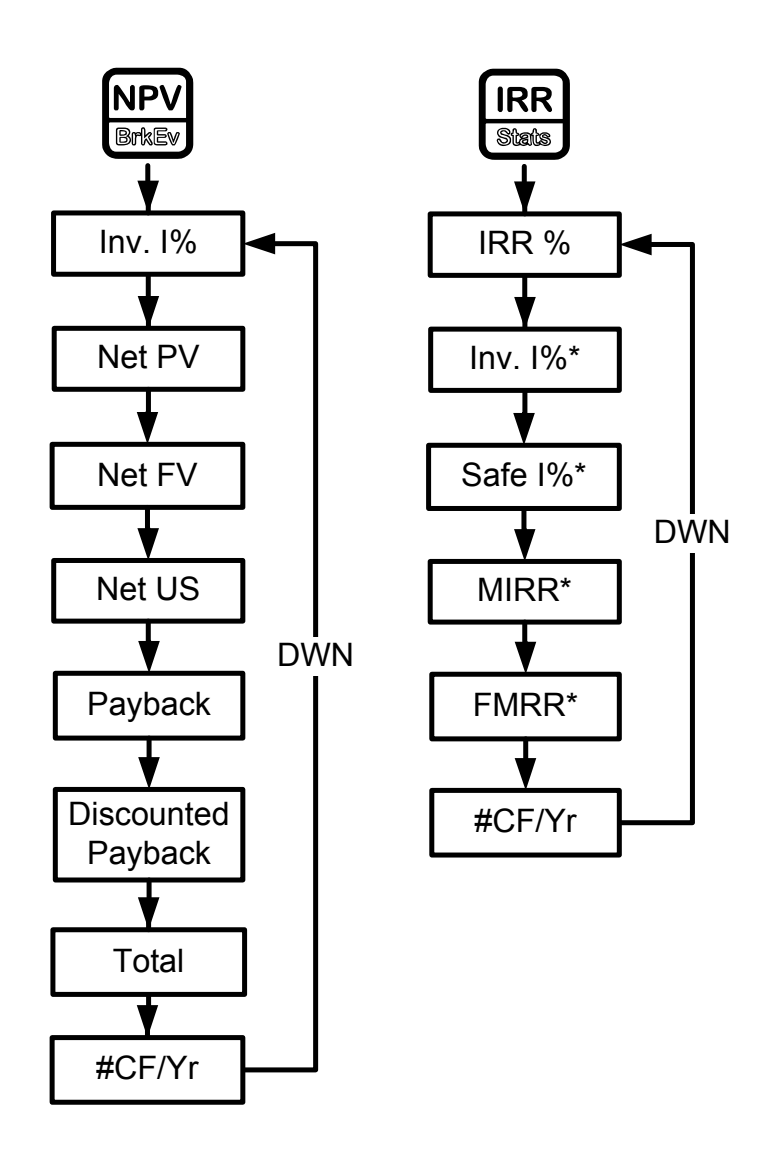

<span id="page-49-0"></span>Figure 2 The Menu Maps for the NPV and IRR Menus

<span id="page-50-0"></span>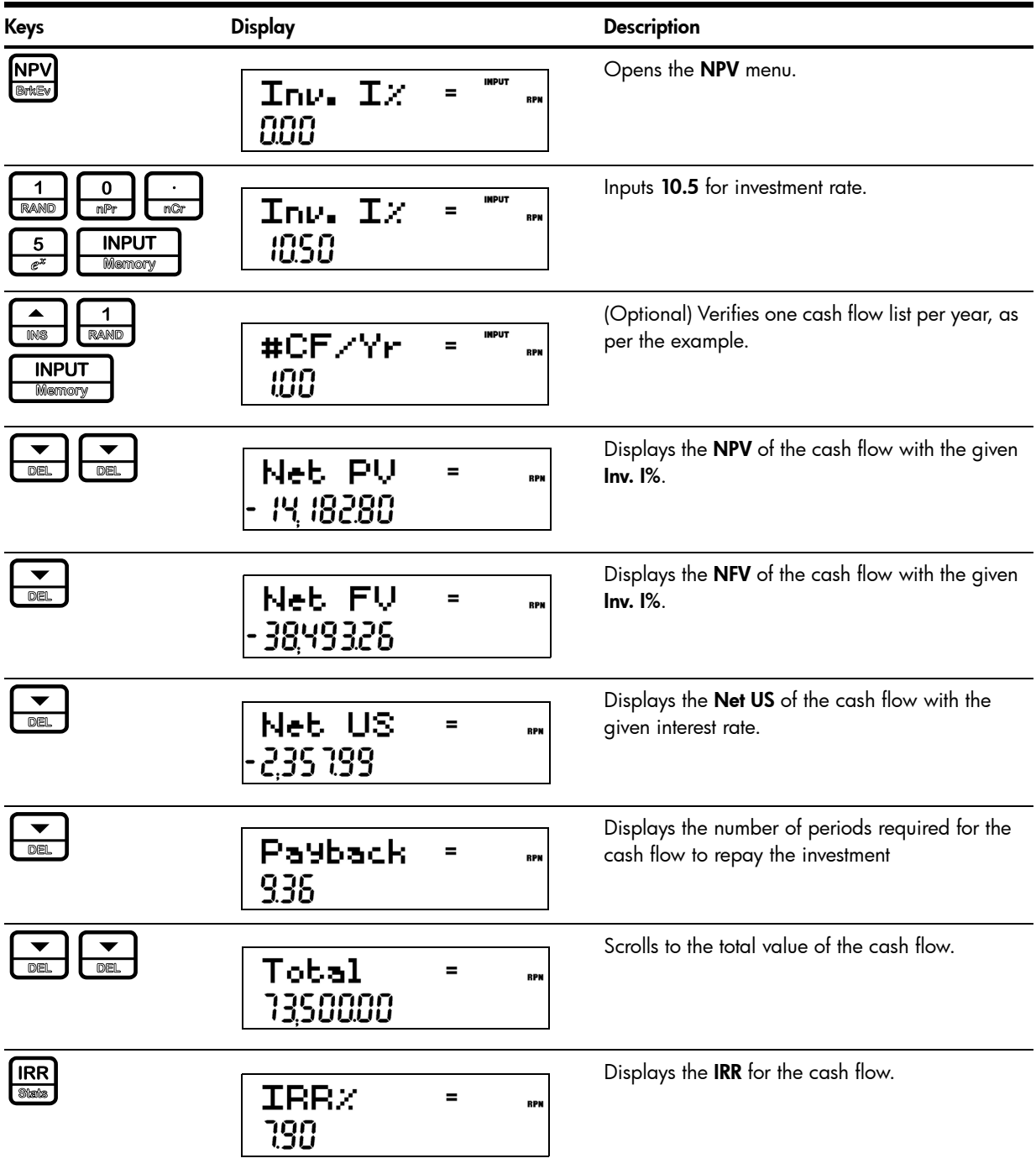

## Editing Cash Flows

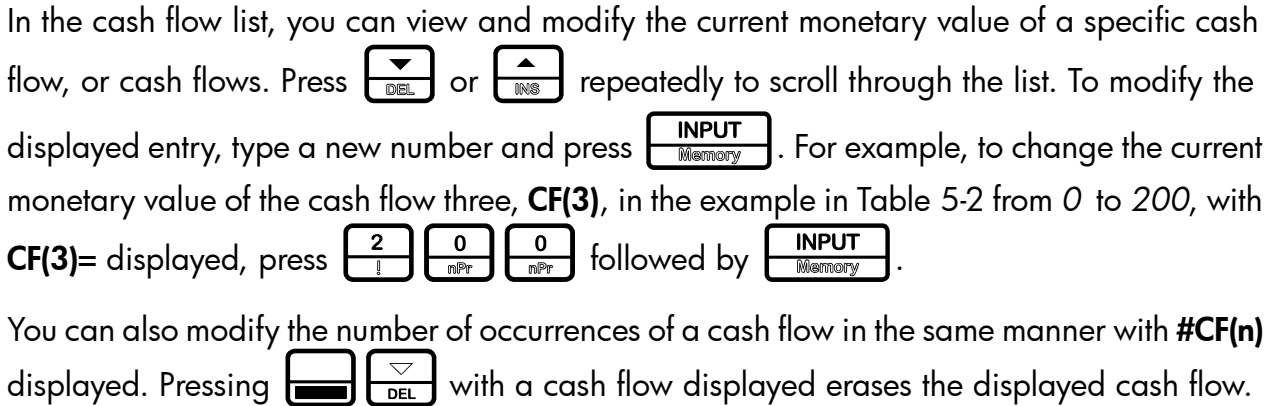

Pressing  $\Box$   $\Box$  inserts a cash flow into the list before the displayed cash flow.

Note that the values for the number of cash flows occurring for a given year, (#CF/Yr) Investment interest rate, (Inv. I%), and safe interest rate (Safe I%) can be entered in both the NPV and IRR menus<sup>\*</sup>. Key in the desired number or rate followed by  $\left[\begin{array}{c} \text{INPUT} \\ \text{Neumann} \end{array}\right]$  with the item displayed. The other items are then calculated internally.

Modified Internal Rate of Return (MIRR) and Financial Management Rate of Return (FMRR)\*

For the cash flow example you entered in [Table 5-2,](#page-46-0) edit the cash flows using the cash flow amounts and number of occurrences shown in Table 5-5 below. For the initial cash flow, CF(0), enter -1,250,000. In the IRR menu, enter 8% for investment interest rate, and 5% as a safe rate. Verify the number of cash flows per year, #CF/Yr, is set to 1. The results for MIRR and FMRR are shown in [Table 5-6.](#page-52-0) This example was calculated in Algebraic mode.

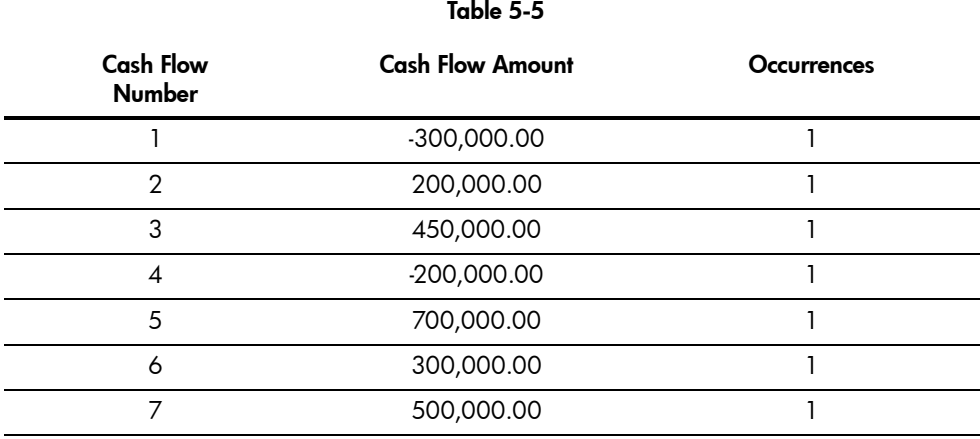

<span id="page-52-0"></span>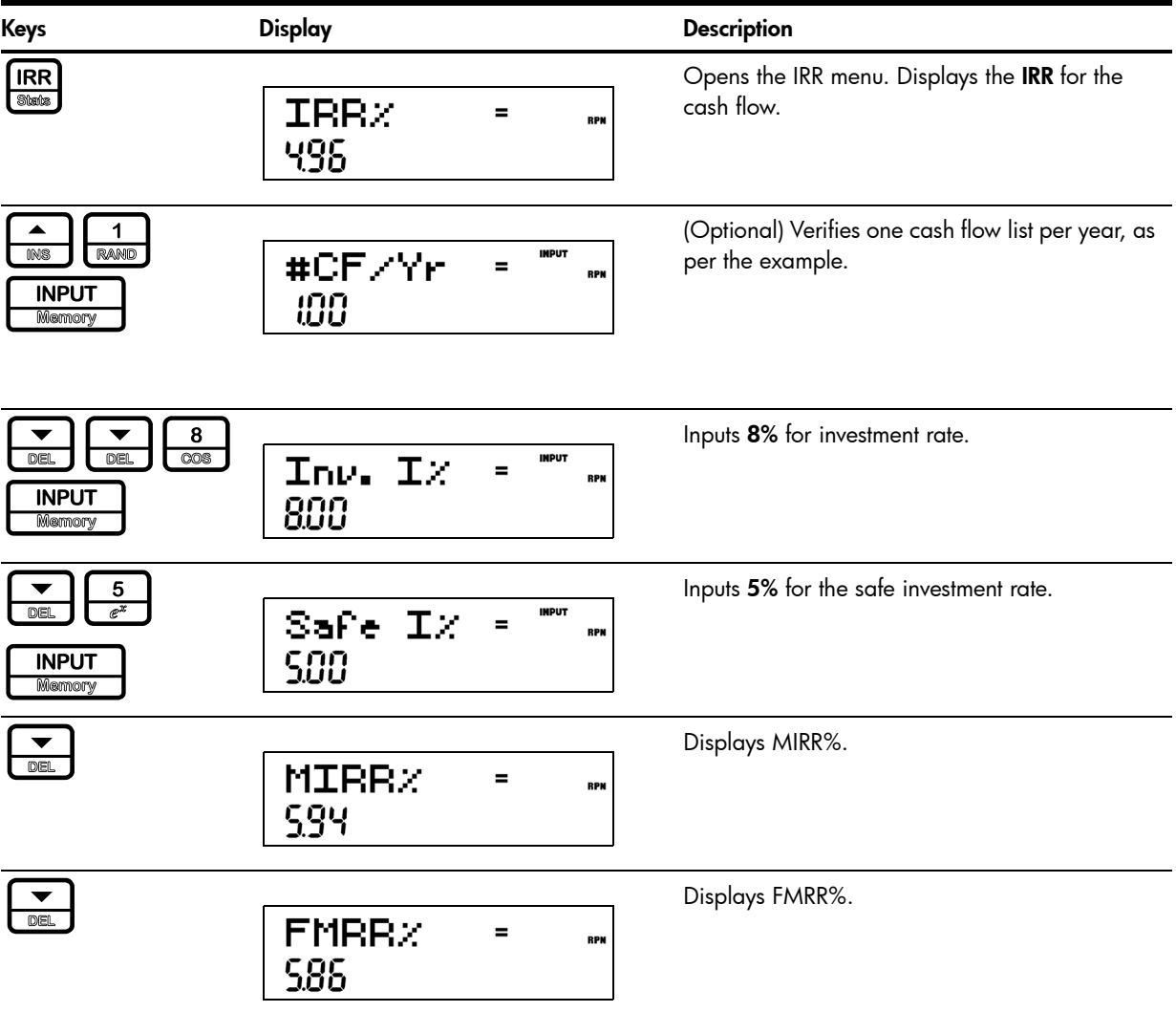

# Sample Cash Flow Diagrams

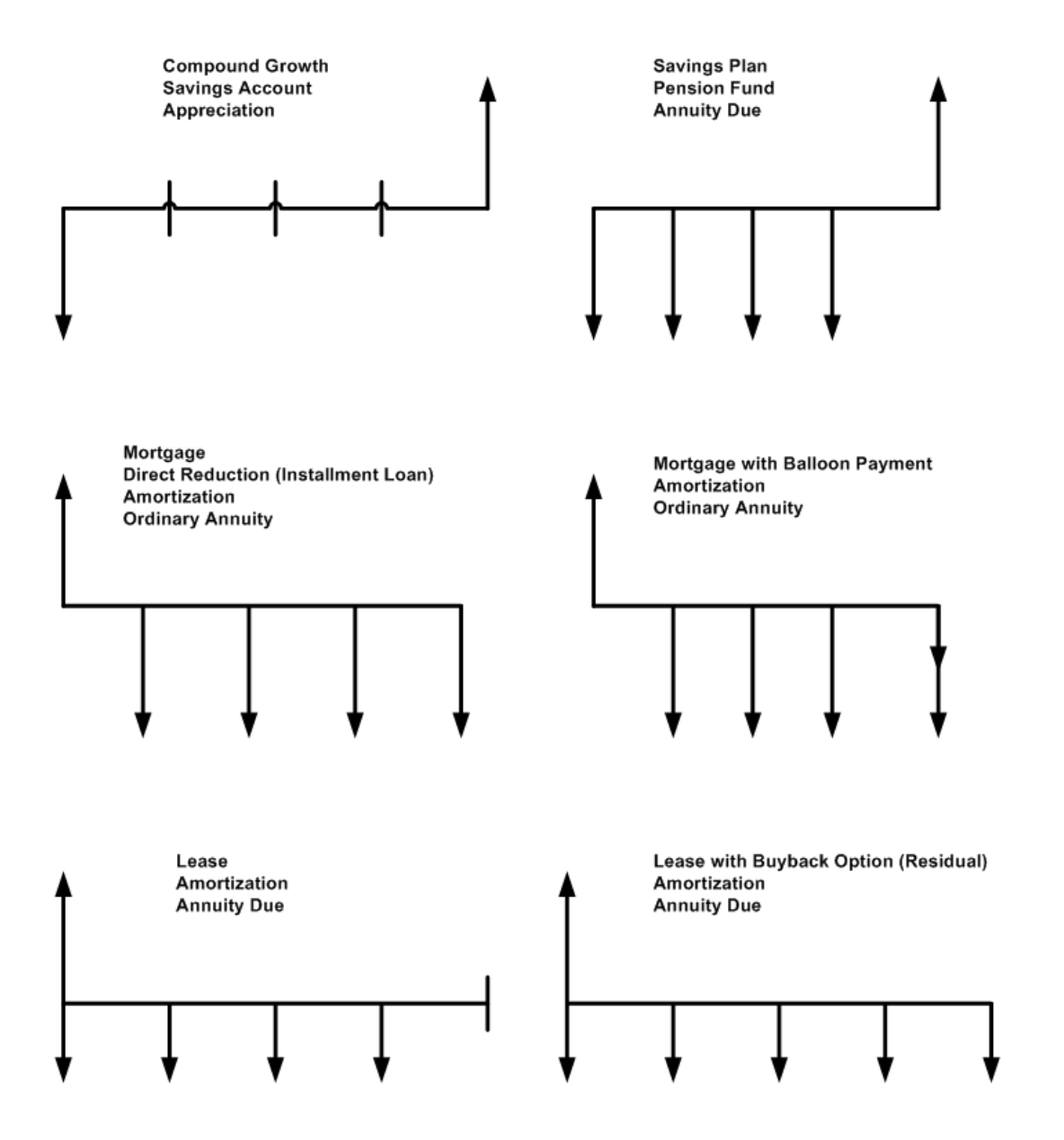

Figure 3 Sample Cash Flow Diagrams

# 6 Bonds

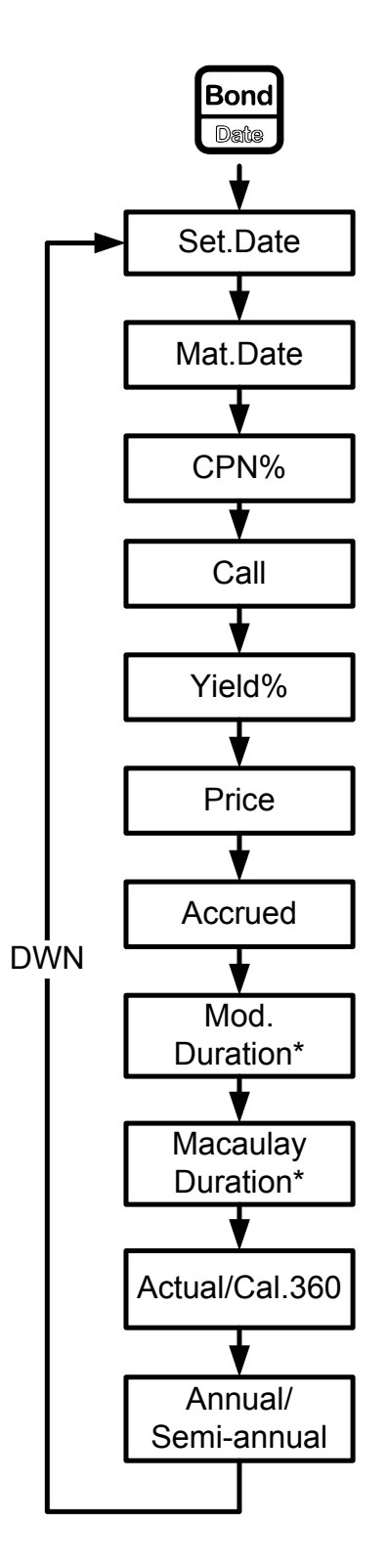

<span id="page-54-0"></span>Figure 1 The Menu Map for the Bond Menu

# The Bond Menu

Before you enter the Bond menu, be sure to verify the date format is set appropriately for your problem. The default setting is mm.ddyyyy, but it can be set for dd.mmyyyy. The range of acceptable dates is October 15, 1582 to December 31, 9999. Bond day counts (360/365) and annual or semiannual coupon payment schedules may be set from either the Mode menu or the Bond menu. For more information on setting the preferences in the Mode Menu, see the section titled, *The Mode menu: Setting Preferences* in Chapter 1.

To open the Bond menu, press  $\frac{\text{Bond}}{\text{Dom}}$ .

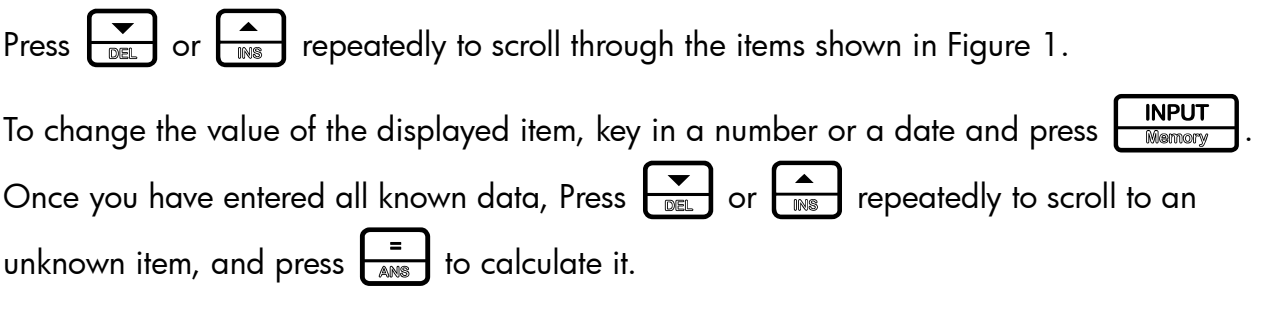

[Table 6-1](#page-55-0) lists the items in the Bond menu.

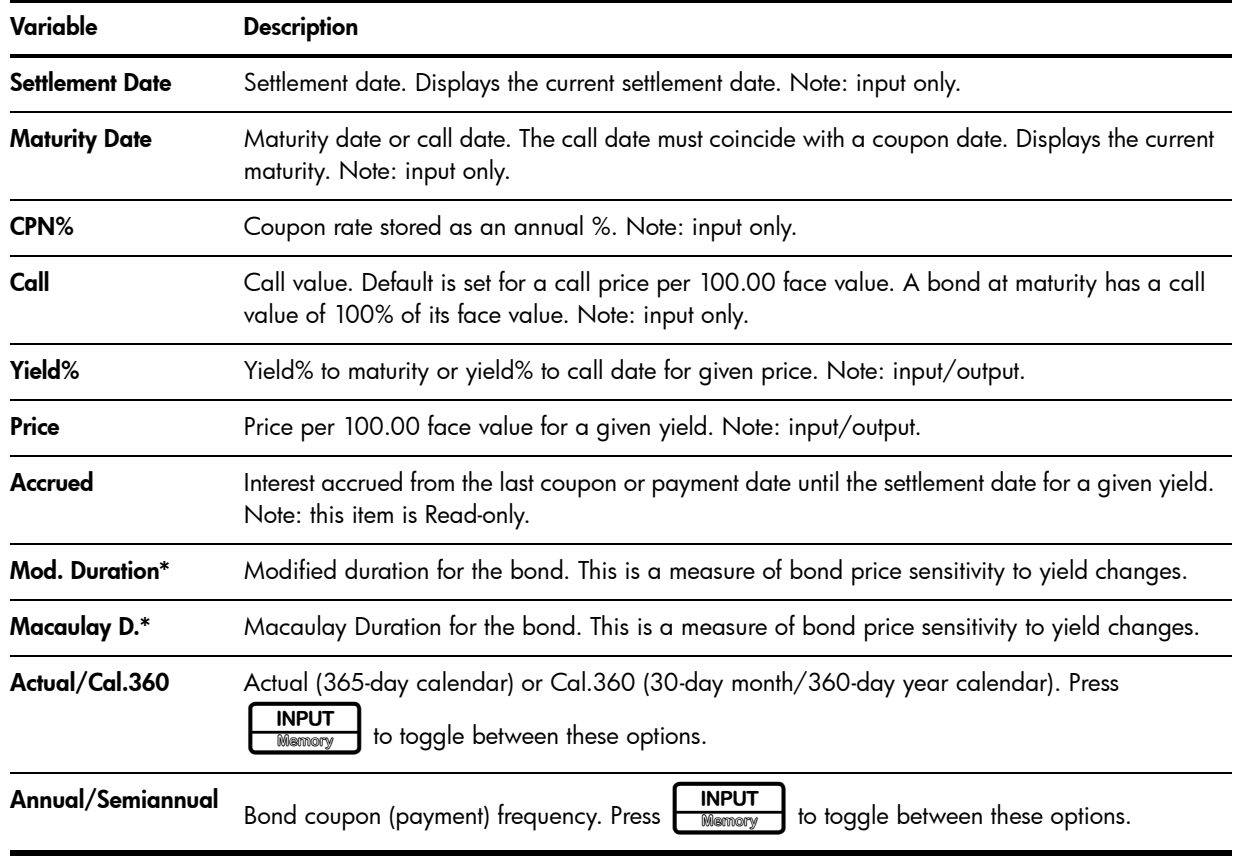

#### <span id="page-55-0"></span>Table 6-1 Bond Menu Items

## Bond Calculation Example

What price should you pay on April 28, 2010 for a 6.75% U.S. Treasury bond maturing on June 4, 2020, if you want a yield of 4.75%? Assume the bond is calculated on a semiannual coupon payment on an actual/actual basis. See [Table 6-2.](#page-56-0) The example below is calculated with RPN as the active operating mode.

#### <span id="page-56-0"></span>Table 6-2 Bond Calculation Example

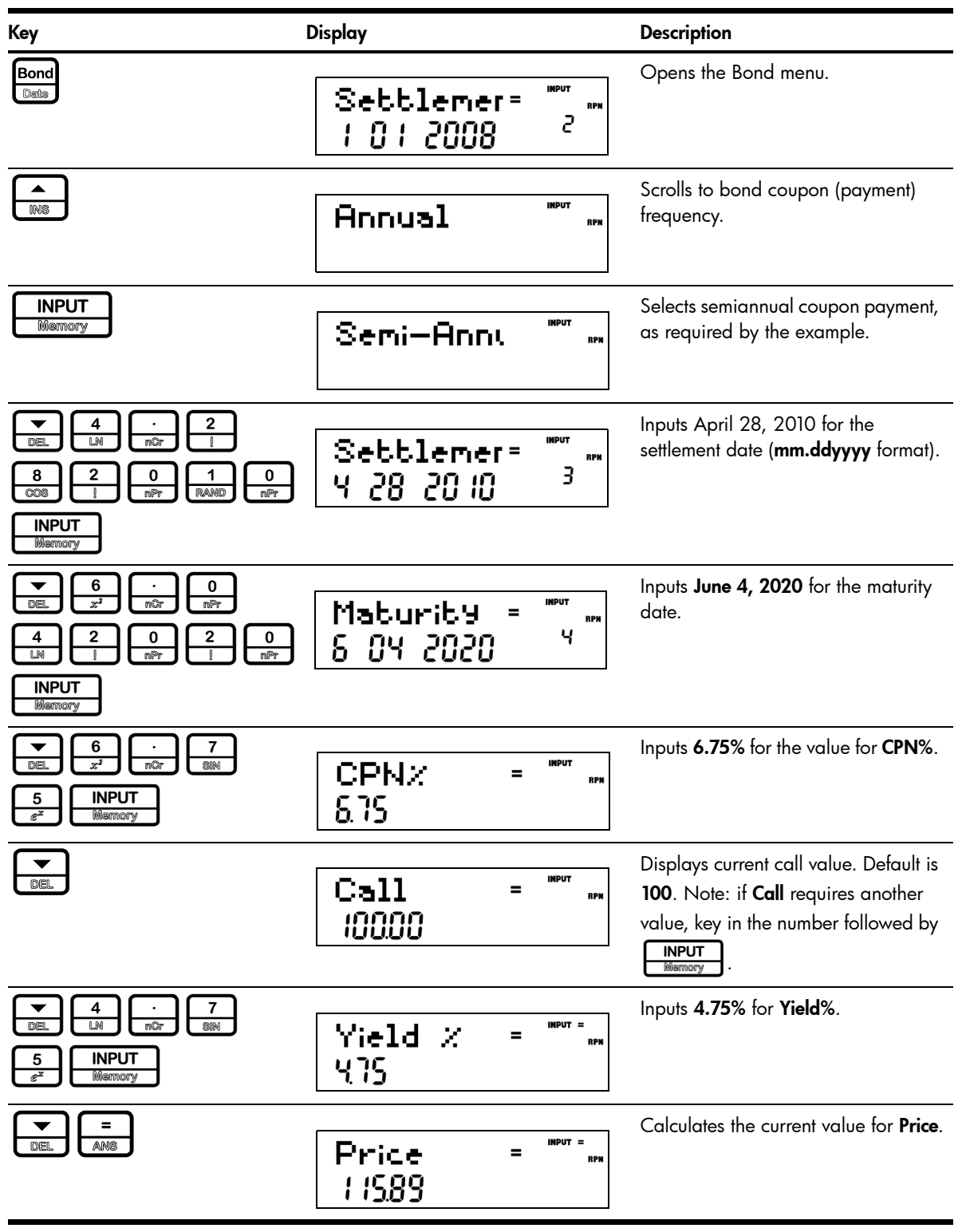

Table 6-2 Bond Calculation Example

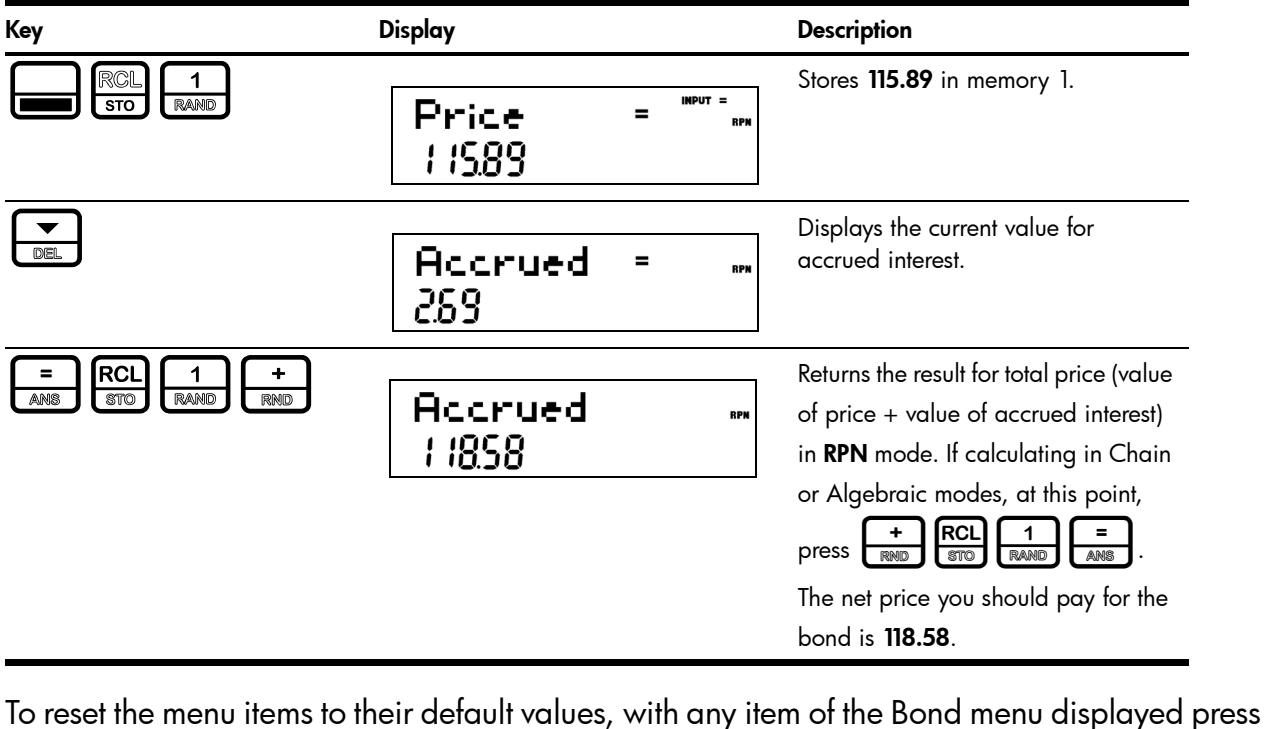

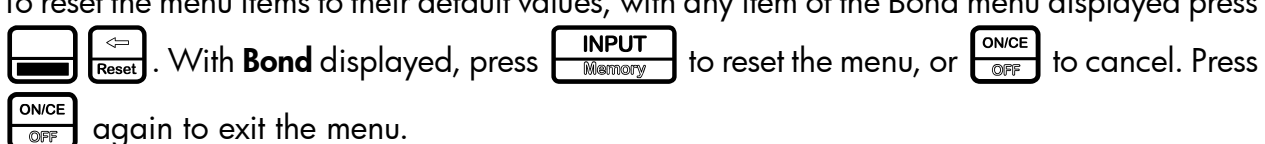

7 Black-Scholes Calculation Menu\*

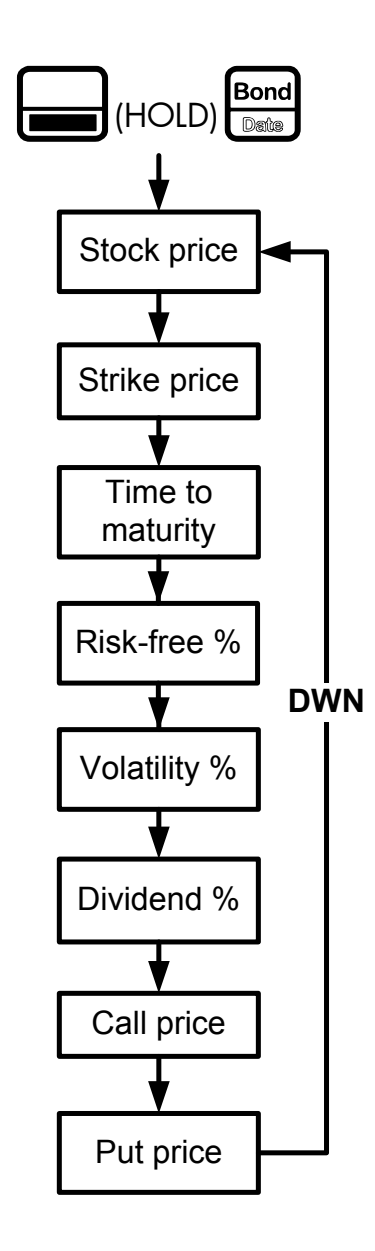

Figure 1 The Menu Map the Black-Scholes menu

# The Black-Scholes Menu

To open the Black-Scholes menu (the Black-Sholes key is  $\Box$  (HOLD)  $\Box$  To open the menu:

- 1. Press and hold the  $\left| \right|$  key.
- 2. Press the  $\frac{\text{Bound}}{\text{Dust}}$  (the Black-Sholes key).
- 3. Release both keys.

In other words, press on the  $\Box$  and  $\Box$  keys simultaneously and hold both keys, just as you would when accessing a shifted-function on a PC keyboard. If you press and release and then press on the  $\frac{\text{Bond}}{\text{Dots}}$  (Black-Sholes key), you will enter the Date menu.

To change the value of the displayed item, key in a number and press  $\sqrt{\frac{\text{INPUT}}{\text{Memory}}}}$ . Once you

have entered all known data, the unknown items are calculated automatically. Press  $\begin{array}{|c|c|}\n\hline\n\end{array}$  or

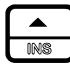

repeatedly to scroll to view the items.

An option is a contract between two parties giving party *A* the option to buy or sell an asset from/to party *B* at a given price.

The Black-Scholes model is used to calculate an estimated fair market price for that option, meaning that it calculates the fair price that someone would pay to buy or sell the option to later buy or sell an asset at a given price!

The asset or stock that the option refers to is often called the "underlying asset."

The Black-Scholes calculation is based on the contract terms (i.e., the price and date at which the underlying asset can be sold or bought), the quality of the asset itself, its price, volatility and return on investment, and the other available alternatives, such as storing your asset in a safe investment account, for example.

Intuitively, if the option is to buy a stock at 10, and the stock is already worth 30 and has little volatility, the value of the option is close to 30-10=20, plus or minus other risk factors. Table 7- 1 lists the Black-Scholes menu items along with their descriptions.

Table 7-1

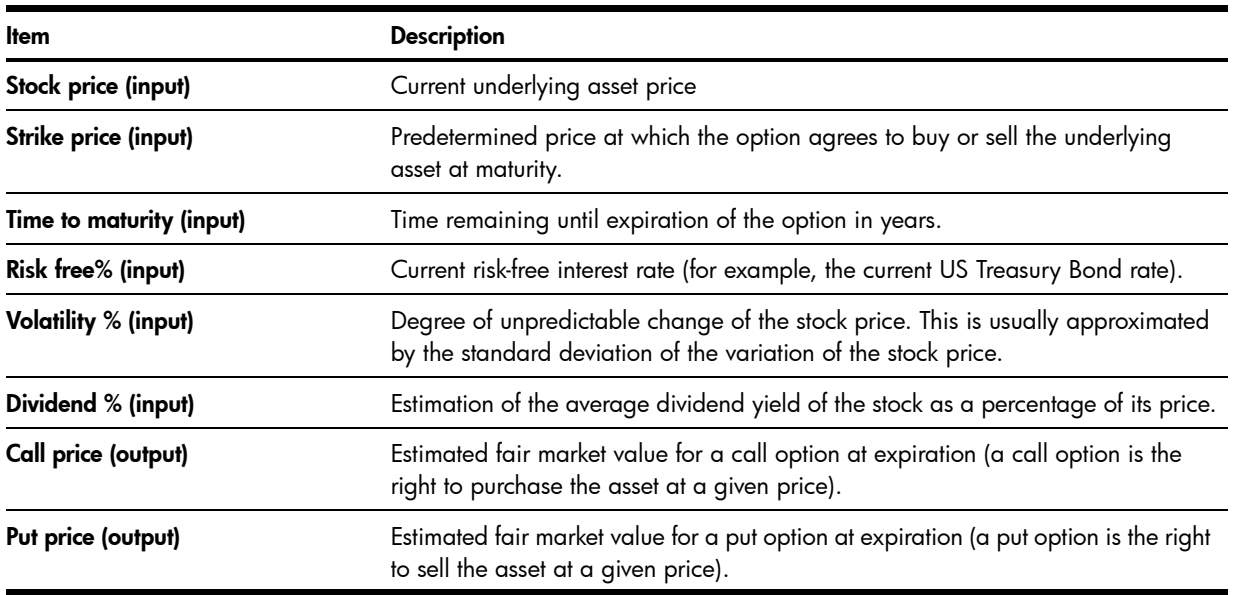

Note that if you enter a history of the underlying asset price and its yield in the data menu, pressing the  $\left(\frac{1}{\text{Area}}\right)$  key on the **Volatility** % menu item automatically calculates the standard

deviation of the variation of the asset price based on the given data. Pressing  $\boxed{\frac{1}{\text{Ans}}}$  in the Dividend % menu item automatically calculates the average dividend as a percent of the asset price.

## Black-Scholes Example

The historic prices for an asset and their dividends are listed in [Table 7-2](#page-61-0) below. Given this data, calculate the call and put prices for the asset. The example is calculated with RPN set as the operating mode.

<span id="page-61-0"></span>First, enter the historical asset prices and the dividend as ordered pairs in the Data menu. Enter the historical prices for the *x* values, and the dividend for each *y* value. For more information about entering data in the Data menu, see Chapter 12, *Statistical Operations*.

 $T_{\text{max}}$ 

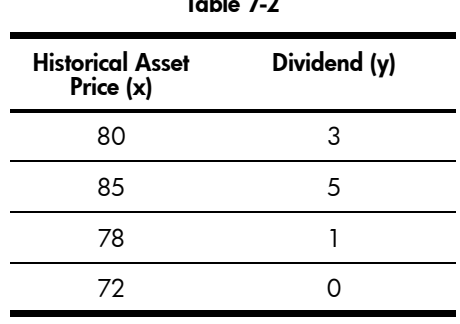

Open the Black-Scholes menu. Use the arrow keys,  $\left(\frac{1}{\sqrt{1-\frac{1}{\sqrt{1-\frac{1}{\sqrt$ With the menu item displayed, key in the value in the right column of the table followed by

**INPUT**<br>Memory

:

Table 7-3

| Menu item        | Value       |
|------------------|-------------|
| Stock Price      | 74          |
| Strike Price     | 72          |
| Time to Maturity | 0.3 (years) |
| Risk Free%       | 5           |
| Volatility%      | 8.21        |
| Dividend%        | 2.73        |

#### Table 7-4 Black-Scholes Example

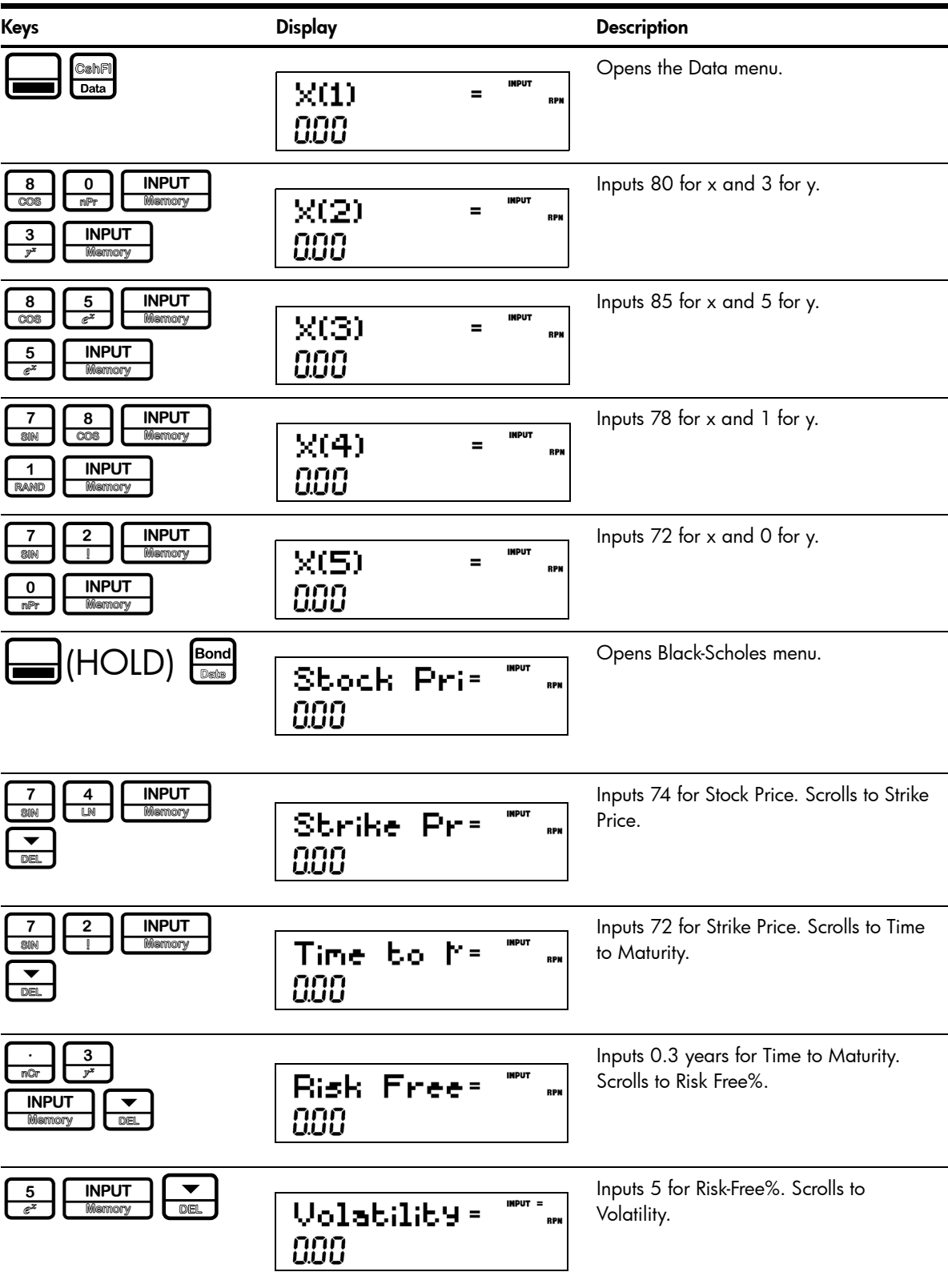

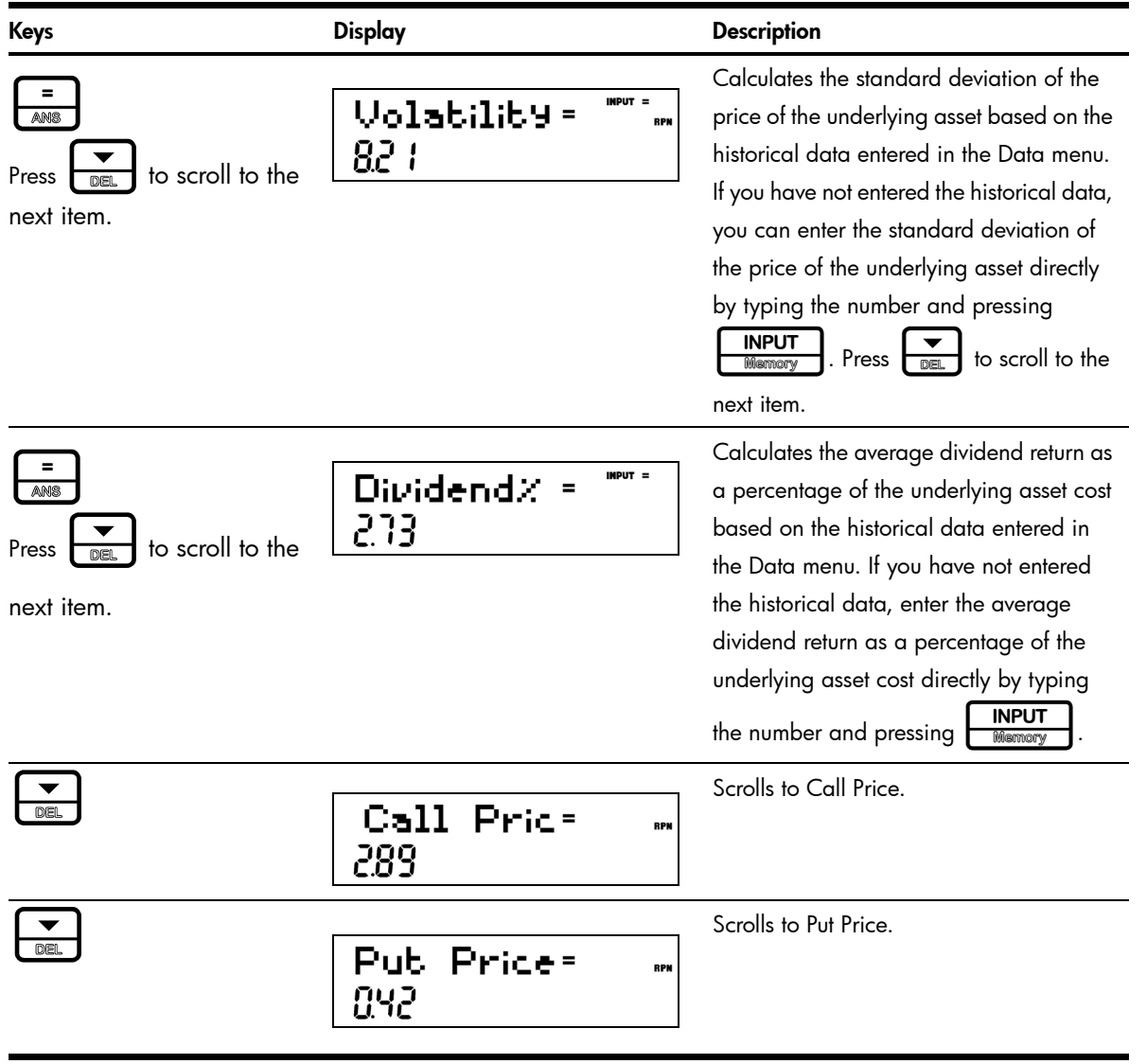

To reset the menu items to their default values, with any item of the Black-Scholes menu

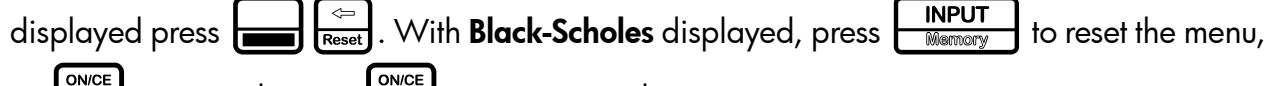

or  $\frac{1}{\sqrt{1-\frac{1}{n}}\sqrt{1-\frac{1}{n}}}$  to cancel. Press  $\frac{1}{\sqrt{1-\frac{1}{n}}\sqrt{1-\frac{1}{n}}}$  again to exit the menu.

# 8 Date Calculation

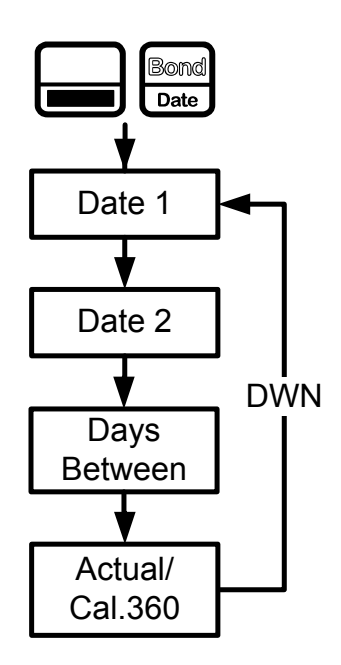

Figure 1 The Menu Map for the Date Calculation Menu

## <span id="page-64-0"></span>The Date Calculation Menu

The Date Calculation menu is used to calculate the number of days between two dates, or a second date given a number of days from an initial, or final date. To open the Date Calculation menu, press  $\Box$   $\Box$   $\Box$   $\Box$   $\Box$   $\Box$   $\Box$  or  $\Box$  repeatedly to scroll through the items shown in [Figure 1.](#page-64-0) Before you enter dates, verify the date is set in the format required for your problem. Date and calendar formats may be set in the Mode menu. The range of acceptable dates is October 15, 1582 to December 31, 9999. For more information on setting the preferences in the Mode Menu, see the section titled, *The Mode menu: Setting Preferences* in Chapter 1.

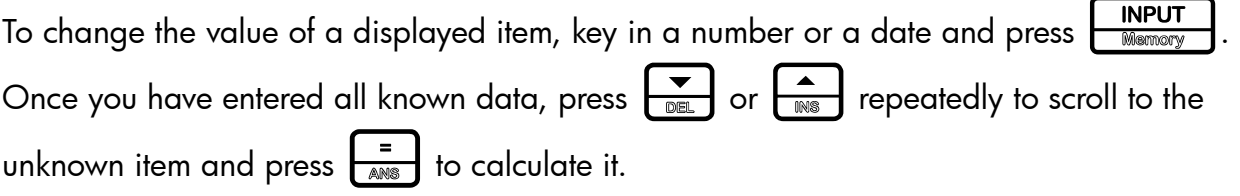

### Date Calculation Example

How many days remain in the 2010 fiscal year if today's date is June 4, 2010? Assume the fiscal year ends on October 31st, and you wish to calculate the actual number of days (Actual).

Table 8-1 Date Calculation Example

| Key                                                                                                    | <b>Display</b>                                          | <b>Description</b>                                                                                                    |
|----------------------------------------------------------------------------------------------------|---------------------------------------------------------|----------------------------------------------------------------------------------------------------|
| Bond<br>Date                                                                                                    | $MPUT =$<br>Date<br><b>RPN</b><br>г<br>2008             | Opens the Date Calculation menu.<br>NOTE: 2 in the right of the display<br>represents the day of the week. 2 represents<br>Tuesday. |
| 6<br>0<br>4<br>$x^2$<br><b>ILM</b><br>mPr<br>nGr<br>0<br>RAND<br>mPr<br>mPr<br><b>INPUT</b><br>Memory                   | $MPUT =$<br>Date<br><b>RPN</b><br>S<br>04<br>20 IO<br>Б | Inputs the starting date in the selected<br>format.                                                                                 |
| 0<br><b>RAND</b><br>nPr<br>DEL<br>nCr<br>3<br>$v^*$<br>RAND<br>mPr<br><b>INPUT</b><br>0<br>RAND<br><b>Memory</b><br>mPr | $IMPUT =$<br>Date<br><b>RPN</b><br>7<br>-3 + 20 10<br>侣 | Inputs the ending date in the selected<br>format.                                                                                   |
| Ξ<br>DEL<br><b>ANS</b>                                                                                                  | $IMPUT =$<br>Days Bebi=<br><b>RPN</b><br>149.00         | Calculates the number of actual days<br>between the starting and ending dates.                                                      |

To reset the menu items to their default values, with any item of the Date menu displayed press

 $\text{Reset}$ . With **Date** displayed, press  $\text{Resert}$  to reset the menu, or  $\text{Reset}$  to cancel. Press

 $\begin{bmatrix} \frac{1}{\sqrt{2\pi}} & \frac{1}{\sqrt{2\pi}} \end{bmatrix}$  again to exit the menu.

# 9 Break-even

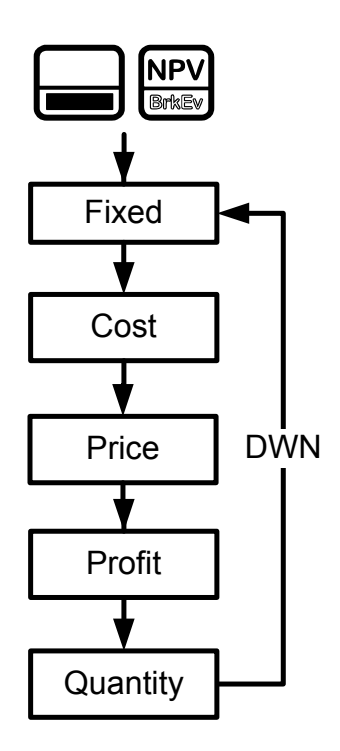

Figure 1 The Menu Map for the Break-even Menu

# <span id="page-66-0"></span>The Break-even Menu

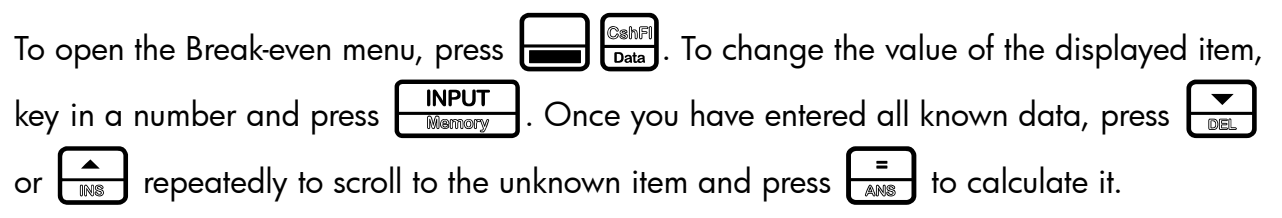

The break-even function allows you to study problems involving a profit, when a quantity of items, with a cost to manufacture and a fixed price to develop and market, is sold at a given price (see [Figure 1\)](#page-66-0).

### Break-even Example

The sale price of an item is 300.00, the cost is 250.00, and the fixed cost is 150,000.00. How many units would have to be sold to make a profit of 10,000.00?

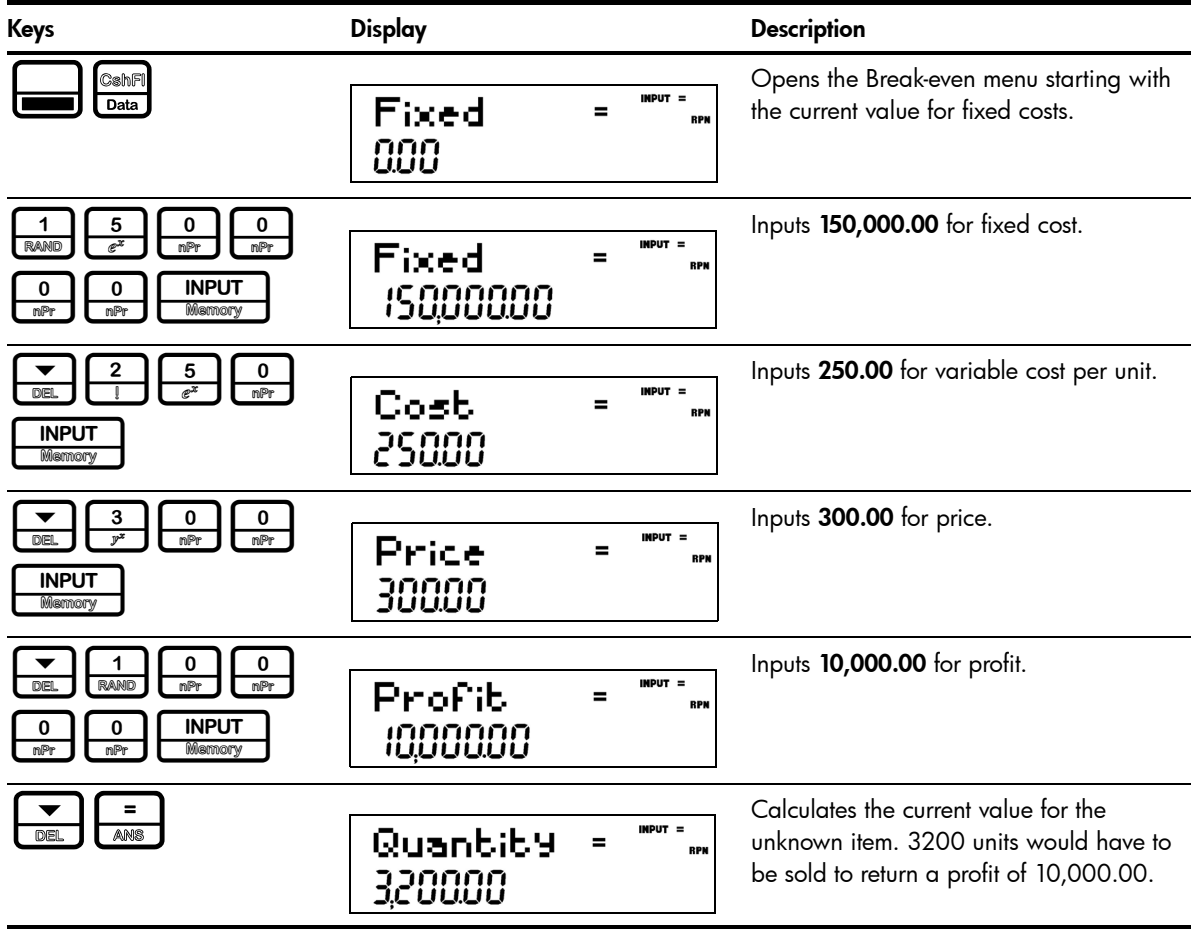

To reset the menu items to their default values, with any item of the Break-even menu displayed press  $\boxed{\blacksquare}$   $\boxed{\mathsf{\scriptstyle \Leftrightarrow \scriptscriptstyle \Leftrightarrow}}$ . With **BrkEven** displayed, press  $\boxed{\mathsf{\scriptstyle \LARGE \lvert \lvert NPT\rvert}}$ 

cancel. Press  $\boxed{\frac{ONCE}{Off}}$  again to exit the menu.

# 10 Business Problems

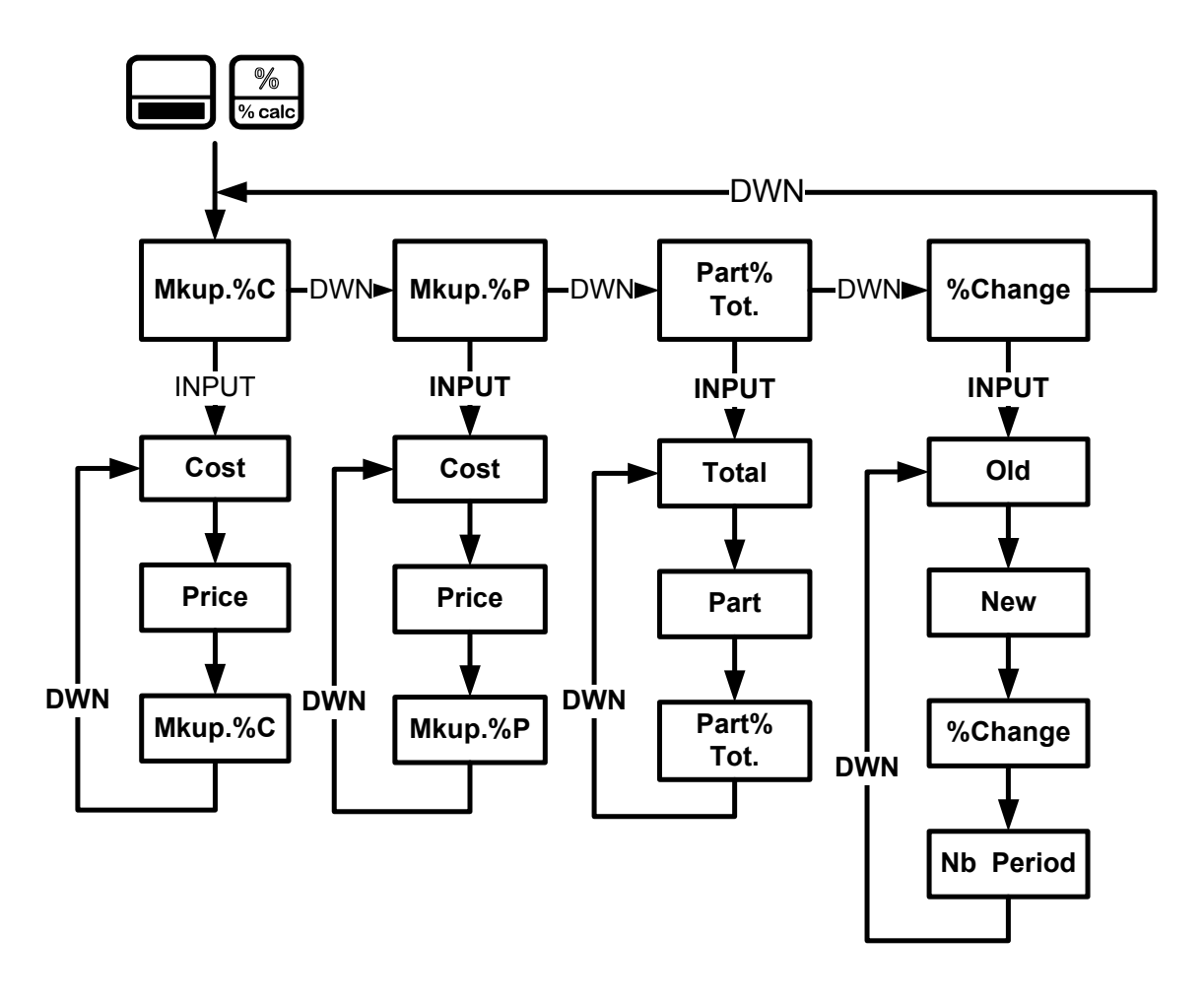

Figure 1 The Menu Map for the Percent Calculation (%calc) Menu

## <span id="page-68-0"></span>The Percent Calculation Menu

Press  $\boxed{\longrightarrow\mathbb{R}^{\mathbb{N}}_{\text{2.2nd}}}$  to open the menu. There are four items in this menu:

- 1. Markup as a percentage of cost (Mkup. %C)
- 2. Markup as a percentage of price (Mkup. %P)
- 3. Part as a percentage of total (Part%Tot.)
- 4. Percent change (%Change).

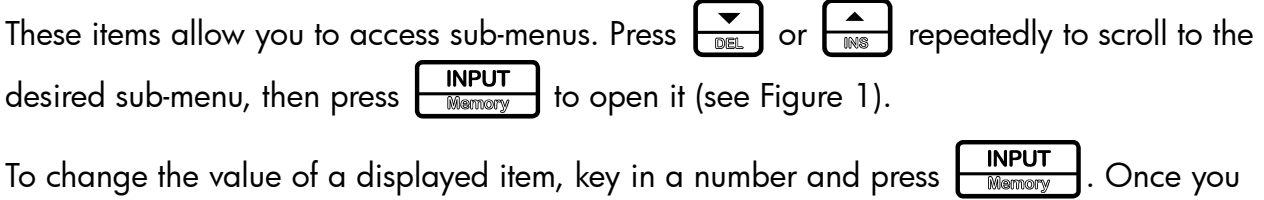

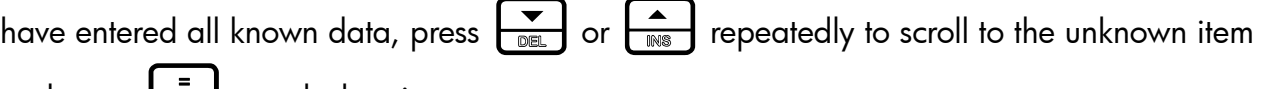

and press  $\begin{bmatrix} \overline{a} & \overline{b} \\ \overline{c} & \overline{d} \end{bmatrix}$  to calculate it.

To return to the percent calculation menu, from anywhere within the menu or sub-menus, press  $\frac{\%}{\%$  calc

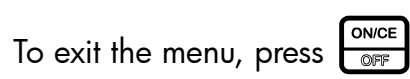

NOTE: for business problems, margin is based on price; markup is based on cost. The examples below are calculated with RPN as the active operating mode.

### Percent Calculation Examples

See the tables below for examples of calculations in the %calc menu.

1. Find the markup on an item if the cost price is 15.00 and the selling price is 22.00. Table 10-1 Markup Example

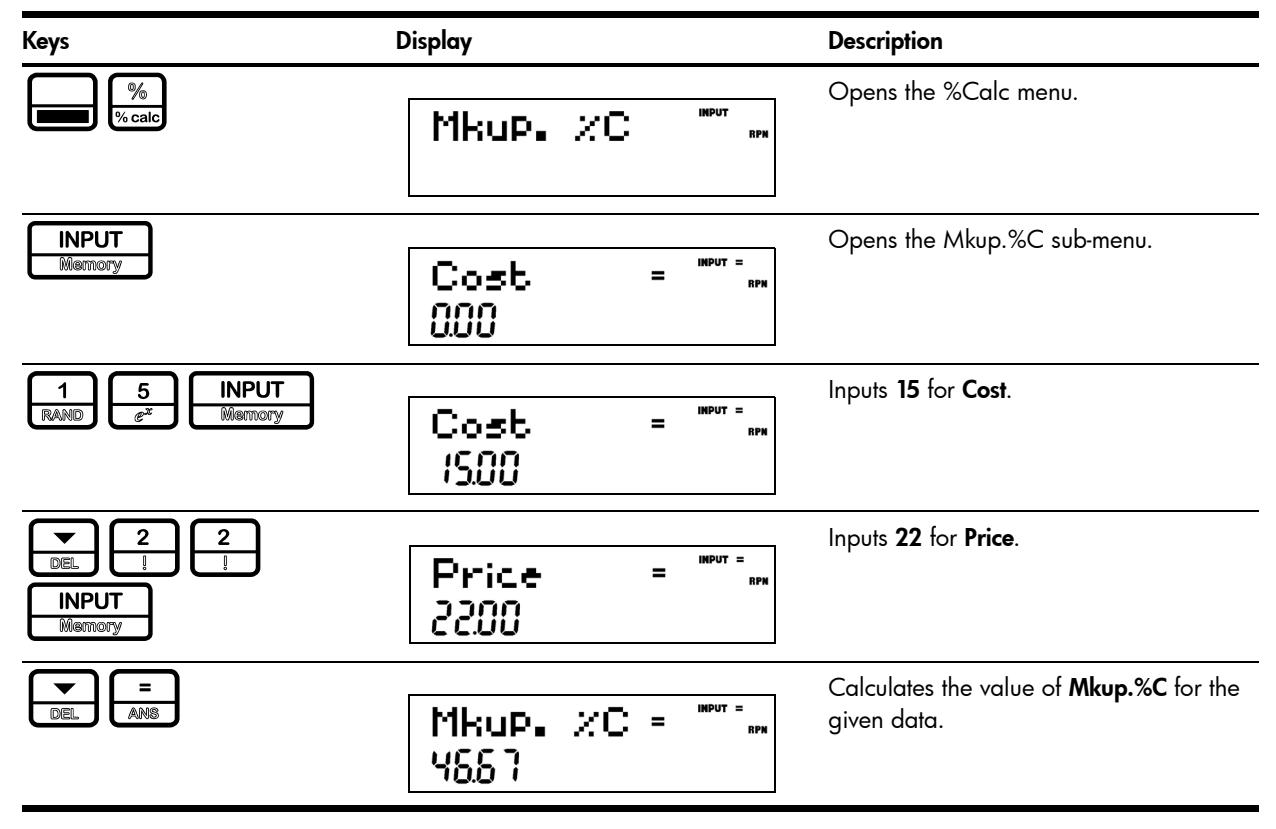

#### 2. Find the percent change between 20 and 35 with no compounding.

#### <span id="page-70-0"></span>Table 10-2 Percent Change Example

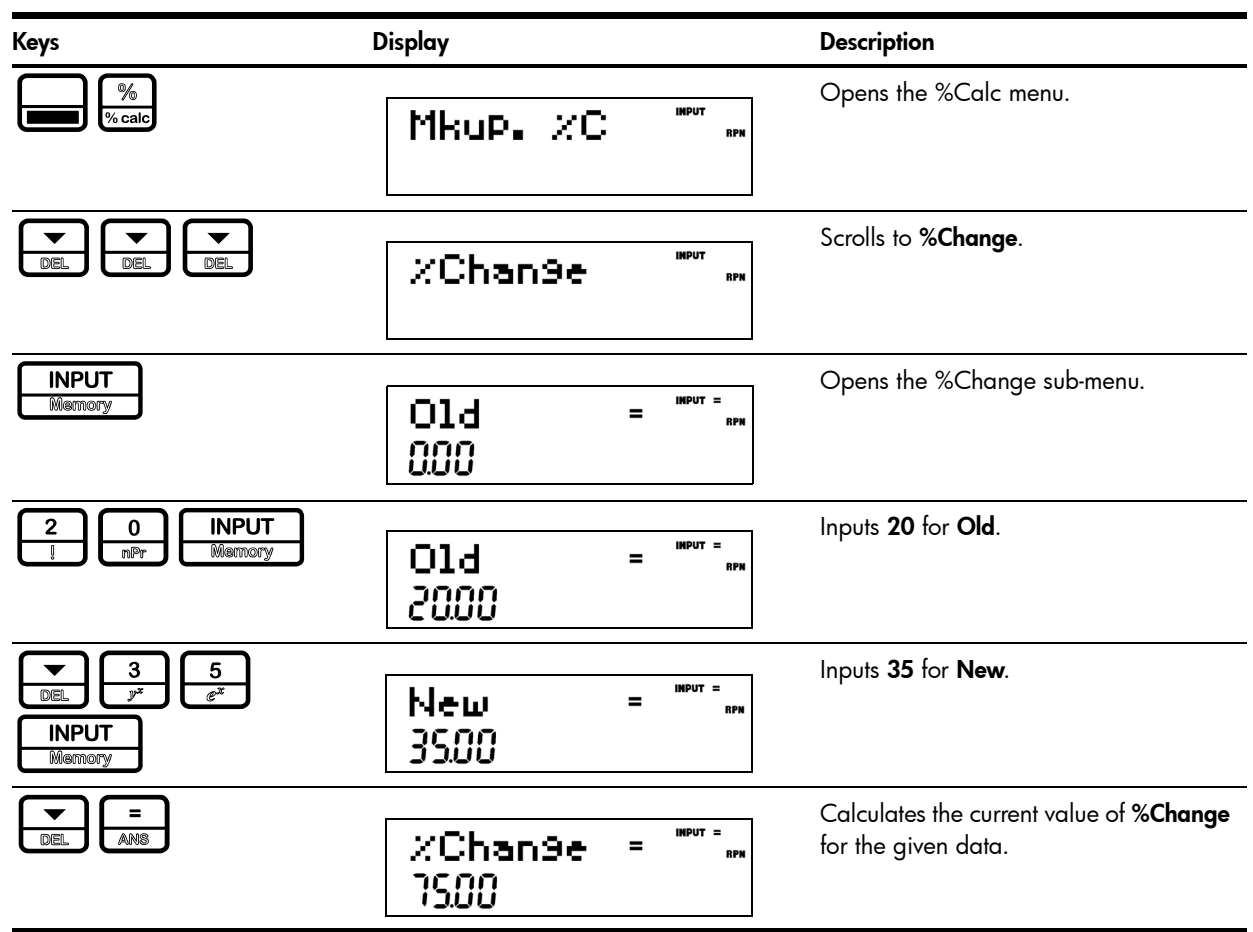

NOTE: although the example in [Table 10-2](#page-70-0) calls for no compounding, you may specify the number of compounding periods used in calculations with the **Nb Period** item in the %Change sub-menu. Nb Period is the number of compounding periods used in calculations between the old value and new value. The default is 1, but to change the setting, key in a number with Nb Period displayed, followed by **INPUT** 

After calculating the example above with no compounding, say, for example, you wish to calculate the percent change over six compounding periods:

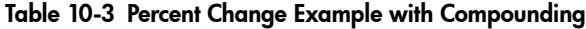

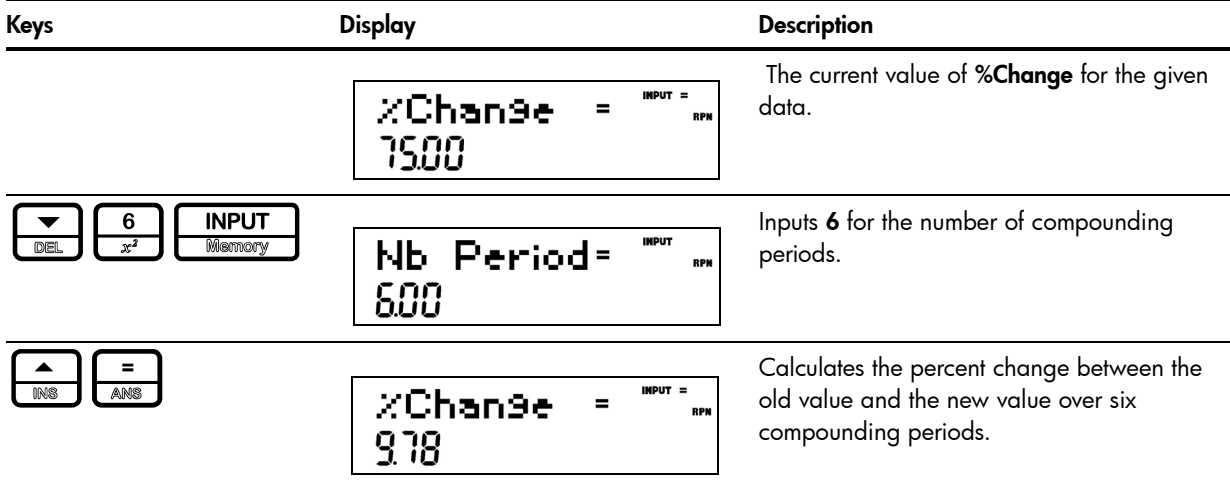

### 3. 30 is what % of 80?

#### Table 10-4 Part % of Total Example

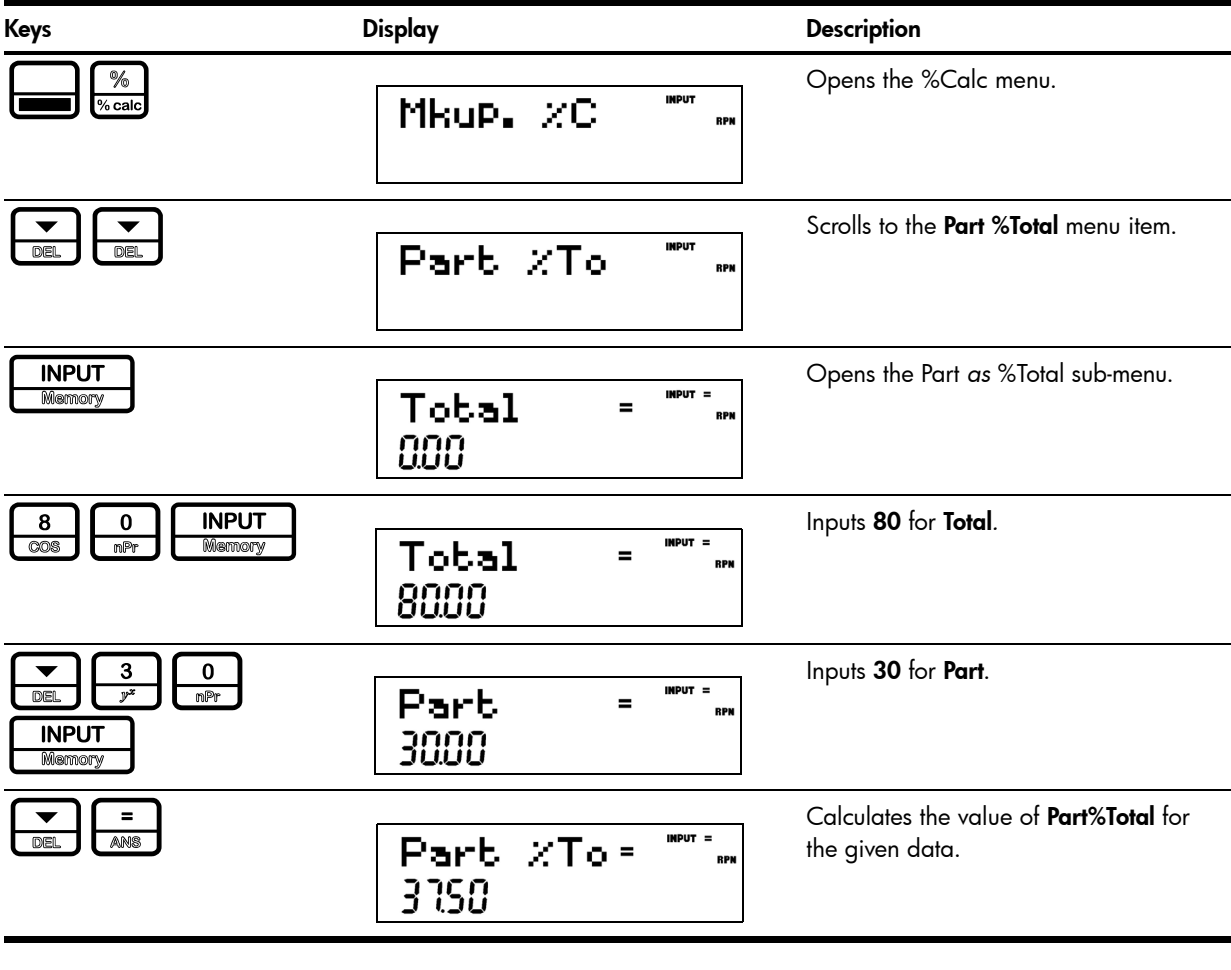

To reset the menu items to their default values, with any item of the %calc menu displayed press  $\boxed{\blacksquare}$   $\boxed{\mathcal{P}^{\text{in}}$   $\cong}$ . With %Calc displayed, press  $\boxed{\frac{\blacksquare}{\text{Mømory}}}$  to reset the menu, or  $\boxed{\frac{\text{onoc}}{\text{OPT}}}$  to cancel. Press  $\overline{\text{OMCE}}$  to exit the menu.
# 11 Depreciation

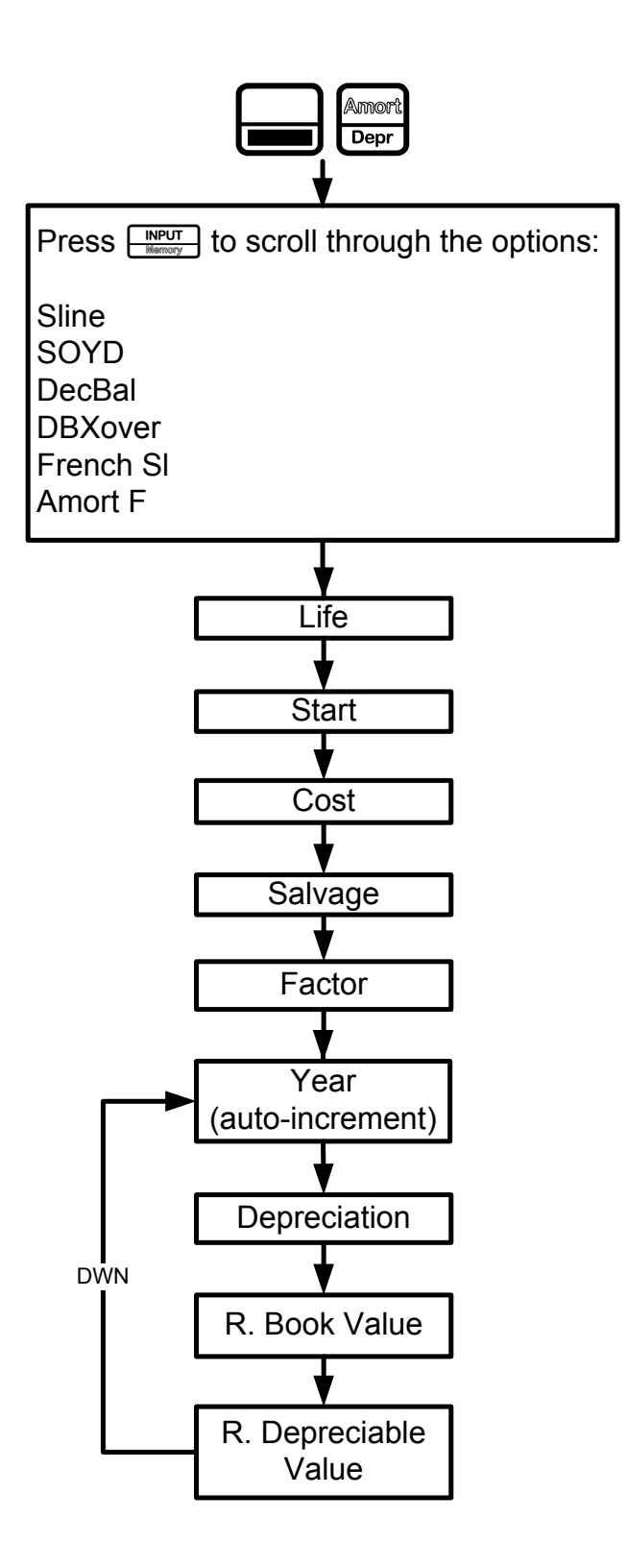

<span id="page-72-0"></span>Figure 1 The Menu Map for the Depreciation Menu

## The Depreciation Menu

- Press **INPUT**  $\mid$  to open the Depreciation menu. To select a depreciation method, press . See [Figure 1](#page-72-0). Input the values required for the calculation:
	- Asset life
	- Starting date or month of the depreciation
	- Cost and salvage values
	- Declining balance factor (DecBal and DBXover only)
	- The first year for which you want to view the depreciation schedule

Scroll through the items of the sub-menu for the selected depreciation method by pressing

or  $\left\lfloor\frac{\bullet}{\text{max}}\right\rfloor$  repeatedly. To change the value of the displayed item, key in a number and

press **INPUT**. For the **Start** item, enter either a number or an actual date, depending on

the type of depreciation selected. Press  $\left[\frac{\bullet}{\text{max}}\right]$  repeatedly to view the depreciation schedule.

NOTE: pressing  $\left[\frac{\bullet}{\bullet} \right]$  on the last item of a sub-menu returns you to the Year item and increments it (see [Figure 1](#page-72-0)).

Brief descriptions of the methods used to calculate depreciation are provided in [Table 11-1.](#page-73-0) [Table 11-2](#page-74-0) describes the items found in the depreciation sub-menus. For an example calculating depreciation using the straight-line method, see [Table 11-3](#page-74-1).

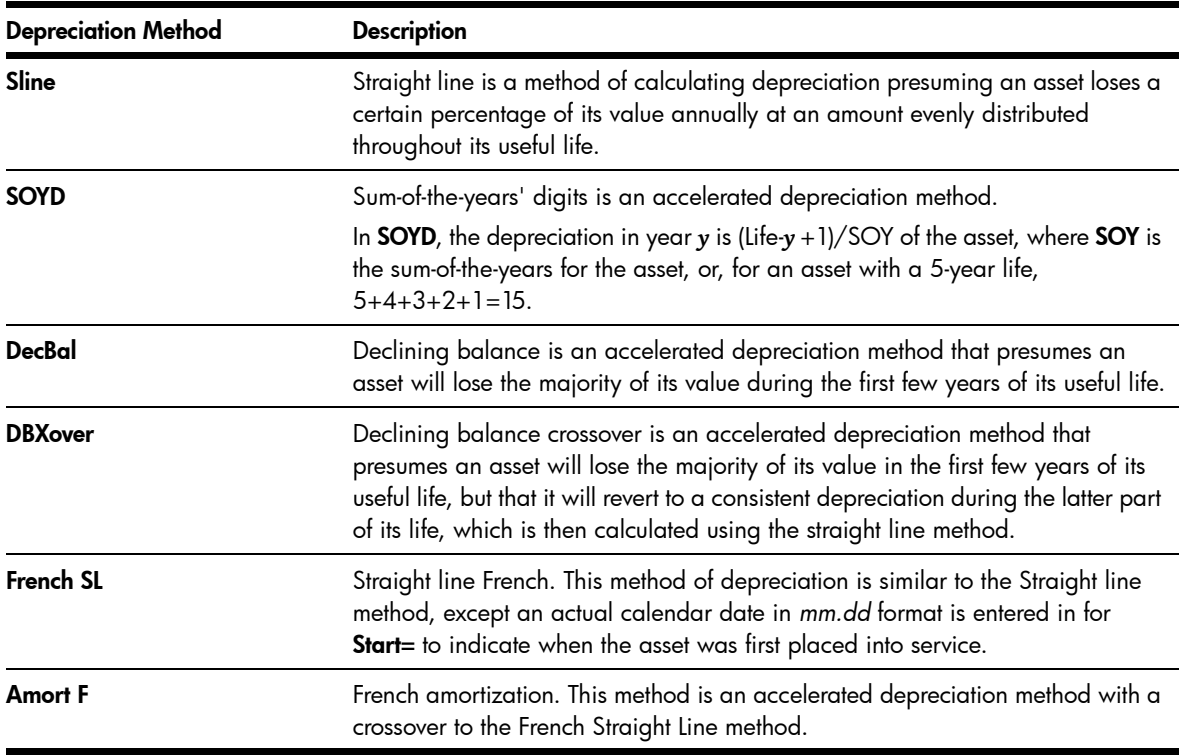

<span id="page-73-0"></span>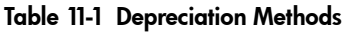

<span id="page-74-0"></span>Table 11-2 Depreciation Menu Items

| Item                       | <b>Description</b>                                                                                                    |  |  |
|----------------------------|----------------------------------------------------------------------------------------------------|--|--|
| Life                       | The expected useful life of the asset in years.                                                                                                    |  |  |
| <b>Start</b>               | Start refers to the date or month in which the asset is first placed into service.<br>Depending on the type of depreciation, this can be the month (1-12), or, in the<br>case of French Straight-line and Amort F, the actual date in the selected format.<br>Note: for non-French depreciations, if the asset was placed into service in the<br>middle of March, for example, enter 3.5 for Start. |  |  |
| Cost                       | The depreciable cost of the asset at acquisition.                                                                                                    |  |  |
| Salvage                    | The salvage value of the asset at the end of its useful life.                                                                                                    |  |  |
| Factor                     | The declining balance factor as a percentage. This is used for declining<br>balance and declining balance crossover methods only.                                                                                                    |  |  |
| Year                       | Year for which you want to calculate the depreciation.                                                                                                    |  |  |
| <b>Depreciation</b>        | Depreciation in the given year.                                                                                                    |  |  |
| <b>R.Book Value</b>        | Remaining book value at the end of the given year.                                                                                                    |  |  |
| <b>R.Depreciable Value</b> | Remaining depreciable value at the end of the given year.                                                                                                    |  |  |

#### Depreciation Example

A metalworking machine, purchased for 10,000.00, is to be depreciated over five years. Its salvage value is estimated at 500.00. Using the straight-line method, find the depreciation and remaining depreciable value for each of the first two years of the machine's life. See [Table 11-3.](#page-74-1)

<span id="page-74-1"></span>Table 11-3 Straight Line Depreciation Example

| Key                                                                         | <b>Display</b>         |                                 | <b>Description</b>                                                                                                    |
|-----------------------------------------------------------------------------|------------------------|---------------------------------|----------------------------------------------------------------------------------------------------|
| Amori<br>Depr                                                               | SLine                  | <b>IMPUT</b><br><b>RPN</b>      | Opens the Depreciation menu starting with<br>the straight line method.                                                                                                    |
| <b>INPUT</b><br>5<br>$e^{\overline{x}}$<br>Memory                           | Life<br>500            | <b>IMPUT</b><br><b>RPN</b>      | Inputs 5 for the useful life.                                                                                                    |
| DEL                                                                         | Start<br>100           | <b>INPUT</b><br><b>RPN</b>      | Displays the current value of Start. 1<br>(January) is the default value. For this<br>example, this value remains unchanged,<br>since the depreciation of the machine starts<br>January 1st (1.00). |
| 0<br>RAND<br>mPr<br>mPr<br><b>INPUT</b><br>0<br>nPr<br>mPr<br><b>Memory</b> | Cost<br>10,000.00      | <b>IMPUT</b><br>=<br><b>RPN</b> | Inputs 10,000.00 for the cost of the item.                                                                                                    |
| 5<br>0<br>o<br>$e^x$<br>mPr<br>mPr<br><b>INPUT</b><br><b>Memory</b>         | <b>Salva9e</b><br>üüüü | <b>INPUT</b><br><b>RPN</b>      | Inputs 500.00 for the salvage value of the<br>item.                                                                                                    |

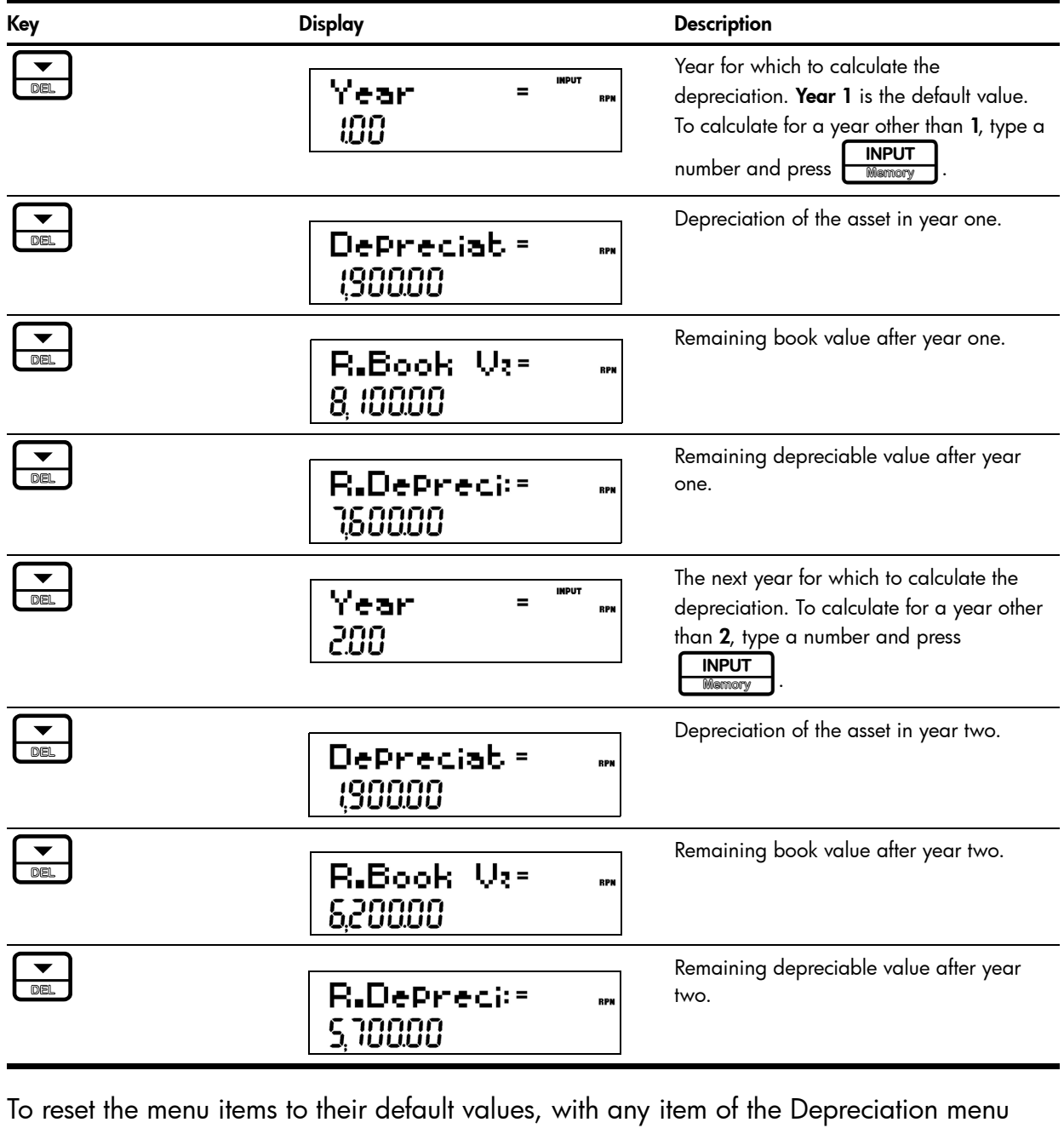

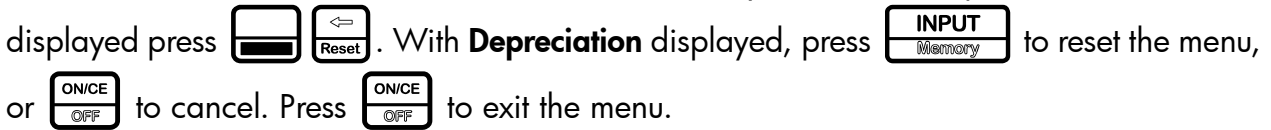

# 12 Statistical Operations

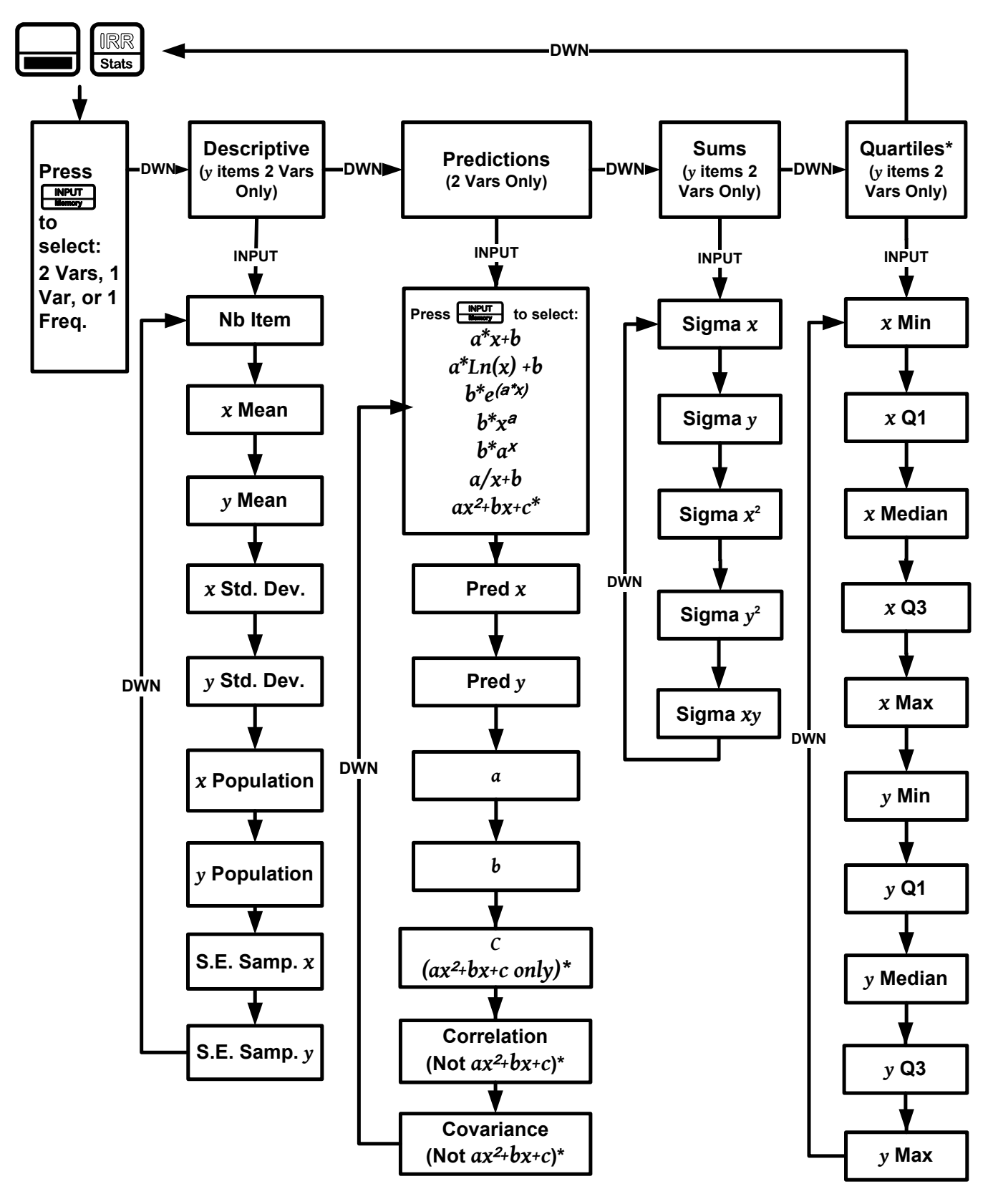

Figure 1 The Menu Map for the Statistics Menu

<span id="page-76-0"></span> $*a x^2 + b x + c$  and Quartiles do not apply to the HP 20b.

## The Data and Stats Menus

Statistics analysis functions are located in the Data and Statistics menus accessible with the

and  $\left| \right|$   $\left| \right|$   $\left| \right|$   $\left| \right|$  keys. See [Figure 1](#page-76-0) for assistance with navigating through the

menus.

Press  $\left[\frac{C_{\text{shift}}}{D_{\text{data}}}\right]$  to open the Data menu. In this menu, enter a list of *x* values for one-variable statistics, a list of pairs, (*x*, *F*) for one-variable statistics with frequency, or a list of pairs, (*x*, *y*) for two-variable statistics. To enter data, key in a number and press **IRPUT** 

Press  $\left[\frac{mn}{\text{S}l} \right]$  to analyze the data. If you attempt to open the Statistics (Stats) menu before entering data, you will be redirected to the Data menu. When opened, the Stats menu displays 2 Vars for two-variable statistics. Press  $\left[\frac{NPUT}{M_{\text{S}}}\right]$  repeatedly to select the type of

statistical operations desired, two-variable, (2 Vars), one-variable, (1 Var), or one-variable with frequency (1 Freq).

After selecting the type of statistical operation you want, select a sub-menu by pressing  $\mathsf F$ or  $\left(\frac{\bullet}{\text{max}}\right)$ , and press  $\left[\frac{\text{NPUT}}{\text{maxmax}}\right]$  to open it. Once in a sub-menu, press  $\left[\frac{\bullet}{\text{max}}\right]$  or repeatedly to view the results. To return from the sub-menu to the Statistics menu, press ER Stats.

NOTE: in one-variable modes, there are no items for *y,* and the Predictions sub-menu is not available.

Pressing  $\begin{array}{|c|c|c|c|c|}\n\hline \text{INPUT} & \text{with the **Predictions** sub-memory double line is given by the original image.} \end{array}$ can choose among seven different types of regression lines. See [Figure 1.](#page-76-0) To select a specific type of regression line in the **Predictions** sub-menu, press  $\begin{bmatrix} \text{INPUT} \\ \text{Momentum} \end{bmatrix}$  to cycle through the options.

NOTE: if you press  $\left[\frac{1}{\sqrt{2}}\right]$ , the calculator automatically selects the curve that is the best fit for your data.

Once you select a regression line, press  $\begin{bmatrix} \bullet \\ \bullet \end{bmatrix}$  to see the regression line parameters and perform predictions.

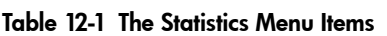

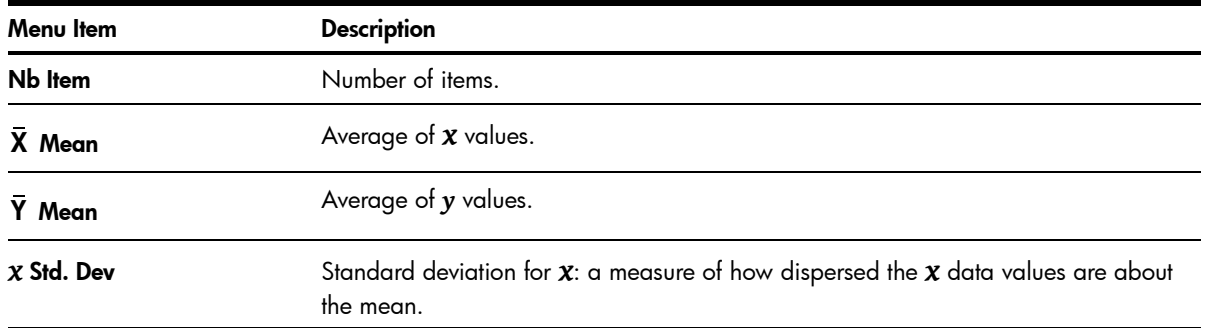

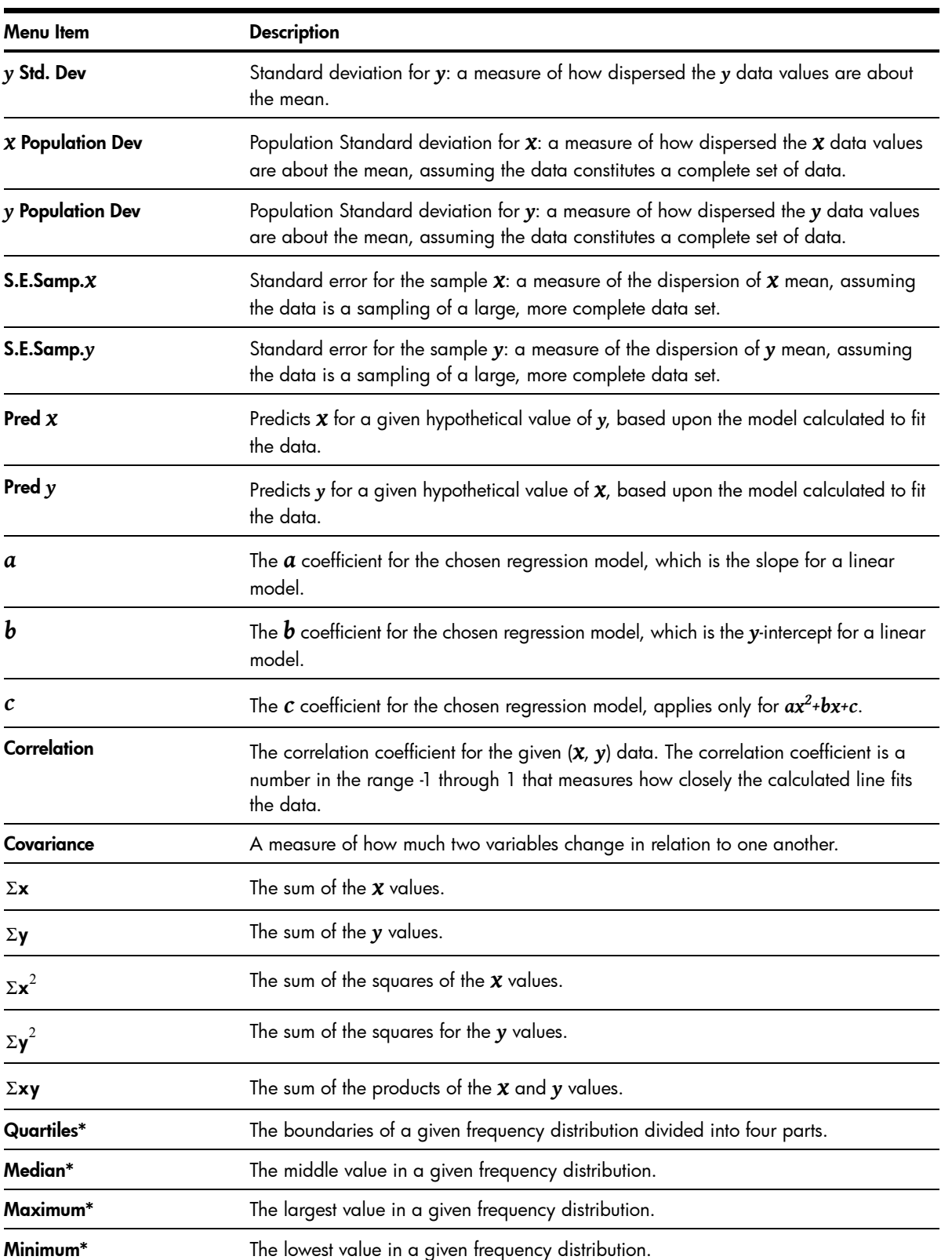

Table 12-1 The Statistics Menu Items

\*Does not apply to the HP 20b.

### Statistics Example

Sales for the last five months are represented by the pairs of values shown below, with the month number as *x*, and the sales values as *y*. Enter these into the Data menu. Using the Statistics menu for Predictions, predict sales for month seven. What is the linear regression line? What is the sum of all the *y* values? See Table 12-2 and [Table 12-3.](#page-80-0)

| Month | <b>Sales Values</b> |
|-------|---------------------|
|       | 150                 |
| 2     | 165                 |
| 3     | 160                 |
|       | 175                 |
| 5     | 170                 |

Table 12-2 Statistics Example Months and Sales Values

<span id="page-80-0"></span>Table 12-3 Statistics Example

| <b>Keys</b>                                                                                                    | <b>Display</b>             |                                 | <b>Description</b>                                                                                                    |
|----------------------------------------------------------------------------------------------------|----------------------------|---------------------------------|----------------------------------------------------------------------------------------------------|
| CshFl<br>Data                                                                                                    | $\times$ (1)<br><b>100</b> | <b>INPUT</b><br>=<br><b>RPN</b> | Opens Data menu.                                                                                                    |
| <b>INPUT</b><br>1<br>1<br>RAND<br>RAND<br>Memor<br><b>INPUT</b><br>5<br>0<br>$e^{x}$<br>nPr<br>Memory              | X(2)<br>200                | <b>INPUT</b><br>⋍<br><b>RPN</b> | Inputs values for $x(1)$ and $y(1)$ .                                                                                   |
| <b>INPUT</b><br>2<br>1<br>Memory<br>RAND<br><b>INPUT</b><br>5<br>6<br>$x^2$<br>$e^x$<br>Memory                     | X(3)<br>000                | <b>INPUT</b><br>=<br><b>RPN</b> | Inputs values for $x(2)$ and $y(2)$ .                                                                                   |
| <b>INPUT</b><br>3<br>1<br><b>RAND</b><br><b>Memor</b><br>$y^x$<br><b>INPUT</b><br>6<br>0<br>$x^2$<br>nPr<br>Memory | $\times$ (4)<br>888        | <b>INPUT</b><br><b>RPN</b>      | Inputs values for $x(3)$ and $y(3)$ .                                                                                   |
| <b>INPUT</b><br>4<br>1<br>LN<br>Memory<br>RAND<br><b>INPUT</b><br>5<br>$e^x$<br>Memory                             | X(5)<br>000                | <b>INPUT</b><br><b>RPN</b>      | Inputs values for $x(4)$ and $y(4)$ .                                                                                   |
| <b>INPUT</b><br>5<br>1<br><b>RAND</b><br>Memory<br><b>INPUT</b><br>0<br>nPr<br>Memory                              | X(6)<br>888                | <b>INPUT</b><br><b>RPN</b>      | Inputs values for $x(5)$ and $y(5)$ .                                                                                   |
| ${\mathbb I}{\mathbb R}{\mathbb R}$<br><b>Stats</b>                                                                | Vars<br>2                  | <b>INPUT</b><br><b>RPN</b>      | Opens Stats menu.                                                                                                    |
| <b>INPUT</b><br>▼<br>Memory<br>DEL                                                                                 | Nb Item<br>500             | <b>RPN</b>                      | Opens Descriptive sub-menu.                                                                                             |
|                                                                                                    | Mean<br>у<br>15400         | <b>RPN</b>                      | Displays average y.                                                                                                    |
| $\mathbb{IRR}$<br>DEL<br>Stats<br>DEL<br><b>INPUT</b><br>Memor                                                     | a*X+b                      | $MPUT =$<br><b>RPN</b>          | Opens Predictions sub-menu.<br>NOTE: this example performs calculations<br>based on a linear $(a*x+b)$ regression line. |
| <b>INPUT</b><br>7<br>Memory<br>SIN<br>DE                                                                           | Predi<br>X<br>100          | IMPUT =<br><b>RPN</b>           | Inputs 7 as the Prediction $x$ value (month 7).                                                                         |
| Ξ<br>ANS                                                                                                    | Υ<br>Pred<br>18400         | $MPUT =$<br><b>RPN</b>          | Calculates Prediction y value (sales at<br>month 7).                                                                    |

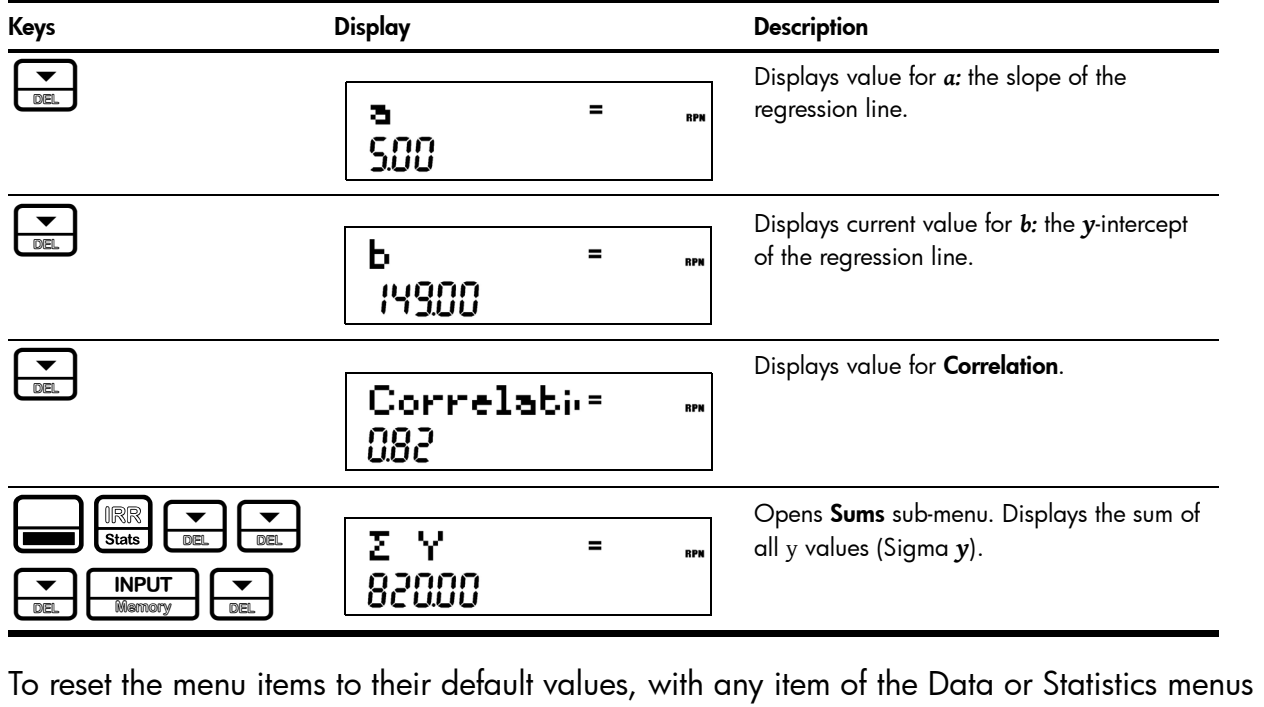

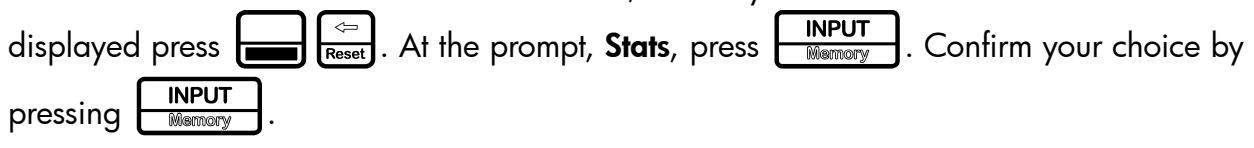

# 13 Programming

## Programming the HP 30b

This chapter applies only to the HP 30b, and explains how to program specifically on the HP 30b. If you are unfamiliar with the basics of programming, you may have trouble understanding some of the following information. Reviewing the material and practicing the concepts illustrated below will help you understand how this feature works on the HP30b.

The HP 30b Business Professional is a powerful business calculator, but it may lack a function important to you. The HP 30b programming functions allow you to create up to ten programs to fulfill your needs. In order to keep the calculator keyboard clear and consistent, the programming functions are not written on the keyboard.

However, included in the calculator package, you should find an overlay which shows the programming functions. This is designed to be placed on the top surface of the calculator and left in place for the life of the calculator. If you are interested in programming the calculator, you will need to place the overlay on your keyboard before getting started.

## Key Presses for Program Instructions

Enter the Program menu by pressing  $\left[\begin{matrix}\end{matrix}\right]$  followed by  $\left[\begin{matrix}\begin{smallmatrix}\end{smallmatrix}\right]_{\mathbb{R}}\end{matrix}\right]$ . The instructions specific to

programming (illustrated on the overlay) are inserted by pressing  $\begin{bmatrix} 1 & 2 \\ 3 & 4 \end{bmatrix}$  and simultaneously pressing the key with the desired programming instruction. Then release both keys before pressing any additional keys for your program. In the following chapter, this combination is represented in the following manner:

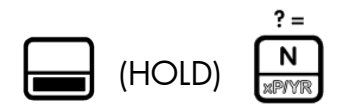

This sequence is identical to using the shift key on a computer keyboard to invoke the shiftedfunction.

For reference, the table on the following page lists the keys along with their associated programming instructions.

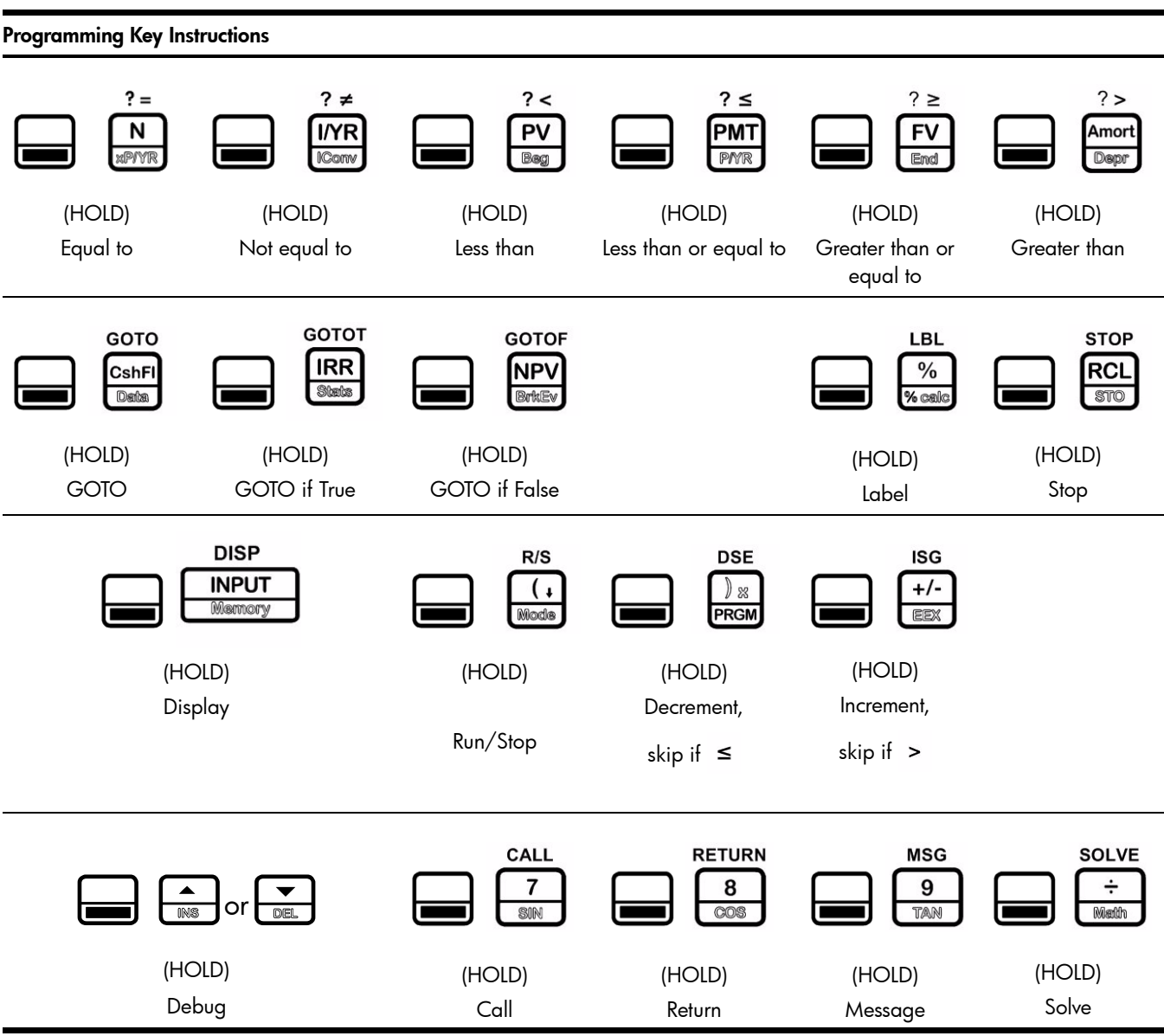

All programming key combinations listed in the above table require you to press the

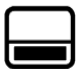

key and (HOLD) it while simultaneously pressing the desired program instruction. The instructions are described in more detail in the following pages.

Almost any function you perform with the calculator can be programmed. A program allows you to repeat an algorithm or sequence of commands without having to retype all the keys each time you want to use that particular function.

Table 13-1

## Programming Example

The following programming example, and all examples in this chapter, were written with Chain or Algebraic set as the operating mode. Since a program executes the keys exactly as if you were manually pressing them, the current operating mode affects how the program executes. If you normally operate in RPN, verify your operating mode is set to either **Chain** or Algebraic before proceeding so you can follow along with the examples below.

For more information about setting the operating mode, refer to the section titled, *The Mode Menu: Setting Preferences* in Chapter 1, *Basic Features*.

The volume of a sphere is represented by the equation,  $\frac{4}{3}\pi r^3$  . We will create a program that  $rac{4}{3}πr^3$ 

can calculate the volume of a sphere without having to retype all the keys each time you wish to calculate the volume of a given sphere. Verify your FIX setting is set for three digits to the right of the decimal point. For more information on the FIX setting, refer to the section titled, *The Mode Menu: Setting Preferences* in Chapter 1, *Basic Features*.

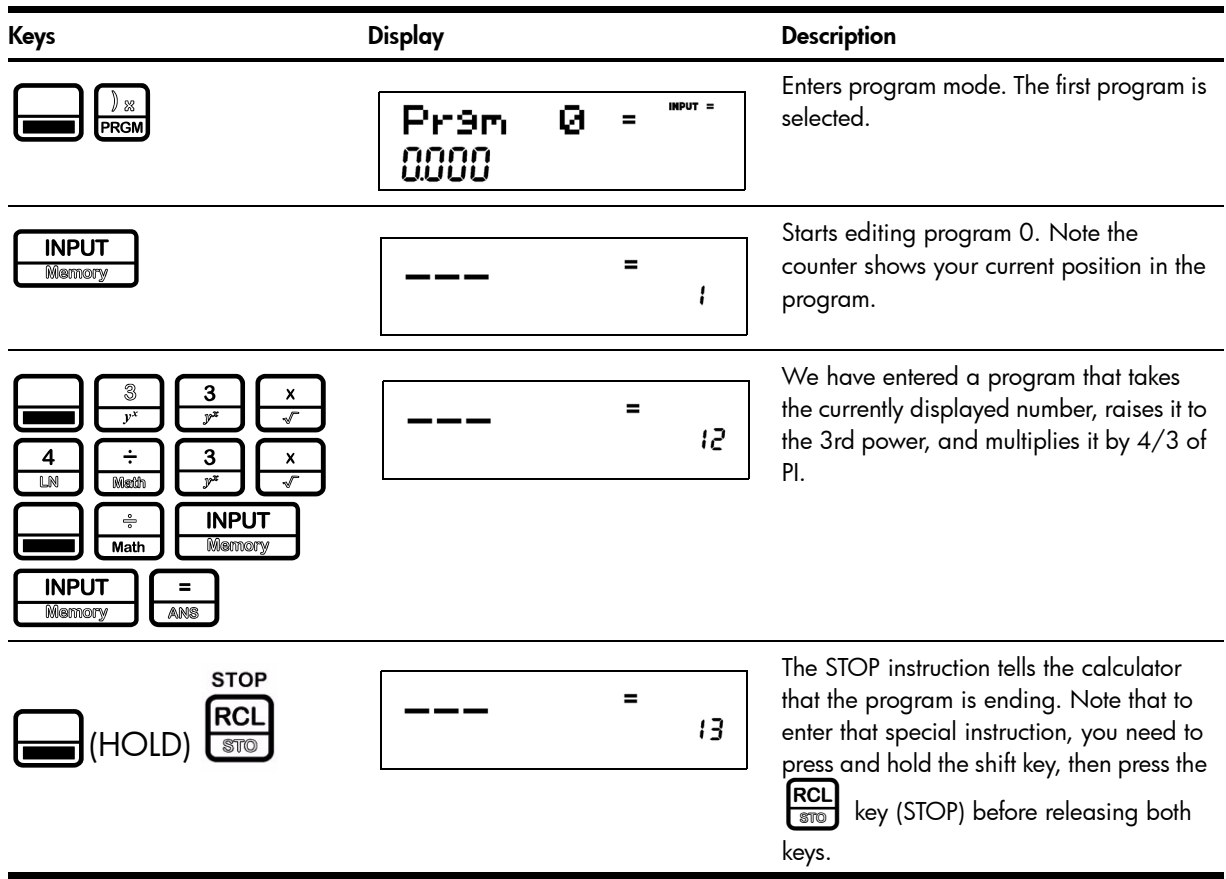

Table 13-2

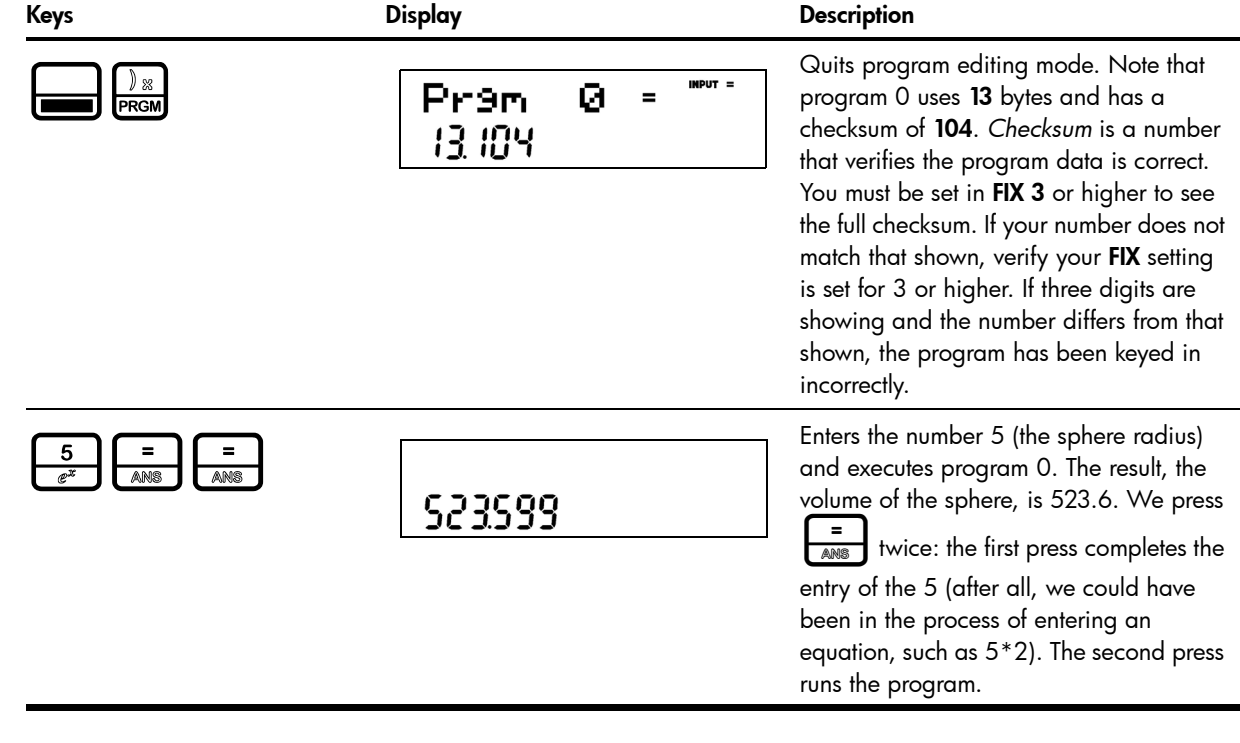

## Program Step 0

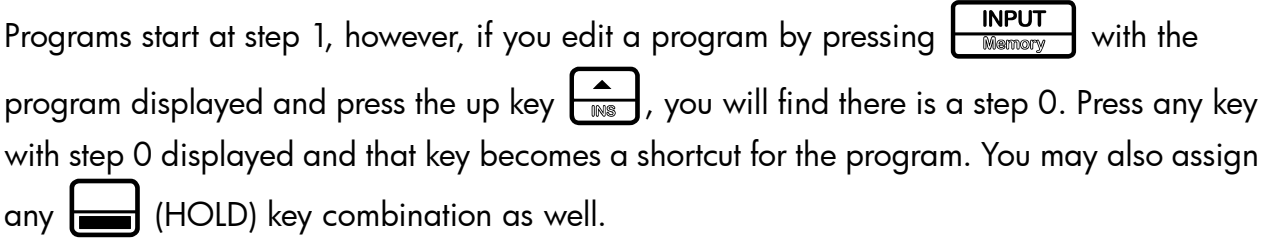

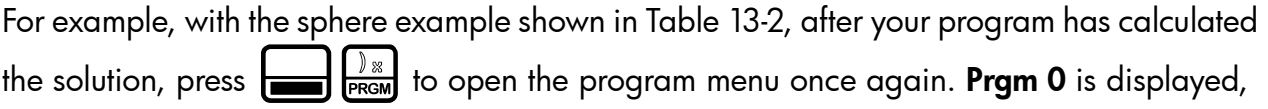

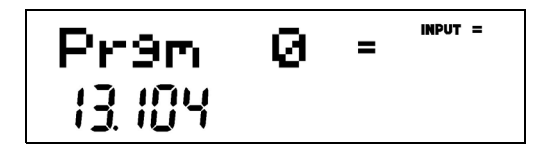

Figure 1 the program used for the sphere example (Figure 1). Press  $\boxed{\frac{\text{INPUT}}{\text{Memory}}}$ , followed by  $\boxed{\triangle}$  to select step 0. Press  $\Box$  followed by  $\Box$  (assuming you are not interested in using the  $\left(\begin{smallmatrix} \frac{1}{\sqrt{2}} & 0 & 0 \ 0 & \sqrt{2} & \sqrt{2} \end{smallmatrix}\right)$  key in a number, 5, and then press  $\frac{a}{b}$  and you will see the your program was executed with the same results as shown in the table!

If you assign a program to a shift key and there is no  $\boxed{\phantom{a}\phantom{a}\phantom{a}}$  (HOLD) function on that key, the standard function will be executed by pressing the  $\left| \frac{1}{\text{min}} \right|$  (HOLD) option of that key. This way you still have the option of using the standard shifted function of the key should you need it. Press  $\begin{bmatrix} \frac{ONCE}{OPT} \end{bmatrix}$  to clear your screen before the next section.

## Reassigning Menu Functions

Often, the best use for a program is to bring a function you use frequently out onto the keyboard. For example, if you use SIN frequently, you may want to have ASIN available directly on the keyboard as well. Having the ability to assign keys permits you to do this easily. Table 13-3 below illustrates how to reassign a menu function to the keyboard.

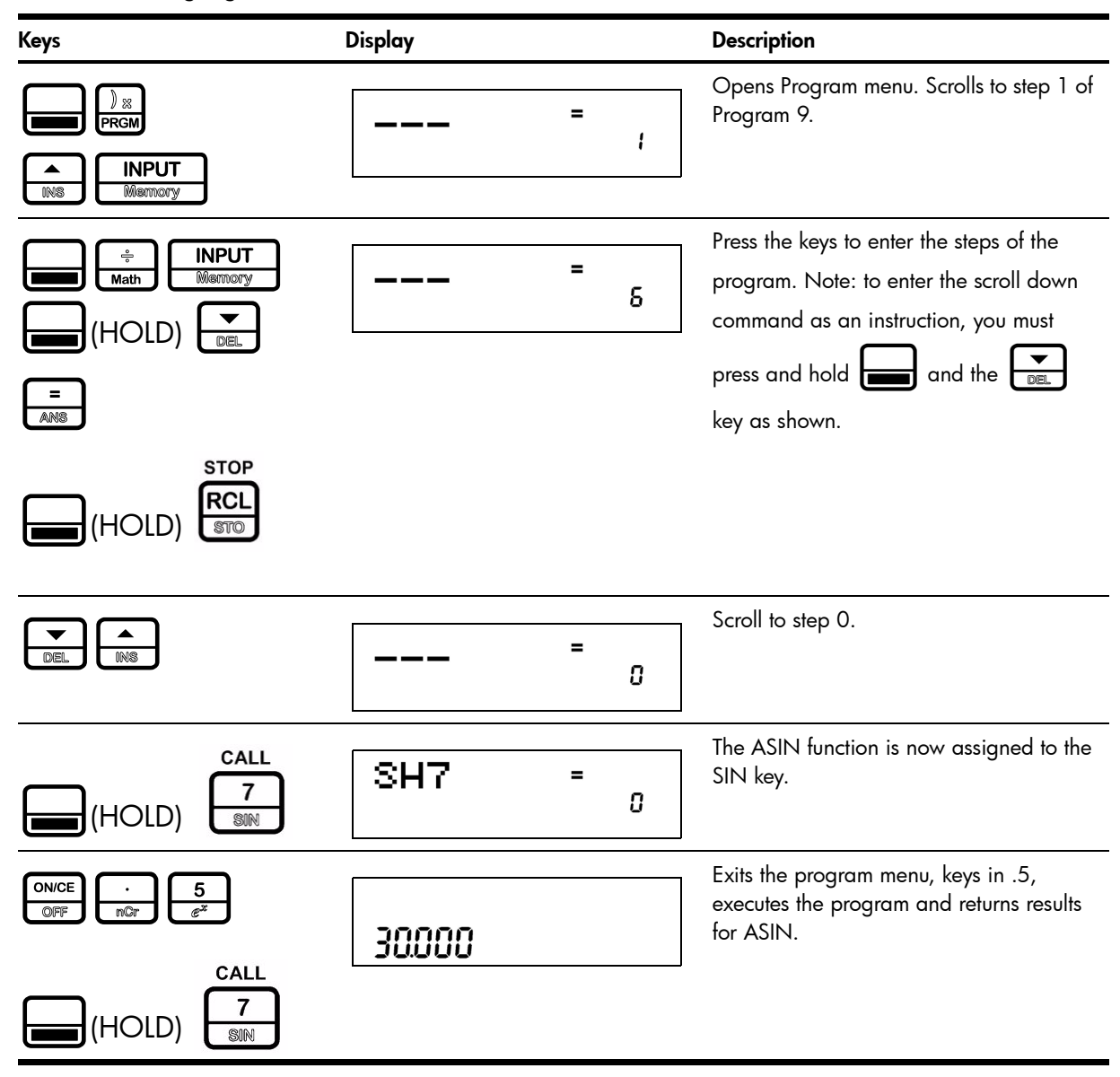

Table 13-3 Reassigning Menu Functions

## The Program Menu and Program Editing

Now that we have been through some short examples, let us look at some of the programming details.

The Program menu displays a list of the ten programs that are in the calculator. Use the  $\mathsf{I}$ and  $\sum_{n=1}^{\infty}$  keys to scroll through the program menu. For each program, the number displayed at the bottom is the memory space used/occupied by the program and a checksum value of that program. For example, program 0 for the sphere uses 13 bytes and has a checksum of 104 (see Figure 2).

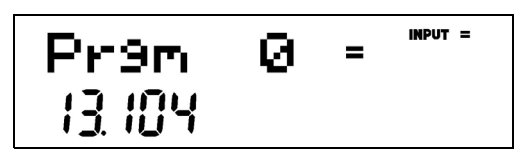

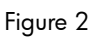

There are 290 bytes of program space available.

To erase all the programs, open the Reset menu (press  $\left[\begin{array}{c} \leftarrow \ \left\lfloor \frac{1}{\mathsf{Reset}} \right\rfloor \end{array}\right]$  from  $\mathit{outside}$  of program mode. In the reset menu, select **Pram**. The number at the bottom of the display represents the amount of programming steps in use. Press  $\begin{array}{|c|c|c|}\hline \textbf{MPUT} & \textbf{twice to erase all programs.} \end{array}$ 

To erase a specific program, go to the program menu, select the program with the  $\begin{array}{|c|c|c|}\n\hline\n\end{array}$  or > keys, and press :xI to erase that specific program.

To execute a program, select the program in the program menu and press  $\vdash$ 

To edit or modify an existing program, select the program in the program menu and press<br>
<u>MPUT</u><br>
Memory : :

- 1. Review your program by pressing the  $\begin{array}{|c|c|c|c|}\n\hline\n\text{NSE} & \text{or } \begin{array}{|c|c|}\n\hline\n\text{NSE} & \text{keys.}\n\hline\n\end{array} \n\end{array}$
- 2. Delete the currently displayed instruction by pressing  $\left| \right\rangle$
- 3. Exit the program by pressing  $\sqrt{\frac{ONCE}{ONF}}$
- 4. Any other key that you press will be inserted as an instruction in the program.
- 5. Insert an  $\left[\frac{\triangle}{\text{max}}\right], \left[\frac{\triangle}{\text{max}}\right], \left[\frac{\text{on}}{\text{max}}\right], \text{or } \left[\frac{\triangle}{\text{max}}\right]$  instruction by pressing  $\left[\frac{\triangle}{\text{max}}\right]$  (HOLD) and  $\left[\frac{\triangle}{\text{max}}\right]$  $\left(\begin{array}{c}\n\blacktriangledown \\
\hline\n\text{DEL}\n\end{array}\right), \left(\begin{array}{c}\n\text{ONICE} \\
\text{OFF}\n\end{array}\right), \text{OT}\left[\begin{array}{c}\n\blacktriangle\n\end{array}\right].$

GOTO GOTO Note: you can  $\boxed{\blacksquare}$  (HOLD)  $\boxed{\color{red}\text{CashFI}}$  (HOLD)  $\boxed{\color{red}\text{CashFI}}$  followed by a label number to go to a specific label.

## Tests and Jump Functions

When creating a program, there is often a need for the conditional execution of an instruction based on a specific condition, as well as the repetition of a set of instructions.

This is handled on the HP 30b using the GOTO, LBL (label) and Test instructions. LBL is an instruction that does not do anything by itself, but it acts as a marker for Jump instructions.

- 1. To enter a label or GOTO instruction, press and hold  $\frac{1}{\sqrt{1-\frac{1}{n}}}\$  and simultaneously press the GOTO, GOTOT, or GOTOF key, then release both keys.
- 2. Type a number between 00 and 99 (for numbers smaller than 10, you must type the 0 first, such as 03).
- LBL 3. For example,  $\Box$  (HOLD)  $\frac{\%}{\%}$   $\boxed{\frac{0}{m^n}}$   $\boxed{\frac{3}{r^*}}$  creates label 03 in your program. You can then use a GOTO 03 instruction to *jump* to that label from any location in your program to the position of the label. GOTOT (Go To If True) and GOTOF (Go To If False) will only jump if the current displayed number is non-0 (true) for GOTOT or 0 (false) for GOTOF. Used together, these instructions allow you to create programs like the following:

 $8=$ LBL 01 DISP 5 - 1= GOTOT 01 STOP

Use the following keystrokes to enter the program:

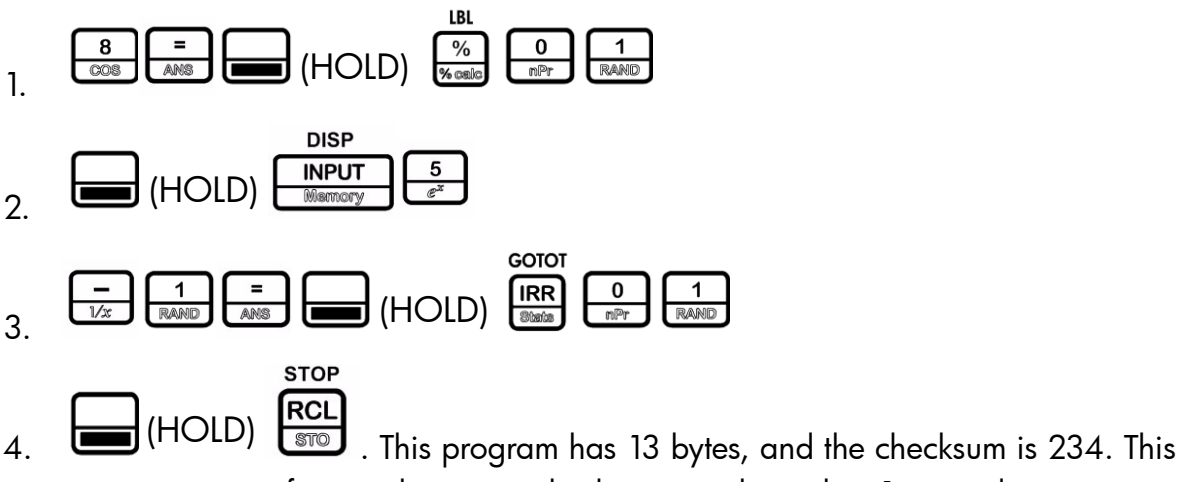

program counts from eight to zero displaying each number 1 second.

Note:

- Label numbers must be unique. Only one label with a given number can exist in the calculator.
- You can jump from one program to another if you know that there is a specific label number in another program.
- Use the tests  $? = 7 \neq 7$ ,  $? \leq 7 \leq 7$  and  $? \geq 7$  (the top row of keys) to verify if two numbers are equal, different, and strictly, or not strictly, greater or smaller. These are dual operator-operands and are used in the same way as addition or multiplication ( in Algebraic and Chain modes, number  $1$  ?= number  $2 =$ , and in RPN mode, number1  $\boxed{\frac{NPUT}{M_{SUMOM}}}$  number2 ?= ) are used, in that they return 0 if false, and 1 if true. Note that in RPN mode, the tests do not remove the arguments from the stack, but do push a 0 or 1.

## Long Programs and Battery Life

Although it is possible to create programs on the HP 30b that can run for a long period of time (calculating PI to 700 decimal places, for example) this is not something that we advise, as it will drain the batteries in less than a day.

Programming on the HP 30b was designed to create small programs to perform a function not present in the calculator, or to automate a task requiring many keystrokes and then run relatively quickly. If a program takes more than one second to run, the CPU speed will be reduced in order to preserve battery life.

## Sub-Function Call

It is often useful in a program to have the option to reuse a sub-program from various locations. To avoid having to retype these sub-programs each time they are necessary, you can use the

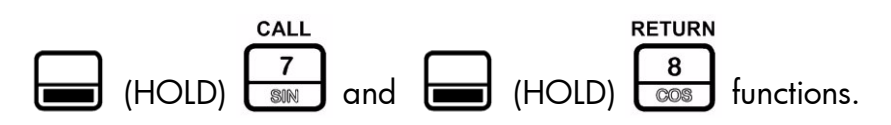

CALL, followed by a label number, will jump to the specified label, in the same way a GOTO instruction does, but, when the RETURN instruction is encountered, the program will continue execution just after the CALL function. This is equivalent to you temporarily pausing in an activity to answer a phone call, and then returning to your prior activity after the call. Up to four calls can be nested at the same time. Another way to picture this might be going to turn off your stove, while you are answering the doorbell that rang while you were answering your phone, while you were writing an email… it's hard for us, but computers are good at *stacking* tasks in this way.

Enter a call function the same way you enter a GOTO function.

## Other Programming Functions

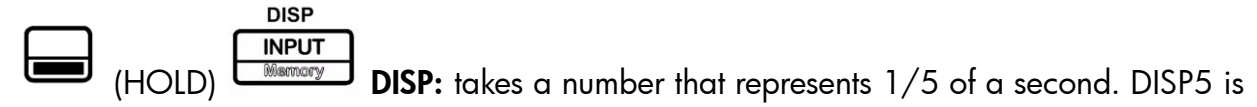

thus one second.

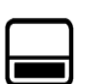

 $(HOLD)$   $\boxed{\text{STOP: Stops the execution of the program. This instruction should be}$ 

**RCL** 

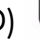

**STOP** 

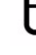

placed at the end of every program.

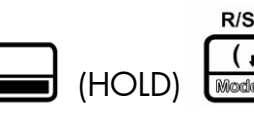

(HOLD)  $\lim_{\infty}$  R/S: Pauses the program execution and returns to the normal system.

 $R/S$ 

 $\mathfrak{c}$ You can then resume program execution by pressing  $\Box$   $\Box$   $\Box$  again. This can be used, for example, when you need to enter a number.

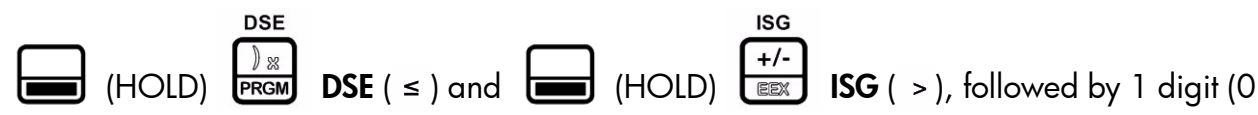

to 9): Loop control function. Place a number of the form ccccc.eeeii where *cccc* is the counter, *eee* is the end value for the counter and *ii* is the increment in variable 1. For example, DSE 1 will decrement the counter part of the variable by ii (if ii is 0, it decrements by 1) and, if *cccc* is less or equal to *eee*, it will skip the next instruction (usually a GOTO).

For example, to loop from 0 to 50, incrementing by 3 each loop, use 0.05003 as start the value and the ISG instruction. The following program will loop from 0-50, incrementing by 3 each loop and pause shortly at each loop to show the counter. At the end, it will leave 12 with a blinking cursor. Once in Program mode, select an unused program number and press:

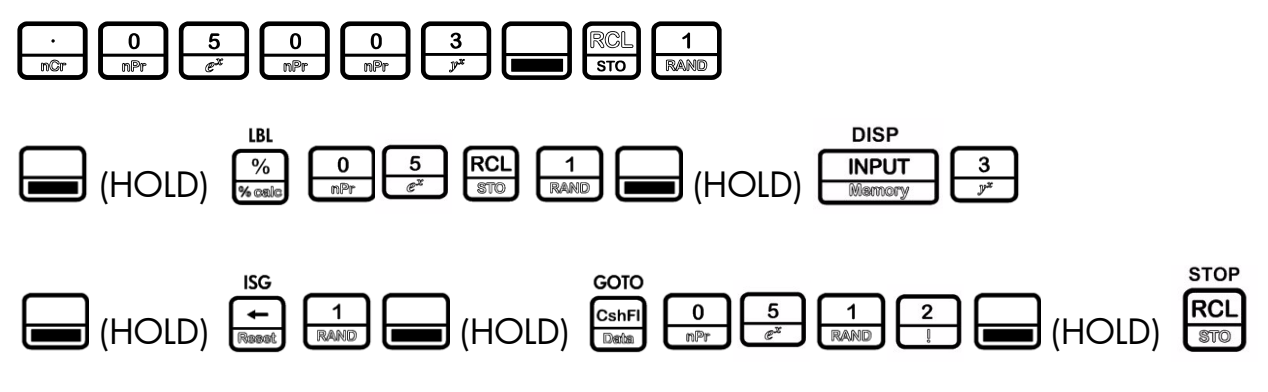

This program has 22 bytes, and the Checksum is 146.

### Messages

The MSG function is used to display messages on screen; it is especially useful when used

 $R/S$ before halting the program with  $\Box$  (HOLD)  $\frac{(\cdot)}{\cdots}$  , as it allows you to display messages on the screen for the user.

To enter a message while creating a program:

Press  $\boxed{\blacksquare}$ (HOLD)  $\boxed{\frac{9}{\text{max}}}$ . Release both keys. You can now enter messages. In this mode, you may press  $\boxed{\bullet}$  or  $\boxed{\bullet}$  to select a character and  $\boxed{\bullet}$  (HOLD)  $\boxed{\bullet}$ or Memory  $\dagger$  to jump 10 characters at a time. Once you have found the desired character, press to validate and move to the next character. Press  $\overline{\bullet}$  to remove the last character.

There are also shortcuts for commonly used characters:

- selects the corresponding numeric character
- selects ?
- $selects =$
- $\dagger$  are shortcuts for the corresponding mathematical operator signs
- selects space

Once the character appears, press  $\boxed{\scriptstyle\text{MFUT}\atop \text{Memory}}$  to validate. Press  $\boxed{\scriptstyle\text{ONCE}\atop \text{OFF}}$  to exit message entry.

If you want to modify a message that has been entered in a program, select the message and

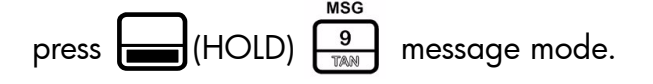

As an example using the message mode, let's return to our sphere calculation program:

1. :EI opens the Program menu, and you are now at step 1 of Program 0. To insert a message at step 1 and push everything else down, simply begin editing at step 1. If you want to delete the current step, press  $\left[\frac{1}{\sqrt{1-\frac{1}{n}}}\right]$ .

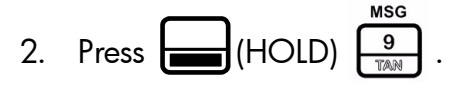

- 3. Press  $\begin{array}{|c|c|c|c|}\n3. & \text{Press} & \text{Inverse} & \text{Inverse} & \text{In$ screen should display a ?.
- 4. Press  $\begin{array}{|c|c|}\n\hline\n\text{ONICE} \\
\hline\n\text{OFF} \\
\hline\n\end{array}$  to exit.
- $R/S$ 5. Press  $\begin{bmatrix} \begin{matrix} \begin{matrix} \end{matrix} \\ \end{matrix} \end{bmatrix}$  (HOLD)  $\begin{bmatrix} \begin{matrix} \begin{matrix} \end{matrix} \\ \end{bmatrix} \end{bmatrix}$ . Then press  $\begin{bmatrix} \begin{matrix} \begin{matrix} \end{matrix} \\ \end{matrix} \end{bmatrix}$  to exit.
- 6. Now enter program mode again by pressing  $\frac{1}{\sqrt{\frac{1}{1-\epsilon}}}\int_{\frac{1}{\sqrt{\epsilon}}}\pi dx$ . The display will show **R?** in video inverse. Since program 0 has a message as the first command, it is now named R?. The video inverse signifies that it is assigned to a key, in this case  $\frac{4}{\kappa}$ . Press  $\begin{bmatrix} \text{ONICE} \\ \text{OFF} \end{bmatrix}$  to exit.
- 7. Now press  $\begin{bmatrix} \begin{matrix} \begin{matrix} a \\ \end{matrix} \\ \end{matrix} \end{bmatrix}$ . Notice **R?** appears, and the program pauses to wait for input.

Type  $\begin{bmatrix} 5 \ \frac{2}{e^x} \end{bmatrix}$   $\begin{bmatrix} \frac{1}{e^x} \end{bmatrix}$  and press  $\begin{bmatrix} \frac{1}{e^x} \end{bmatrix}$  (HOLD)  $\begin{bmatrix} \frac{1}{\text{Modes}} \end{bmatrix}$  to resume. The program continues and calculates the volume.

### Debugging a Program

At times, programs do not work as expected. You can debug your programs by pressing the  $(HOLD)$   $\leftarrow$  or  $\leftarrow$  (HOLD)  $\leftarrow$  keys as follows:

Open the Program menu and select the program you want to debug. To execute the first instruction, press  $\Box$  (HOLD)  $\Box$ . Press this key combination repeatedly to execute your program one instruction at a time. The current instruction is displayed as long as the  $\Box$ key is pressed.

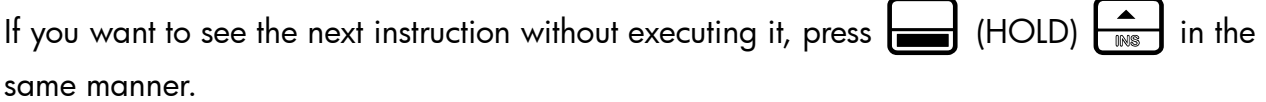

If you want to let the program continue by itself, press  $\Box$  (HOLD)  $\Box$  if you want to start debugging a program in the middle, place a run/stop (R/S) instruction where you want to start debugging the program, run the program and start debugging using  $\begin{bmatrix} \end{bmatrix}$  (HOLD)  $\leftarrow$  or  $\leftarrow$  when the program stops due to the R/S.

 $R/S$ 

## Saving, Restoring, and Modifying Mode Settings

Often, programs are designed to run in a specific mode (for example, FIX 4 or RPN). You can use  $\overline{\text{ReLU}}$   $\overline{\text{Cyl}}$  to recall the current mode, save it, modify the settings, either by going in

the menu, or using the  $\left[\begin{matrix} \mathbb{R} \mathbb{C} \mathbb{L} \\ \frac{1}{\mathsf{STO}} \end{matrix}\right]$  function and then restoring it. For example:

- 1. Recall  $\begin{array}{|c|c|c|c|}\n\hline\n\text{Recall} & \text{Recall} & \text{Recall} \\
\hline\n\end{array}$  recalls and stores the current mode settings in Memory 1.
- 2.  $\begin{array}{|c|c|c|c|c|}\n\hline\n2. & \begin{array}{|c|c|c|}\n\hline\n\text{Mode} & \text{A} \\
\hline\n\text{Mode} & \text{Modge}\n\end{array}\n\end{array}\n\begin{array}{|c|c|c|c|}\n\hline\n\text{MNPUT} & \begin{array}{|c|c|c|}\n\hline\n\text{ONICE} & \text{selects FIX=4.}\n\hline\n\hline\n\end{array}$
- 3. Your program:  $\frac{RCL}{STO}$   $\frac{1}{RAC}$   $\frac{CCL}{STO}$   $\frac{CCL}{STO}$   $\frac{1}{ROC}$  restores the mode settings to what they were at the beginning of the program.
- 4.  $\frac{RCL}{1000}$   $\frac{1}{\frac{1}{2000}}$  returns a 12 digit number: **CactdmrvAOff**. See Table 13-4 for a description of each digit.

#### Table 13-4

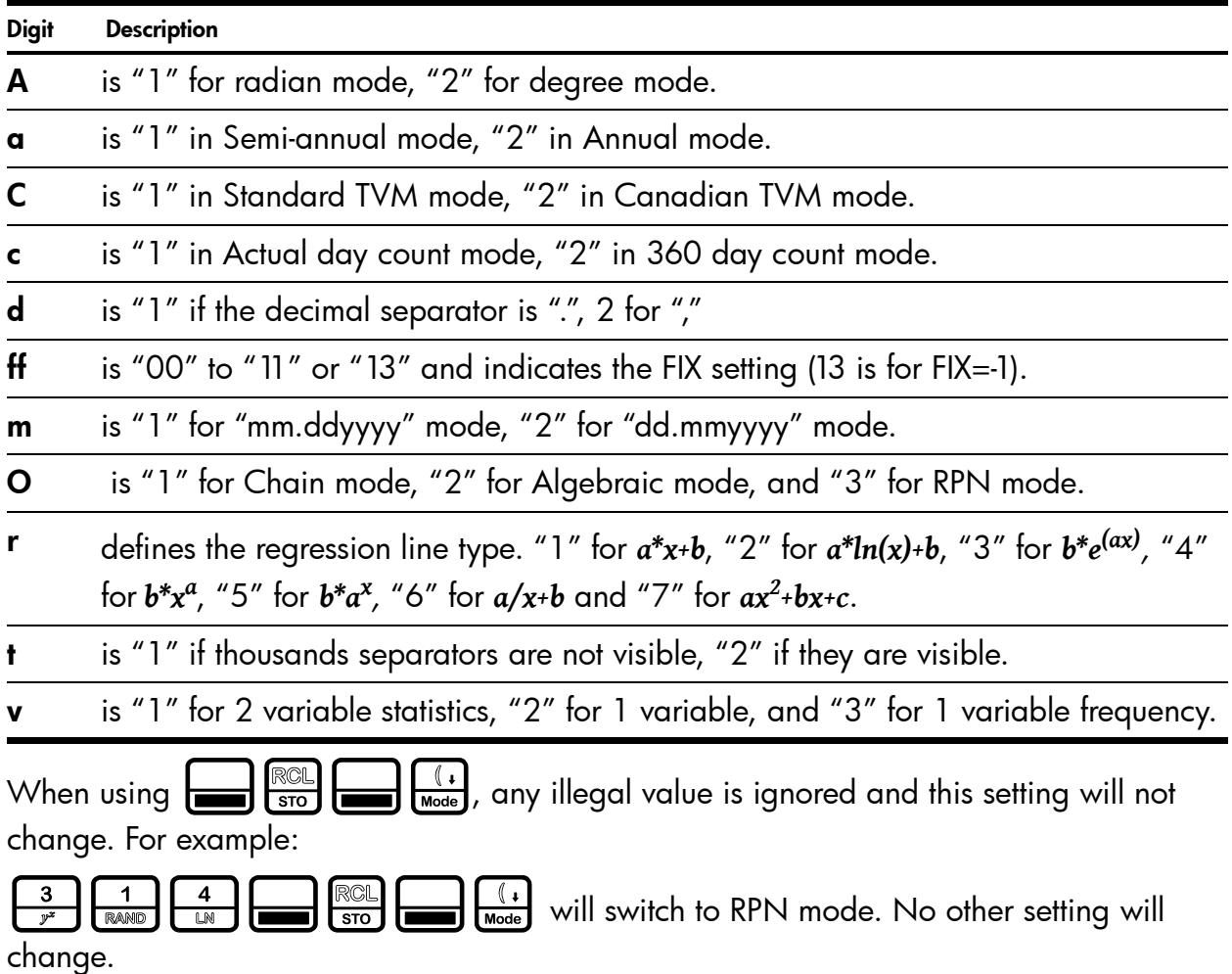

## Solve

The solve key is not programmable, but it is a powerful addition to the calculator functionality. The solve function utilizes HP Solve, a feature unique to HP calculators, which allows you to find a number for a variable that will cause a program to return a 0. This can be used to solve complex equations.

For example, if you want to solve *xx -y=0*.

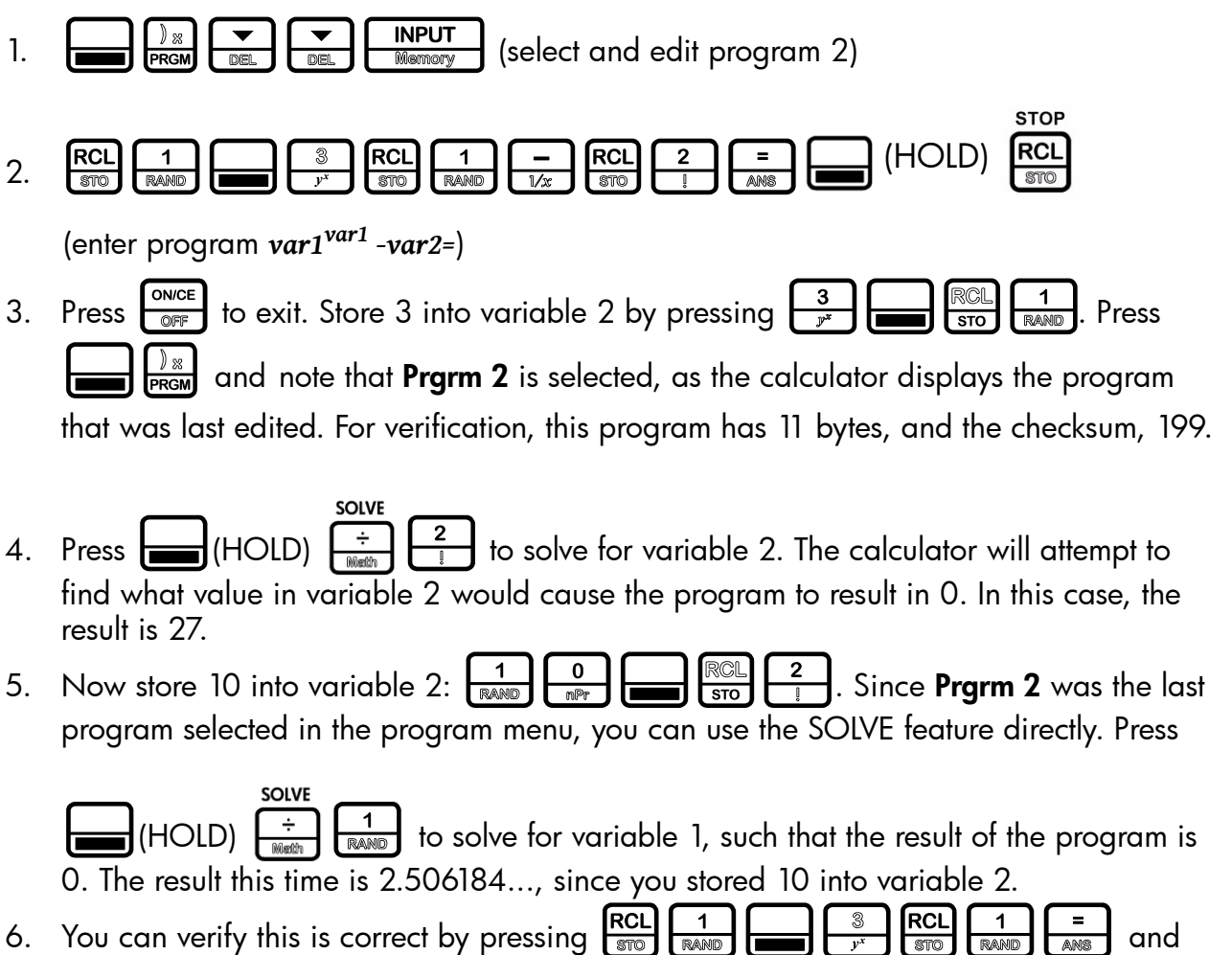

see that 10 is returned.

# 14 Error Messages

# Error Messages and Calculator Status

#### Table 14-1 Error Messages

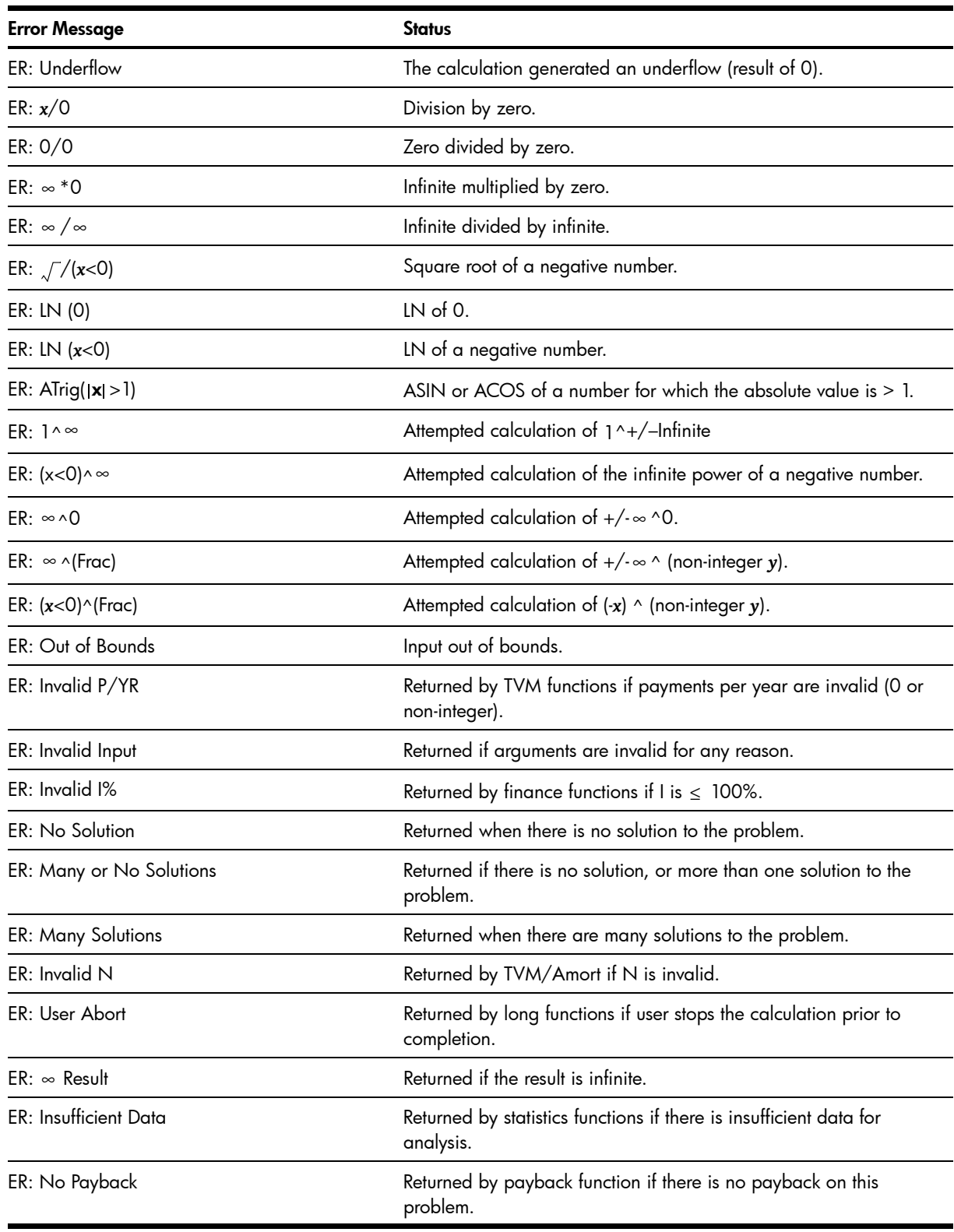

#### Table 14-1 Error Messages

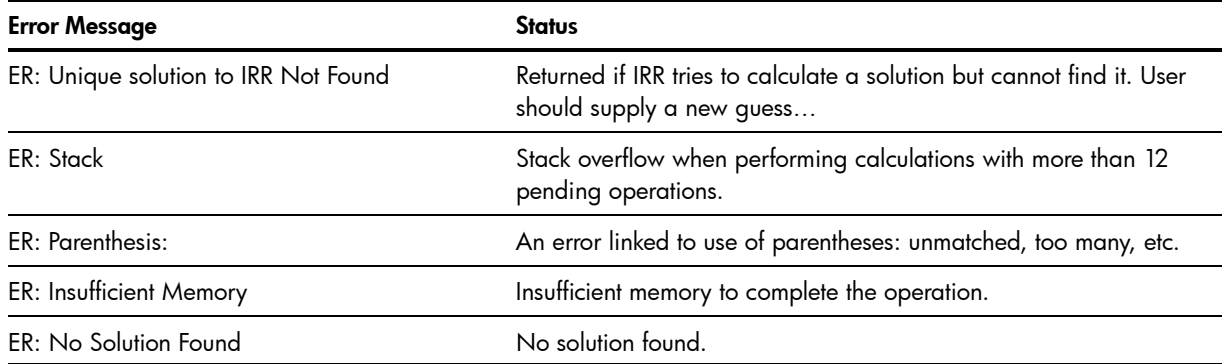

# 15 Warranty, Regulatory, and Contact Information

### Replacing the Batteries

Use only fresh batteries. Do not use rechargeable batteries. The calculator takes two, 3-volt CR2032 lithium batteries. To install a new battery:

- 1. With the calculator turned off, slide the back cover off.
- 2. Remove one of the old batteries and replace it with a new battery with the positive polarity symbol facing outward.
- 3. Remove the second battery and replace it with a new battery with the positive polarity symbol facing outward.
- 4. Replace the back cover.

Warning! There is danger of explosion if the battery is incorrectly replaced. Replace only with the same or equivalent type recommended by the manufacturer. Dispose of used batteries according to the manufacturer's instructions. Do not mutilate, puncture, or dispose of batteries in fire. The batteries can burst or explode, releasing hazardous chemicals.

## HP Limited Hardware Warranty and Customer Care

This HP Limited Warranty gives you, the end-user customer, express limited warranty rights from HP, the manufacturer. Please refer to HP's Web site for an extensive description of your limited warranty entitlements. In addition, you may also have other legal rights under applicable local law or special written agreement with HP.

Limited Hardware Warranty Period

[Duration: 12 months total \(may vary by region, please visit www.hp.com/support for latest](http://www.hp.com/support)  information)

#### General Terms

HP warrants to you, the end-user customer, that HP hardware, accessories and supplies will be free from defects in materials and workmanship after the date of purchase, for the period specified above. If HP receives notice of such defects during the warranty period, HP will, at its option, either repair or replace products which prove to be defective. Replacement products may be either new or like-new.

HP warrants to you that HP software will not fail to execute its programming instructions after the date of purchase, for the period specified above, due to defects in material and workmanship when properly installed and used. If HP receives notice of such defects during the warranty period, HP will replace software media which does not execute its programming instructions due to such defects.

HP does not warrant that the operation of HP products will be uninterrupted or error free. If HP is unable, within a reasonable time, to repair or replace any product to a condition as warranted, you will be entitled to a refund of the purchase price upon prompt return of the product with proof of purchase.

HP products may contain remanufactured parts equivalent to new in performance or may have been subject to incidental use.

Warranty does not apply to defects resulting from the following:

- a. improper or inadequate maintenance or calibration
- b. software, interfacing, parts or supplies not supplied by HP
- c. unauthorized modification or misuse
- d. operation outside of the published environmental specifications for the product
- e. improper site preparation or maintenance.

HP MAKES NO OTHER EXPRESS WARRANTY OR CONDITION WHETHER WRITTEN OR ORAL. TO THE EXTENT ALLOWED BY LOCAL LAW, ANY IMPLIED WARRANTY OR CONDITION OF MERCHANTABILITY, SATISFACTORY QUALITY, OR FITNESS FOR A PARTICULAR PURPOSE IS LIMITED TO THE DURATION OF THE EXPRESS WARRANTY SET FORTH ABOVE. Some countries, states or provinces do not allow limitations on the duration of an implied warranty, so the above limitation or exclusion might not apply to you. This warranty gives you specific legal rights and you might also have other rights that vary from country to country, state to state, or province to province.

TO THE EXTENT ALLOWED BY LOCAL LAW, THE REMEDIES IN THIS WARRANTY STATEMENT ARE YOUR SOLE AND EXCLUSIVE REMEDIES. EXCEPT AS INDICATED ABOVE, IN NO EVENT WILL HP OR ITS SUPPLIERS BE LIABLE FOR LOSS OF DATA OR FOR DIRECT, SPECIAL, INCIDENTAL, CONSEQUENTIAL (INCLUDING LOST PROFIT OR DATA), OR OTHER DAMAGE, WHETHER BASED IN CONTRACT, TORT, OR OTHERWISE. Some countries, States or provinces do not allow the exclusion or limitation of incidental or consequential damages, so the above limitation or exclusion may not apply to you.

The only warranties for HP products and services are set forth in the express warranty statements accompanying such products and services. HP shall not be liable for technical or editorial errors or omissions contained herein.

FOR CONSUMER TRANSACTIONS IN AUSTRALIA AND NEW ZEALAND: THE WARRANTY TERMS CONTAINED IN THIS STATEMENT, EXCEPT TO THE EXTENT LAWFULLY PERMITTED, DO NOT EXCLUDE, RESTRICT OR MODIFY AND ARE IN ADDITION TO THE MANDATORY STATUTORY RIGHTS APPLICABLE TO THE SALE OF THIS PRODUCT TO YOU.

### Regulatory Information

#### Federal Communications Commission Notice

This equipment has been tested and found to comply with the limits for a Class B digital device, pursuant to Part 15 of the FCC Rules. These limits are designed to provide reasonable protection against harmful interference in a residential installation. This equipment generates, uses, and can radiate radio frequency energy and, if not installed and used in accordance with the instructions, may cause harmful interference to radio communications. However, there is no guarantee that interference will not occur in a particular installation. If this equipment

does cause harmful interference to radio or television reception, which can be determined by turning the equipment off and on, the user is encouraged to try to correct the interference by one or more of the following measures:

- Reorient or relocate the receiving antenna.
- Increase the separation between the equipment and the receiver.
- Connect the equipment into an outlet on a circuit different from that to which the receiver is connected.
- Consult the dealer or an experienced radio or television technician for help.

#### Modifications

The FCC requires the user to be notified that any changes or modifications made to this device that are not expressly approved by Hewlett-Packard Company may void the user's authority to operate the equipment.

Declaration of Conformity for Products Marked with FCC Logo, United States Only

This device complies with Part 15 of the FCC Rules. Operation is subject to the following two conditions:

- 1. This device may not cause harmful interference
- 2. This device must accept any interference received, including interference that may cause undesired operation.

If you have questions about the product that are not related to this declaration, write to

Hewlett-Packard Company P. O. Box 692000, Mail Stop 530113 Houston, TX 77269-2000 For questions regarding this FCC declaration, write to Hewlett-Packard Company P. O. Box 692000, Mail Stop 510101 Houston, TX 77269-2000 or call HP at 281-514-3333

To identify your product, refer to the part, series, or model number located on the product.

#### Canadian Notice

This Class B digital apparatus meets all requirements of the Canadian Interference-Causing Equipment Regulations.

#### Avis Canadien

Cet appareil numérique de la classe B respecte toutes les exigences du Règlement sur le matériel brouilleur du Canada.

#### European Union Regulatory Notice

This product complies with the following EU Directives:

- Low Voltage Directive 2006/95/EC
- EMC Directive 2004/108/EC

Compliance with these directives implies conformity to applicable harmonized European standards (European Norms) which are listed on the EU Declaration of Conformity issued by Hewlett-Packard for this product or product family.

This compliance is indicated by the following conformity marking placed on the product:

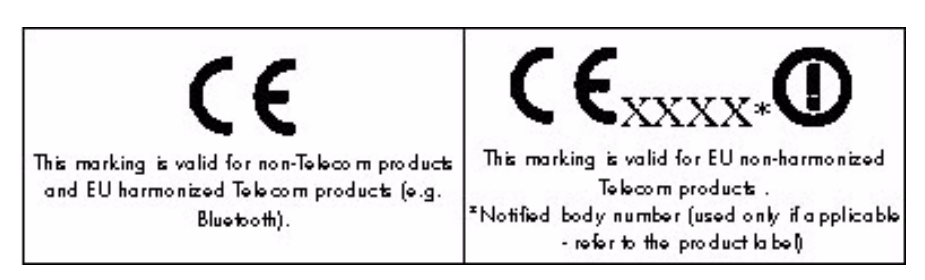

Hewlett-Packard GmbH, HQ-TRE, Herrenberger Strasse 140, 71034 Boeblingen, Germany

The official EU CE declaration of conformity for this device may be found at http:// www.hp.com/go/certificates.

#### Japanese Notice

この装置は, クラスB情報技術装置です。この装置は, 家庭環境で使用 することを目的としていますが、この装置がラジオやテレビジョン受信機に 近接して使用されると、受信障害を引き起こすことがあります。 取扱説明書に従って正しい取り扱いをして下さい。  $VCCI-B$ 

Korean Notice

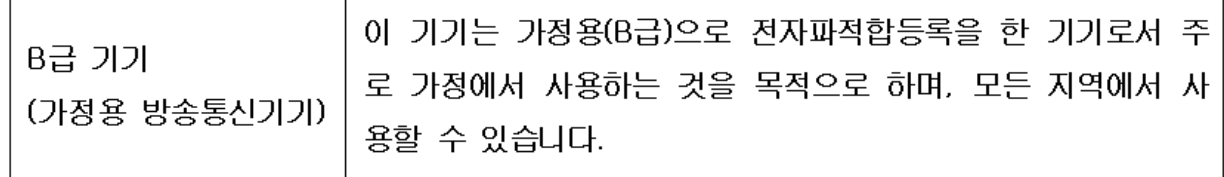

Disposal of Waste Equipment by Users in Private Household in the European Union

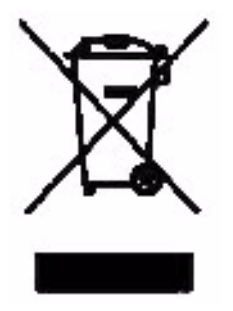

This symbol on the product or on its packaging indicates that this product must not be disposed of with your other household waste. Instead, it is your responsibility to dispose of your waste equipment by handing it over to a designated collection point for the recycling of waste electrical and electronic equipment. The separate collection and recycling of your waste equipment at the time of disposal will help to conserve natural resources and ensure that it is recycled in a manner that protects human health and the environment. For more

information about where you can drop off your waste equipment for recycling, please contact your local city office, your household waste disposal service or the shop where you purchased the product.

#### Perchlorate Material - special handling may apply

This calculator's Memory Backup battery may contain perchlorate and may require special handling when recycled or disposed in California.

#### Customer Care

In addition to the one year hardware warranty your HP calculator also comes with one year of technical support. If you need assistance, HP customer care can be reached by either email or telephone. Before calling please locate the call center nearest you from the list below. Have your proof of purchase and calculator serial number ready when you call.

Telephone numbers are subject to change, and local and national telephone rates may apply. A complete list is available on the web at: **[www.hp.com/support](http://www.hp.com/support)**.

## Contact Information

Table 15-1 Contact Information

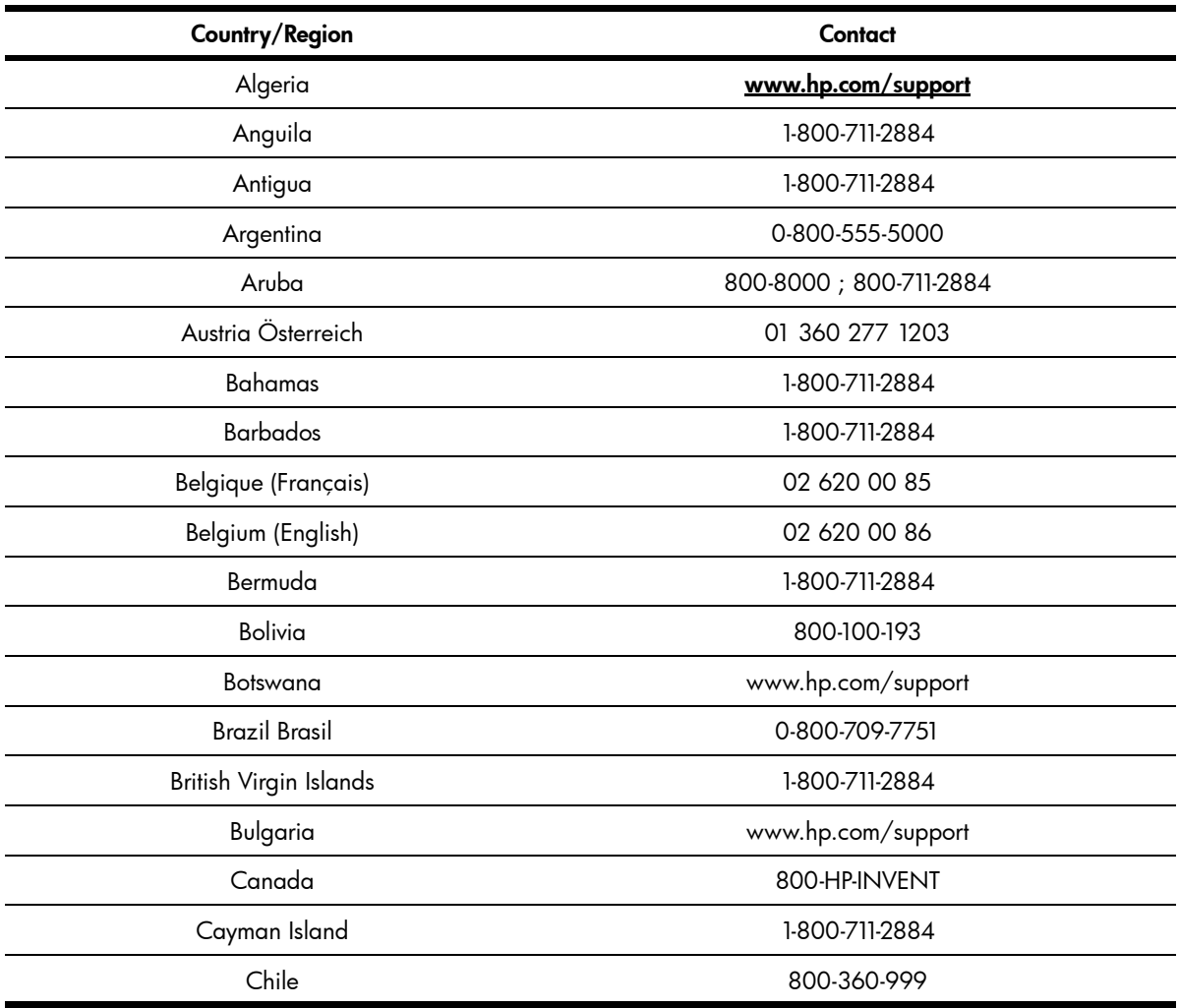

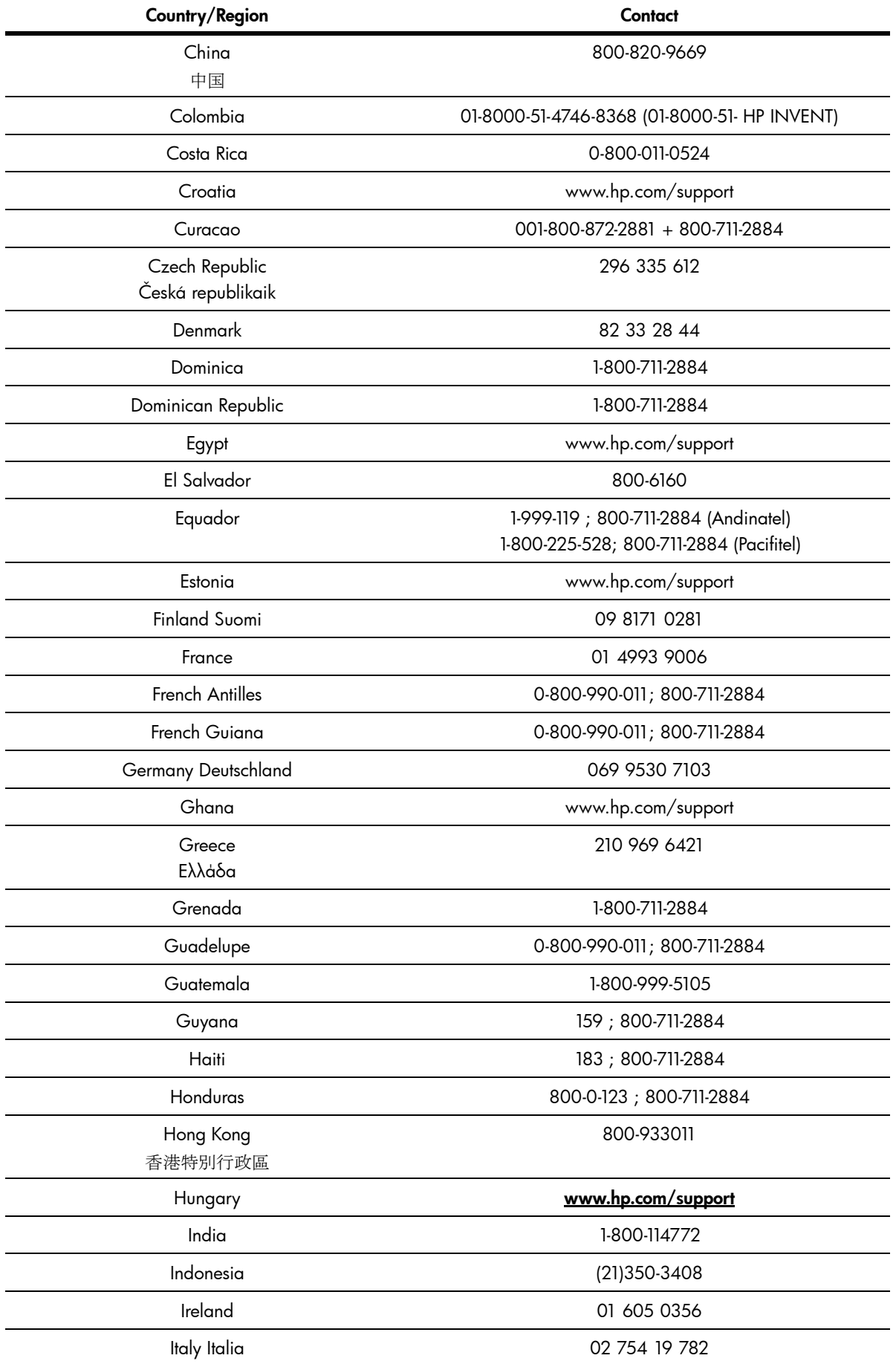

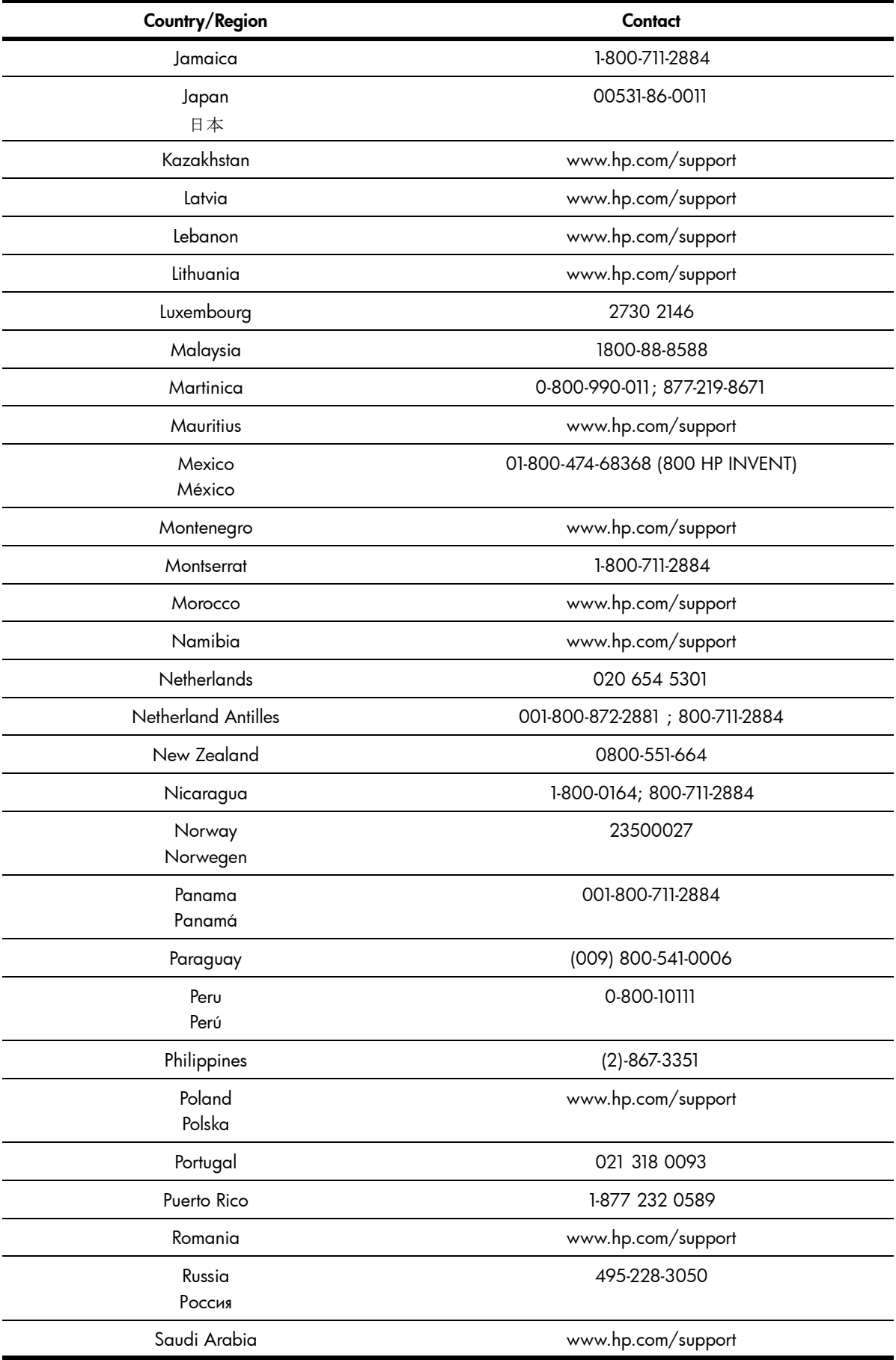

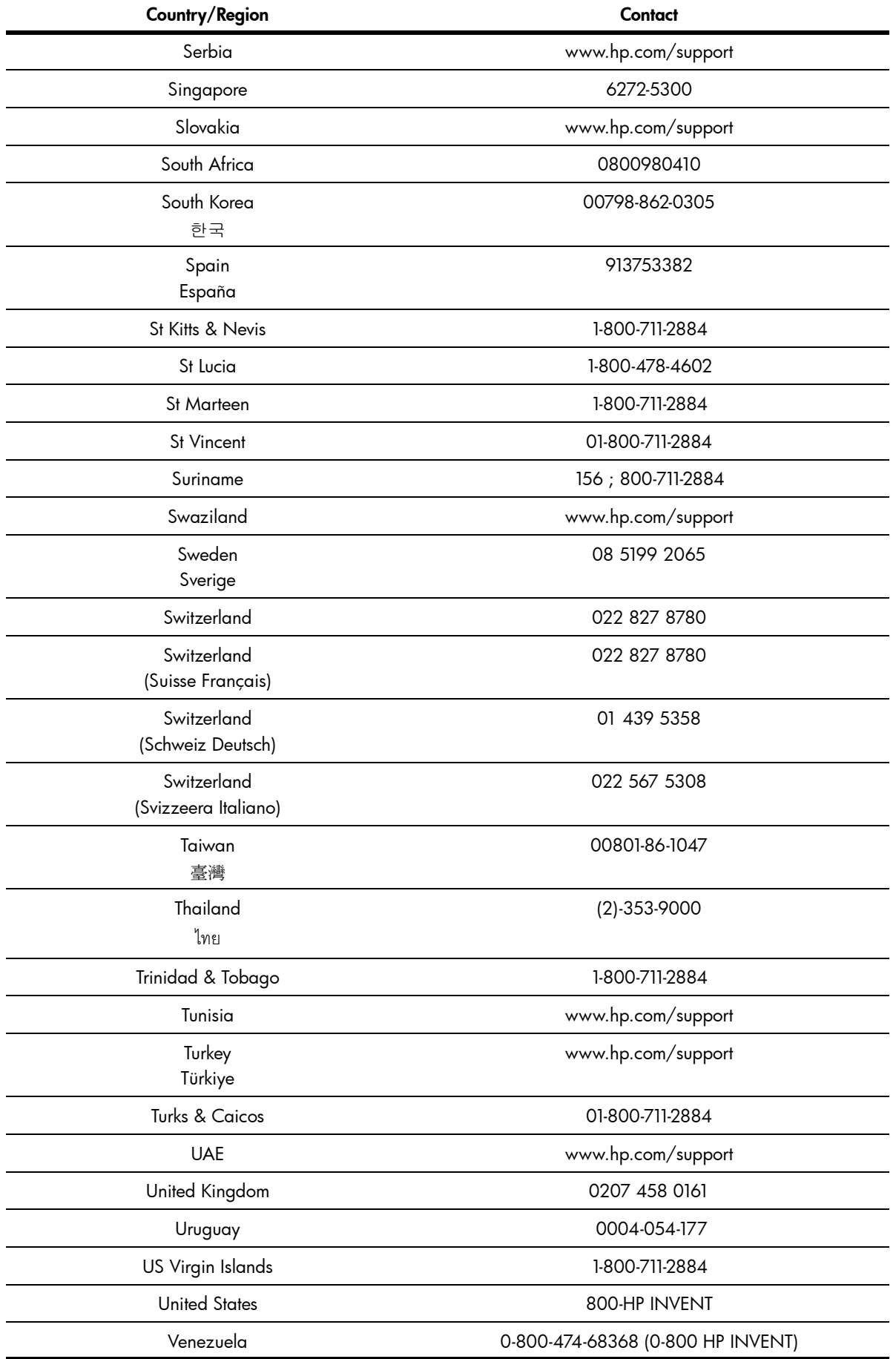

Table 15-1 Contact Information

| Country/Region      | Contact            |
|---------------------|--------------------|
| Vietnam<br>Viêt Nam | +65-6272-5300      |
| Zambia              | www.hp.com/support |

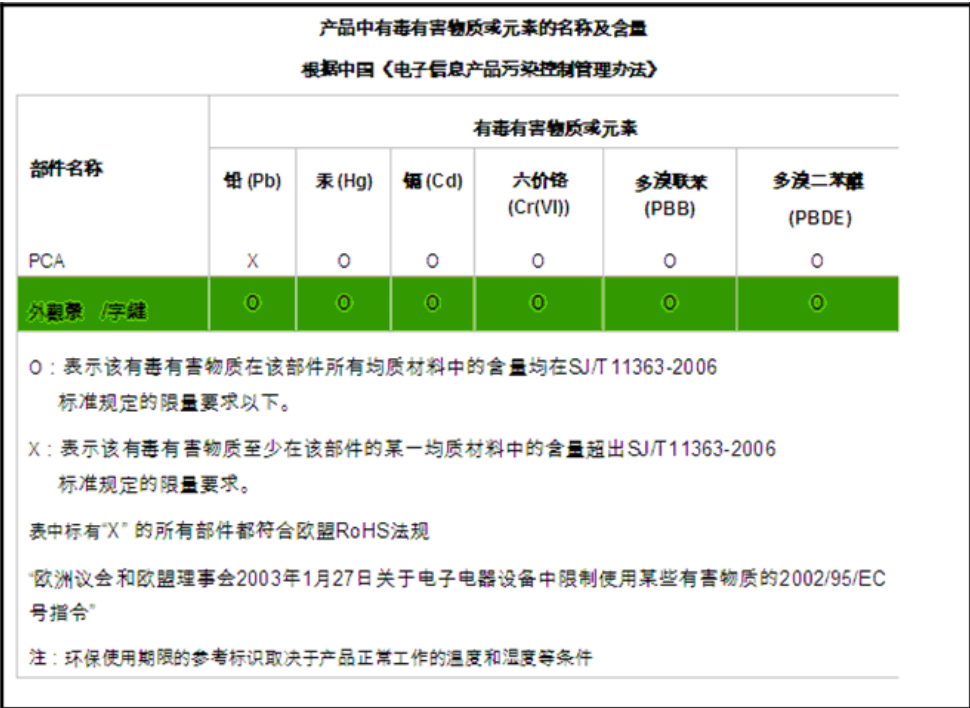
# Symbols

## A

Algebraic mode 12 Amortization 29 Amortization menu 29 creating a schedule 31 menu and menu items 30 resetting menu to defaults 32 Angular mode degrees or radians 3 Annunciators 6 B **Battery** low battery symbol 1 replacing the batteries 91 Black-Scholes Black-Scholes menu 52 call price 53 dividend 53 example 54 put price 53 resetting menu items to defaults 56 risk-free interest rate 53 signature return 53 Stock price 53 strike price 53 time to maturity 53 Bond accrued interest 48 Bond menu 48 calendars 48 call 48 coupon rate 48 example 49 maturity date 48 price 48 resetting menu to defaults 50 settlement date 48 yield 48 Bond annual, semiannual 48 Bond type Annual, Semiannual 4 Break-even Break-even menu 59 example 59 resetting menu items to defaults 60 Business problems see Percent Calculation menu 61 C Calculation mode Chain, Algebraic, RPN, setting preferences 3

changing the 4

Calendar setting, Actual or Cal. 360 4 cash 38 Cash flow analyzing with IRR and NPV 41 diagram, description of 27 editing 41 erasing lists and resetting to defaults 38 example 38 IRR and NPV menu items 41 keys used 38 lists 37 sample cash flow diagrams 46 Chain mode 12 checksum 78 Combinations 21

#### D

**Date** calculation example 57 Date Calculation menu 57 resetting menu items to defaults 58 setting format for 3 debugging 85 Decimal comma or point, setting preferences 3 Default settings see Mode menu 2 **Depreciation** cost 67 Declining balance 66 Declining balance crossover 66 Depreciation menu 66 example 67 factor 67 French amortization 66 French Straight line 66 life 67 methods 66 remaining book value 67 remaining depreciable value 67 resetting items to defaults 68 salvage 67 start 67 Straight line 66 Sum-of-the-years' digits 66 values required 66 year 67 Discounted payback 41 Display contrast 2 degree or radian 3 precision and number format 3 two line 1

E

Error messages 89 F FMRR 41 example 44 Insert and delete keys 38

Interest Conversion

### I

Interest Conversion menu 33 resetting the menu to defaults 34 using P/YR and C/YR 33 Internal rate of return 41 Investment Rate 41 K Key ANS, last operation, last number 19 change sign 11 cosine 19 equals 6 factorial 19 input key 6 insert and delete 38 LN, natural log 19 natural exponent 19 On/CE 7 parentheses 12 presses 4 random function 19 recall 24 reciprocal 19 round 19 scientific notation 11 secondary functions 4 shift key 4 sine 19 square 19 square root 19 store 24 tangent 19 up and down scroll keys 2 key instructions 76 key presses 75 Keyboard map and legend v L Language selecting a 1

#### M

Margin See Percent Calculation menu 61 Markup See Percent Calculation menu 61

Math Math menu 18 Menu Black-Scholes menu 51 Bond menu 47 Break-even menu 59 Data menu 70 Date Calculation menu 57 Depreciation menu 65 Math menu 19 Mode menu, setting preferences and number format 2 NPV and IRR menus 41 Percent Calculation menu 61 Reset menu 7 Statistics menu 70 Time Value of Money keys 27 messages 84 MIRR 41 example 44 mode settings 86 N Net Future Value 41 Net Present Value 41 Net US 41 Number entry 11 last number function 14 rounding 25 storing and recalling 24 Number format setting preferences 2 O on HP 30b 75 P Parentheses prioritizing operations 12 Payback 41 Percent Calculation compounding periods 63 examples 62 markup and margin 61 Percent Calculation menu 61 percentage of total 61 resetting menu items to defaults 64 sub-menus 61 Percentages 25 Permutations 23 PI location of, entering for calculations. See also, Math menu 21 Probability Sub-menu see also, Math menu 21 program step 0 78

Programming 75, 76, 78, 79, 83, 84, 85, 86 Decrement, skip 83 display 83 editing programs 80 erasing 80 example 77 executing 80 Program menu 75 R/S pause and return 83 solve 87 sub-function call 82 test and jump 81

#### R

reassigning menu functions 79 Recall number 24 Reverse Polish Notation see RPN 13 RPN description of 13 example 15 manipulating the stack 15 roll down 17 stack 13 swap 18

#### S

Safe interest rate 41 saving, storing, modifying 86 Scientific notation 11 **Statistics** a slope for linear model 71 b y-intercept for linear model 71 covariance 71 data entry, sub-menus 70 example 72 maximum and minimum 71 median 71 number of items 70 one-variable 70 population standard deviation for X and Y 71 predictions for X and Y 71 quartile 71 resetting items to defaults 74 sample error for X and Y 71 standard deviation, X and Y 70 Statistics menu 69 two-variable 70 X mean 70 Y mean 70 stop 83 Store numbers 24

### T

Thousands separator 3 Time Value of Money see TVM 27 TVM begin mode 28 Canadian Mortgage example 35 end mode 28 example 28 future value 28 keys 28 nominal interest rate 28 number of payments 28 number of payments per year 28 periodic payment value 28 present value 28 setting for TVM Standard or TVM Canada 4 storing and recalling with TVM keys 24 storing values in TVM variables 28 TVM Canada, Canadian mortgages 35

Free Manuals Download Website [http://myh66.com](http://myh66.com/) [http://usermanuals.us](http://usermanuals.us/) [http://www.somanuals.com](http://www.somanuals.com/) [http://www.4manuals.cc](http://www.4manuals.cc/) [http://www.manual-lib.com](http://www.manual-lib.com/) [http://www.404manual.com](http://www.404manual.com/) [http://www.luxmanual.com](http://www.luxmanual.com/) [http://aubethermostatmanual.com](http://aubethermostatmanual.com/) Golf course search by state [http://golfingnear.com](http://www.golfingnear.com/)

Email search by domain

[http://emailbydomain.com](http://emailbydomain.com/) Auto manuals search

[http://auto.somanuals.com](http://auto.somanuals.com/) TV manuals search

[http://tv.somanuals.com](http://tv.somanuals.com/)